# La messagerie

Documentation BlueMind 4.0

Exported on 02/14/2019

# Table of Contents

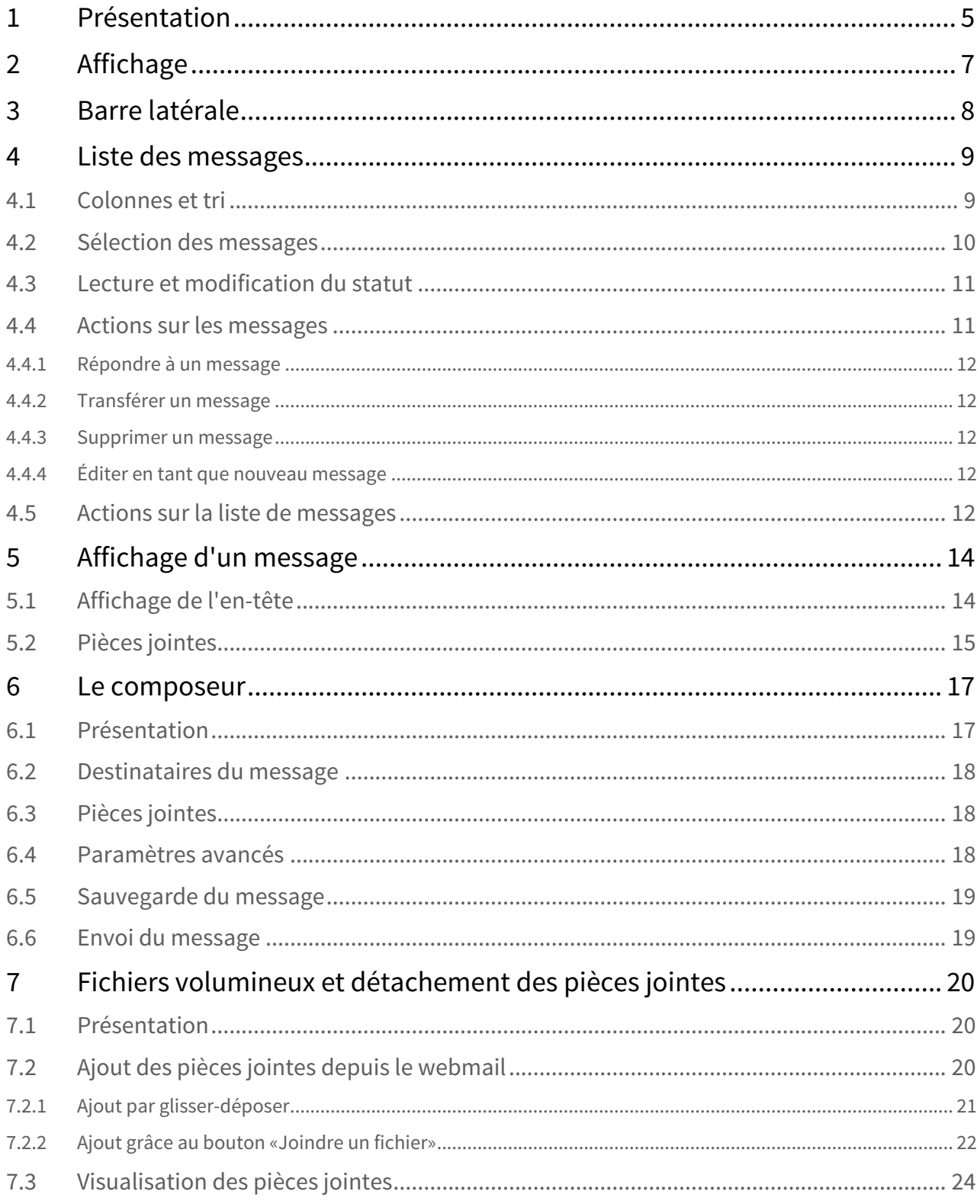

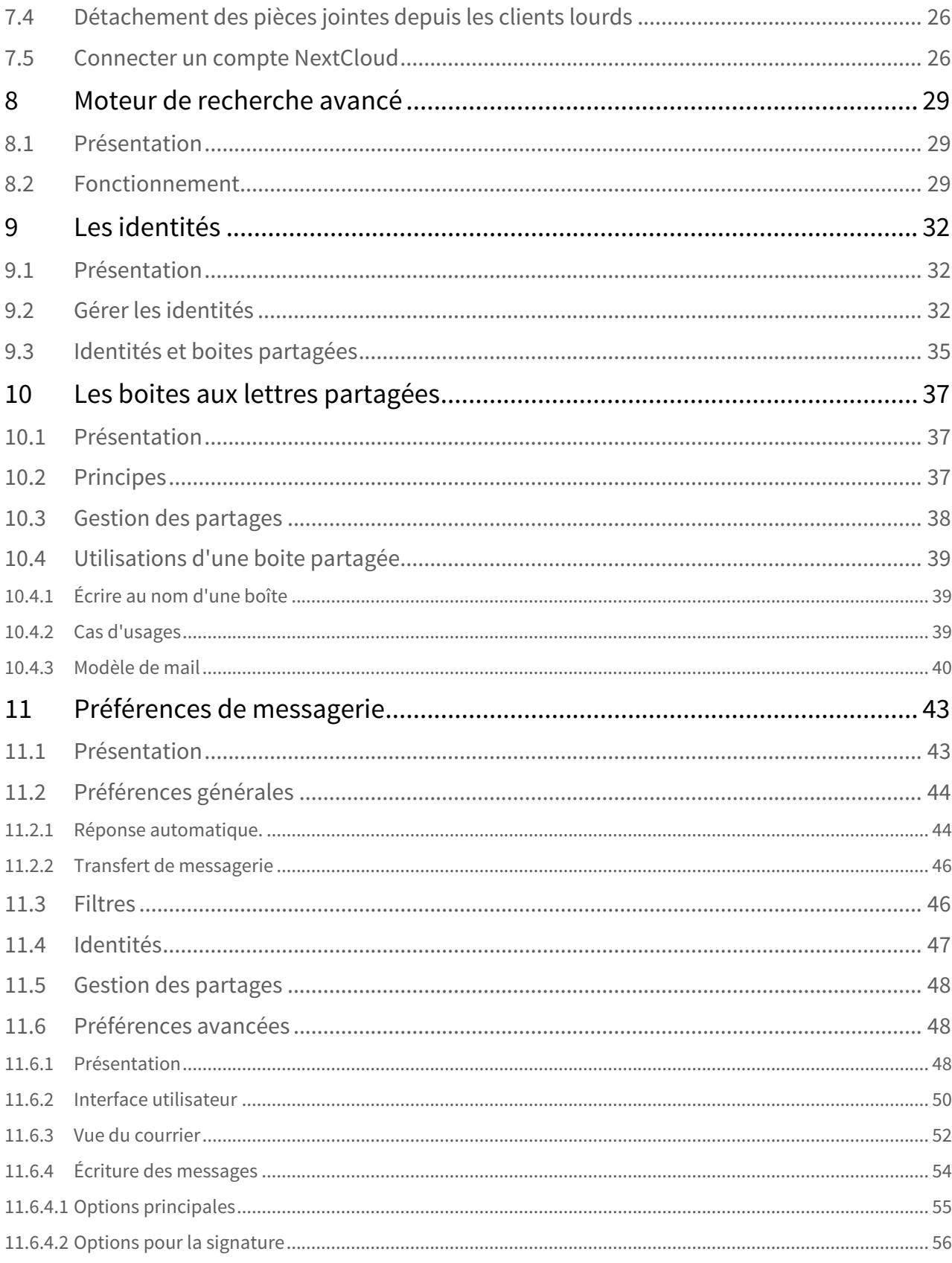

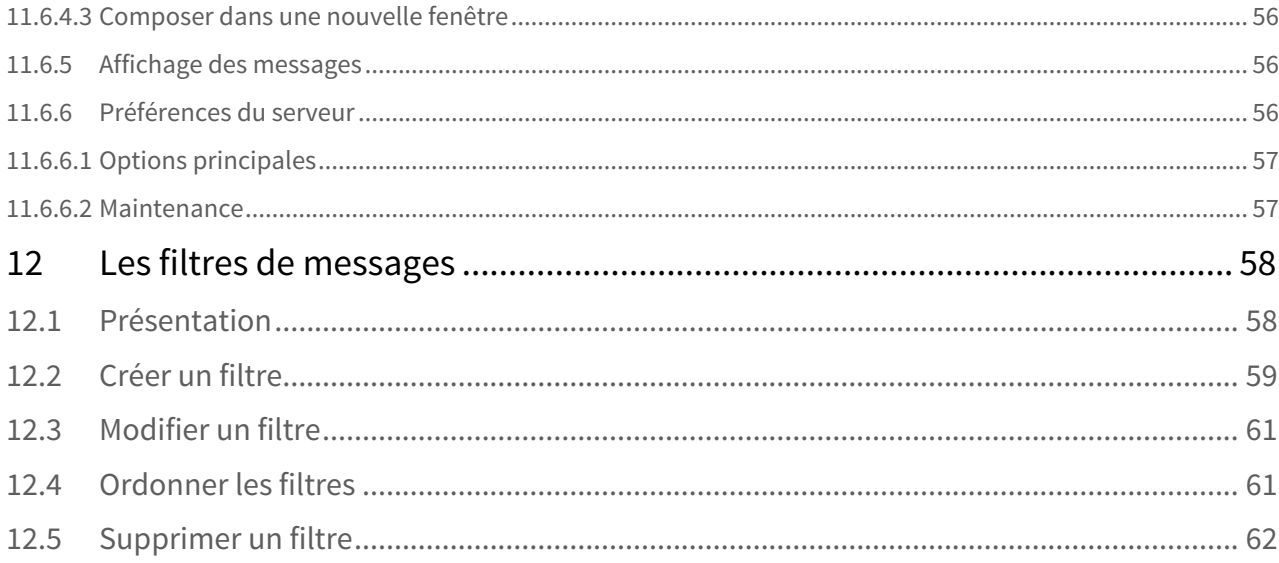

# <span id="page-4-0"></span>1 Présentation

La messagerie BlueMind propose via son client léger (webmail) une interface riche dotée de nombreuses fonctionnalités :

- Vue 2 ou 3 volets personnalisable
- Affichage et gestion des boîtes partagées
- Glisser-Déplacer (*Drag & Drop*) de pièces jointes depuis le bureau
- Auto-complétion des adresses
- 2 modes d'édition : texte ou HTML (texte enrichi, insertion d'images, etc.)
- moteur de recherche *full-text* et multi-dossiers

#### **Sur cette page :**

- [Présentation](#page-4-0) [\(see page 5\)](#page-4-0)
- [Affichage](#page-6-0) [\(see page 7\)](#page-6-0)
- [Barre latérale](#page-7-0) [\(see page 8\)](#page-7-0)
- [Liste des messages](#page-8-0) [\(see page 9\)](#page-8-0)
	- [Colonnes et tri](#page-8-1) [\(see page 9\)](#page-8-1)
	- [Sélection des messages](#page-9-0) [\(see page 10\)](#page-9-0)
	- [Lecture et modification du statut](#page-10-0) [\(see page 11\)](#page-10-0)
	- [Actions sur les messages](#page-10-1) [\(see page 11\)](#page-10-1)
	- [Actions sur la liste de messages](#page-11-4) [\(see page 12\)](#page-11-4)
- [Affichage d'un message](#page-13-0) [\(see page 14\)](#page-13-0)
	- [Affichage de l'en-tête](#page-13-1) [\(see page 14\)](#page-13-1)
	- [Pièces jointes](#page-14-0) [\(see page 15\)](#page-14-0)

#### **En rapport :**

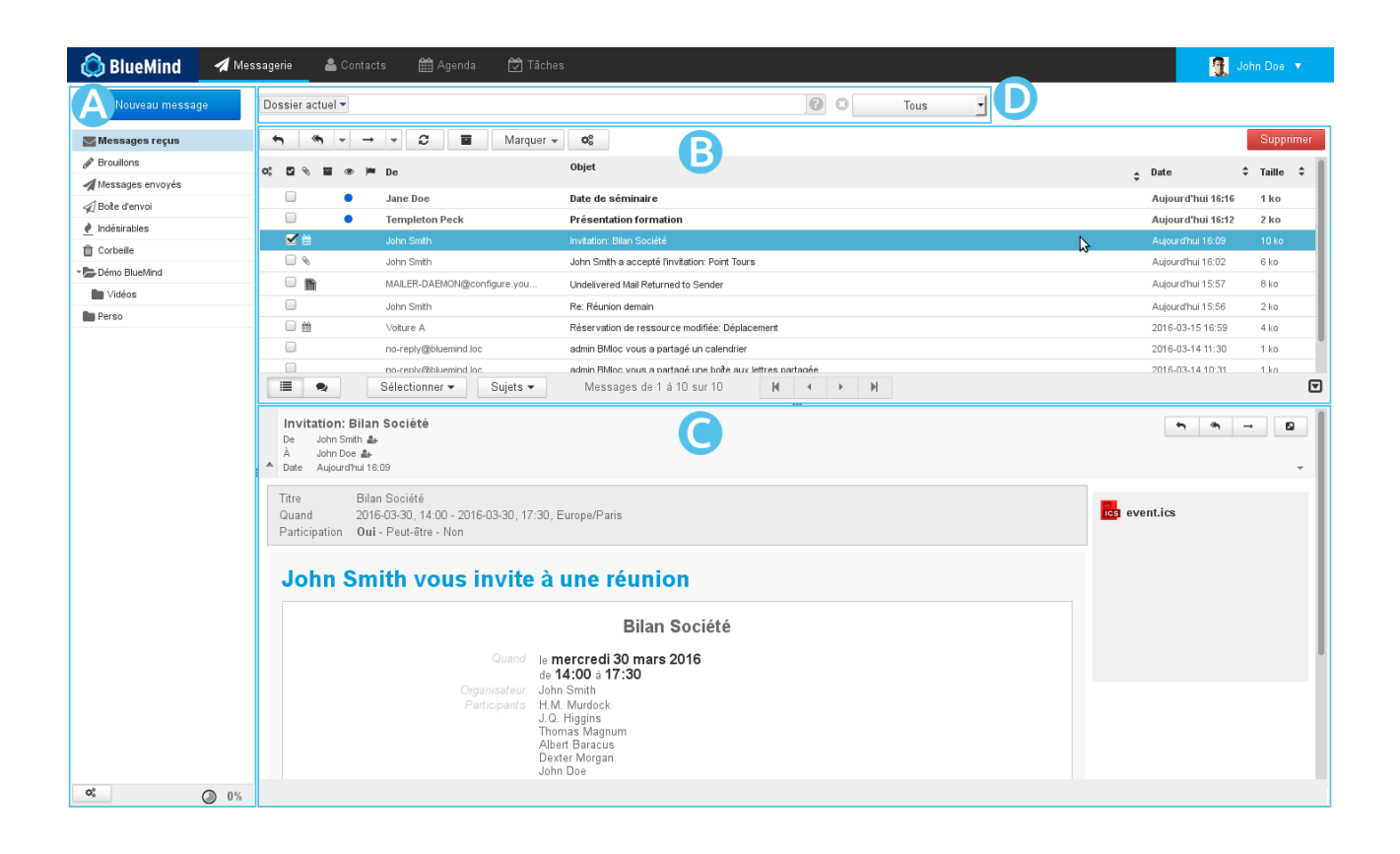

# <span id="page-6-0"></span>2 Affichage

La vue principale par défaut de BlueMind se présente en 3 panneaux :

- $\bullet$   $\overline{Z}$   $\overline{C}$   $\overline{C}$  and barre latérale présente l'arborescence des dossiers de la messagerie de l'utilisateur, celle-ci comprend ses dossiers propres ainsi que les boîtes partagées auquel il a accès
- $\overline{Z}$   $\overline{C}$   $\overline{C}$   $\overline{C}$   $\overline{C}$  cette zone présente la liste des messages correspondant au dossier sélectionné ainsi que les boutons d'actions qui y sont associés
- $\cdot$   $\overline{Z}$   $\overline{C}$  : l'affichage du message sélectionné dans la liste. L'utilisateur peut choisir via sa gestion des préférences de ne pas afficher cette zone et afficher sa messagerie en vue à 2 panneaux seulement.
- ZONE D : le moteur de recherche avancé *full-text* (recherche dans le contenu des messages et pièces jointes) et multi-dossier.

# <span id="page-7-0"></span>3 Barre latérale

La barre latérale affiche la liste hiérarchique des dossiers accessibles par l'utilisateur, en lecture ou en lectureécriture. Ceux-ci sont triés par ordre alphabétique.

Lorsqu'un dossier est sélectionné, son contenu est affiché dans la partie droite de la fenêtre ZONE B

Le dossier "Dossiers partagés" regroupe l'ensemble des dossiers, utilisateurs ou boites partagés, pour lesquels ont été attribués des droits de partages.

Les messages peuvent être déplacés d'un dossier à l'autre par glisser-déplacer depuis la liste de messages vers le dossiers correspondant.

Le clic droit sur un dossier propose un menu d'actions spécifiques pour le dossier :

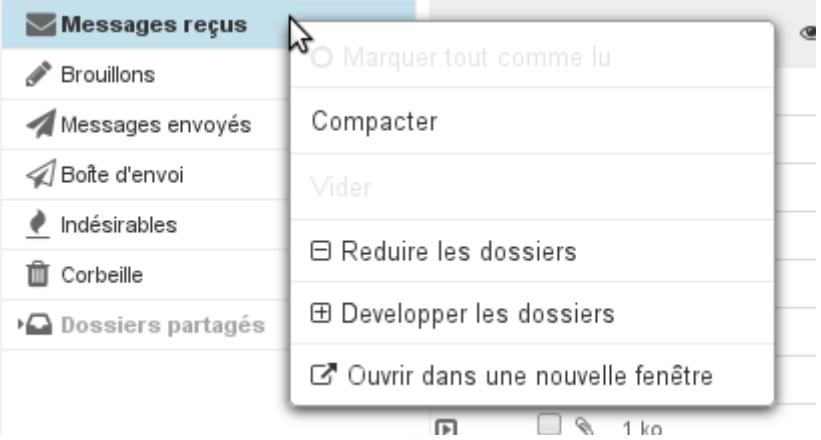

## **À propos des quotas**

Lorsque le quota est activé, son pourcentage d'utilisation est affiché en permanence en bas du panneau de gauche de la messagerie webmail, le survol avec la souris permet d'afficher les informations détaillées :

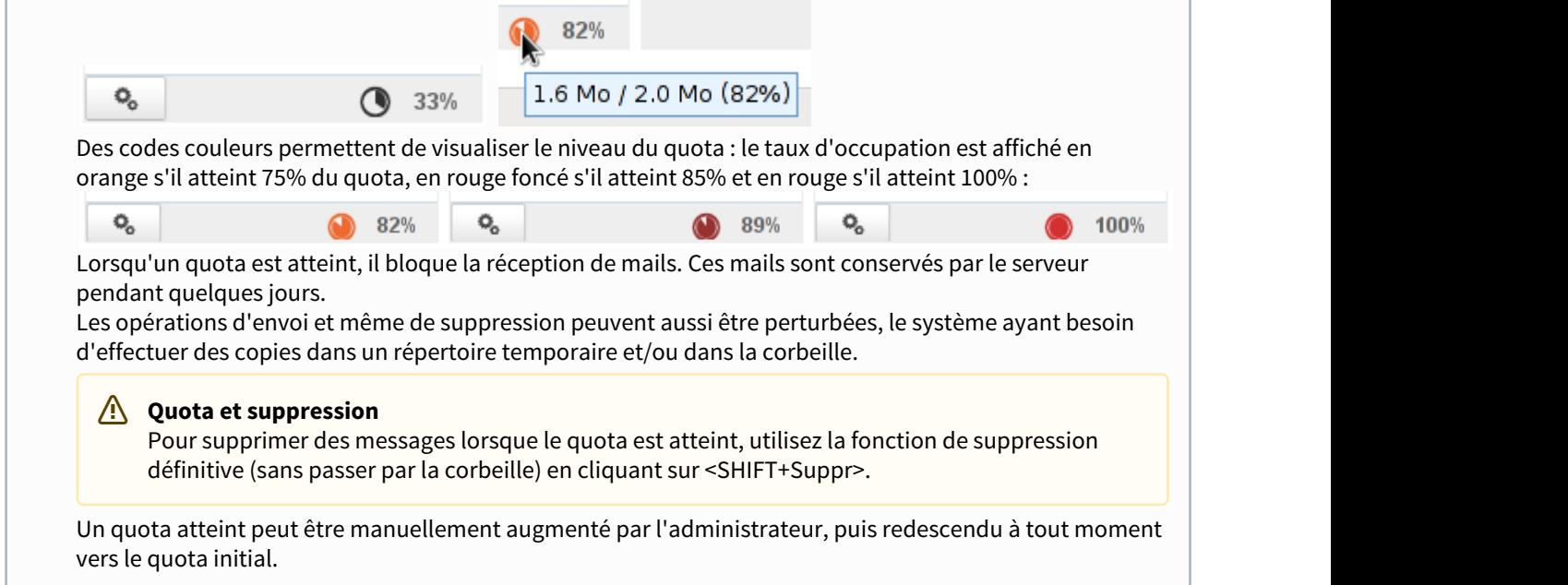

# <span id="page-8-0"></span>4 Liste des messages

### <span id="page-8-1"></span>4.1 Colonnes et tri

Le bouton en forme d'engrenages  $\mathbf{Q}_{\mathbf{B}}^{\mathbf{B}}$  en haut de la liste des messages permet d'ouvrir la popup de sélection des colonnes et de l'ordre de tri de l'affichage :

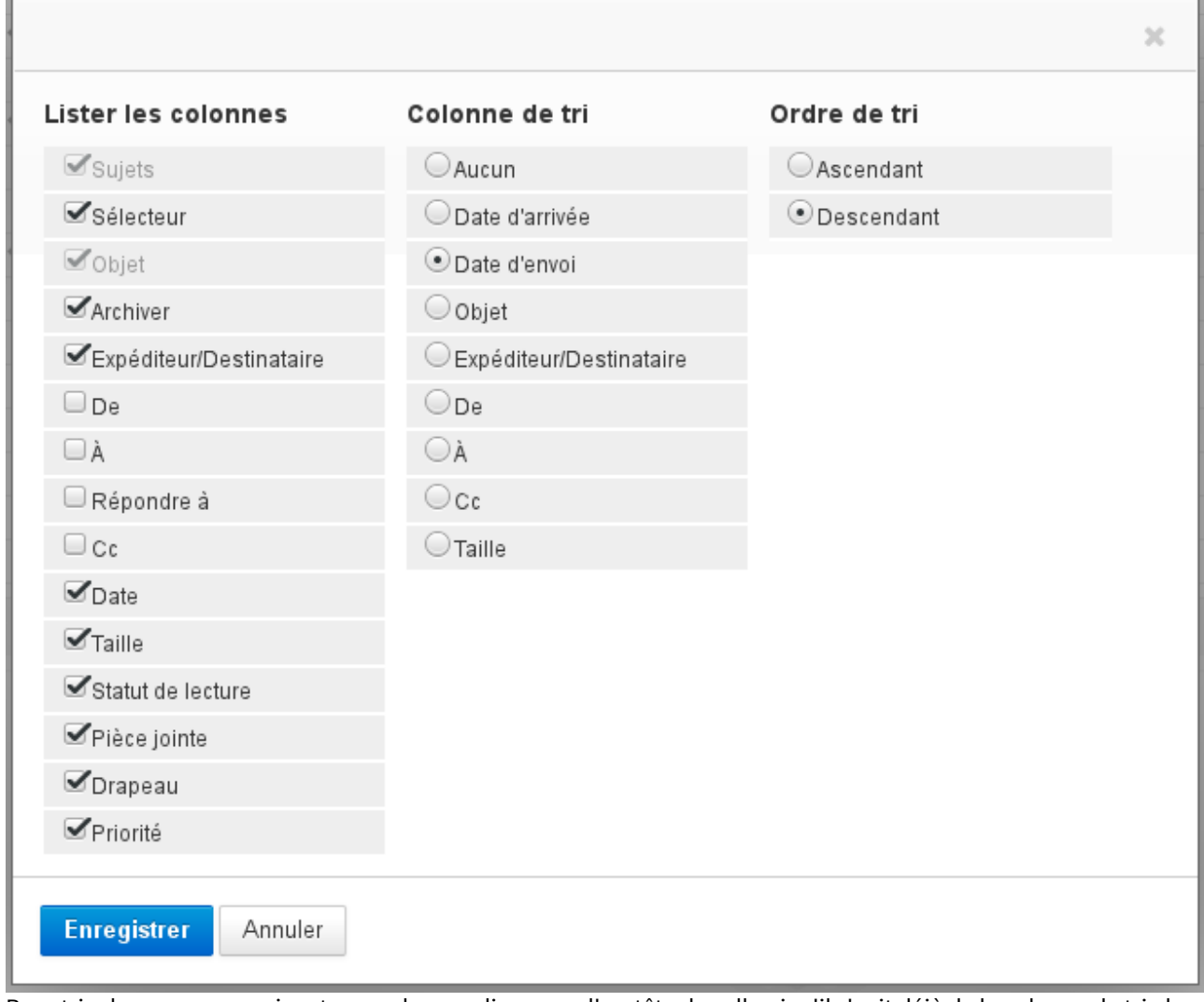

Pour trier les messages suivant une colonne, cliquer sur l'en-tête de celle-ci : s'il s'agit déjà de la colonne de tri alors celui-ci est inversé (croissant  $\rightarrow$  décroissant), sinon les messages sont triés par ordre croissant. L'ordre actuellement effectif est matérialisé par une flèche dans l'en-tête de colonne concerné :

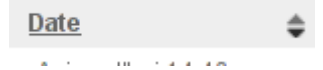

Pour personnaliser l'ordre des colonnes, cliquer sur l'en-tête de la colonne à déplacer dans la liste des messages, celle-ci devient grisée et l'emplacement de la colonne est matérialisé en pointillé, déplacer alors la colonne vers l'emplacement souhaité :

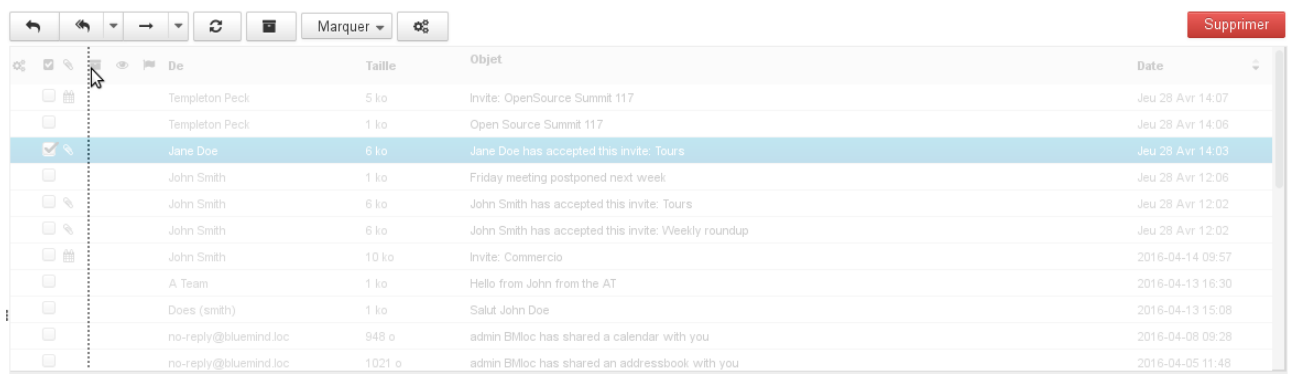

 $\odot$  L'ordre des colonnes ainsi que le tri choisi sont enregistrés et conservés lors de la prochaine connexion.

## <span id="page-9-0"></span>4.2 Sélection des messages

La sélection multiple de messages peut se faire de plusieurs façons différentes :

- cliquer sur la ligne d'un premier message dans la liste puis sur la ligne du dernier message en maintenant la touche "Shift" enfoncée, cela sélectionne alors toute la plage de messages correspondante.
- cliquer sur la ligne d'un premier message dans la liste puis sélectionner les suivants en maintenant la touche "Ctrl" enfoncée
- dans la colonne «Sélecteur» :
	- cliquer sur la case correspondante à chaque message, sans maintenir de touche enfoncée au clavier
	- cliquer sur l'en-tête de colonne afin de faire apparaître le menu d'aide à la sélection :

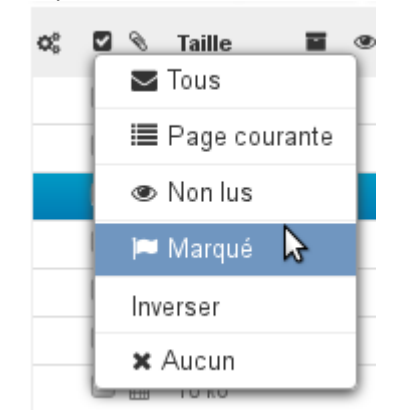

Les messages sélectionnés sont matérialisés dans la liste par un fond bleu et leur case "Sélecteur" cochée :

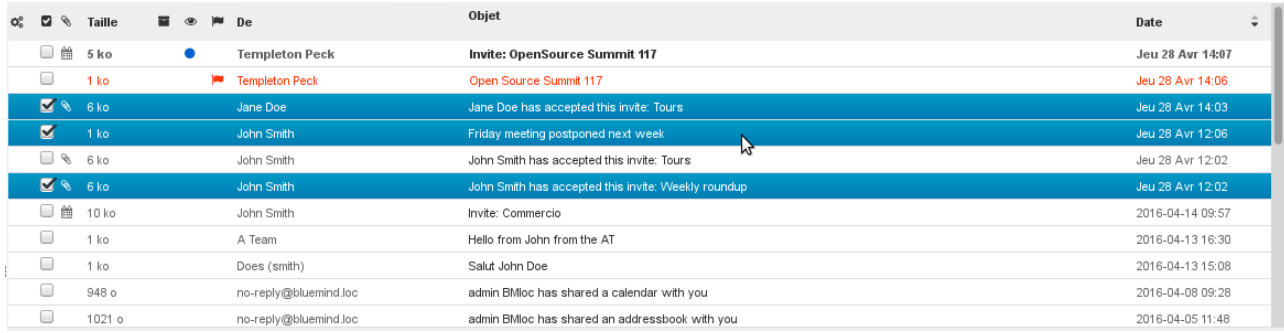

Lorsque plusieurs messages sont sélectionnés, le panneau d'aperçu n'affiche aucun contenu.

## <span id="page-10-0"></span>4.3 Lecture et modification du statut

Les colonnes de statut de lecture et de drapeau permettent, en plus de l'information rapidement visible présentée, d'agir sur le statut des messages : en cliquant dans la colonne correspondante le statut du message ("lu"/"non lu") est automatiquement inversé et un drapeau peut être placé et enlevé sur le message :

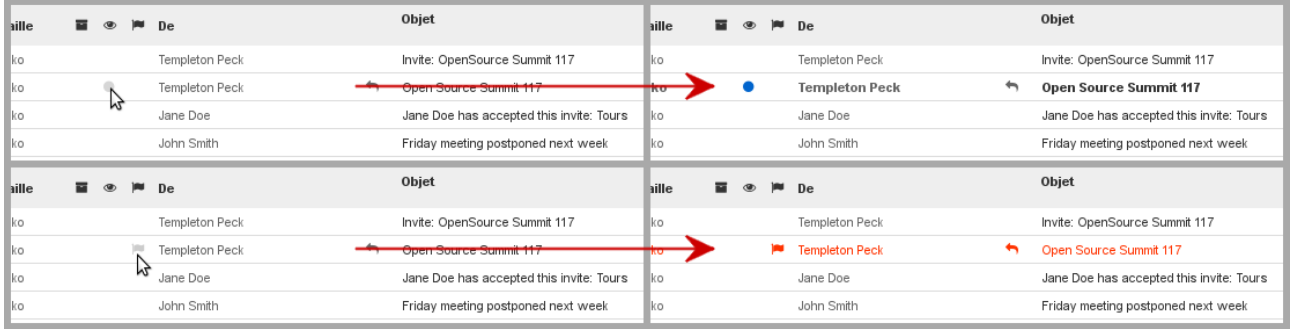

# <span id="page-10-1"></span>4.4 Actions sur les messages

La barre d'outils au dessus de la liste des messages, en **ZONE B**, permet d'accéder aux actions possibles suivant le ou les messages sélectionnés :

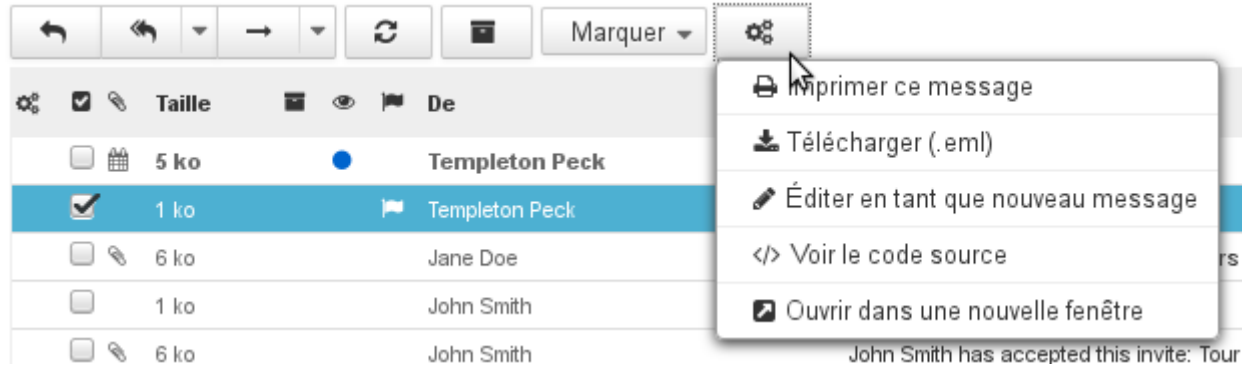

Ces boutons de raccourcis permettent d'accéder rapidement aux fonctions principales : répondre, répondre à tous, transférer, changer le statut de lecture et d'importance...

Le bouton représentant un engrenage  $\frac{1}{2}$  propose des actions supplémentaires.

Les boutons suivis d'une flèche proposent eux aussi des actions supplémentaires, en plus de leur fonction propre :

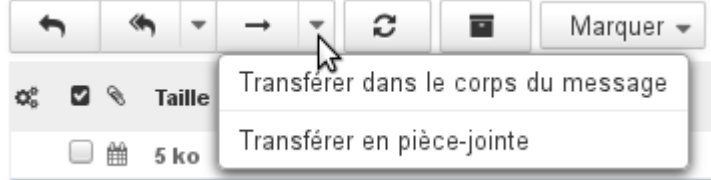

Actions supplémentaires pour le transfert

### <span id="page-11-0"></span>4.4.1 Répondre à un message

- Sélectionner le message dans la liste des messages puis cliquer sur le bouton **antique** » dans la barre des boutons d'actions
- Un nouveau message est initié à destination de l'expéditeur du message reçu. Le champ « Destinataire » est déjà renseigné. Compléter le message puis l'envoyer.

Pour répondre à l'ensemble des destinataires du message, cliquer sur **en les ses les ses les veuve** à tous » puis compléter comme précédemment.  $\odot$ 

### <span id="page-11-1"></span>4.4.2 Transférer un message

- Sélectionner le message puis cliquer sur **Transmettre le message** ».
- La fenêtre de composition s'ouvre avec le message cité
- Choisir les destinataires et rédiger le message puis cliquer sur Envoyer le message

### <span id="page-11-2"></span>4.4.3 Supprimer un message

- Sélectionner le message puis :
	- cliquer sur le bouton Supprimer au dessus à droite de la liste des messages
	- ou faire un clic droit et cliquer sur « **Déplacer le message dans la corbeille** »
	- ou appuyer sur la touche « Suppr » du clavier

Le message déplacé reste récupérable dans la corbeille pendant une durée dépendant de la configuration de la messagerie. Par défaut, il est accessible sans limitation de durée, sauf suppression manuelle.

- Pour **supprimer définitivement des messages** :
	- sélectionner le dossier « Corbeille » puis sélectionner les messages à supprimer.
	- Faire un clic droit et cliquer sur « Supprimer le message définitivement ».
- Pour **vider la corbeille** :
	- sélectionner le dossier « Corbeille »
	- faire un clic droit sur ce dossier puis sélectionner « **Vider** ».

### <span id="page-11-3"></span>4.4.4 Éditer en tant que nouveau message

Pour éditer un message plutôt que le faire suivre ou répondre, faire apparaître le menu "Plus d'actions..." et choisir "**Éditer en tant que nouveau message**".

## <span id="page-11-4"></span>4.5 Actions sur la liste de messages

Les boutons de raccourcis au bas de la liste des messages permettent d'agir sur la liste des messages :

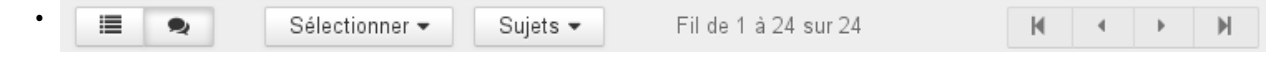

Les deux premiers boutons permettent de basculer l'affichage en liste simple ou en liste groupée par sujets.

- Le menu "Sélectionner" permet de sélectionner des messages suivant des filtres pré-définis.
- Le menu "Sujets" permet d'agir sur l'affichage des sujets en mode d'affichage groupé.
- L'information centrale indique les messages actuellement affichés dans la liste.
- Les boutons munis de flèches permettent de naviguer d'une page à l'autre.

# <span id="page-13-0"></span>5 Affichage d'un message

Le panneau affiche le contenu d'un message sélectionné :

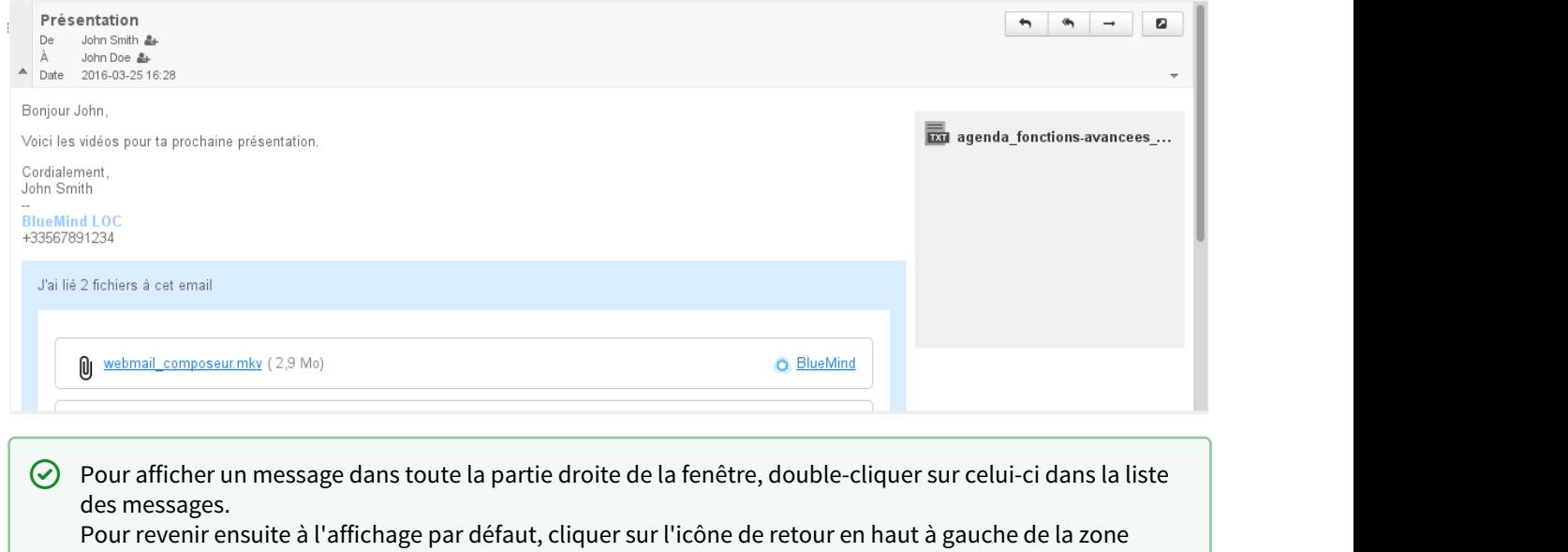

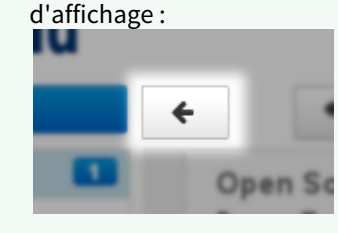

# <span id="page-13-1"></span>5.1 Affichage de l'en-tête

L'en-tête d'un message est par défaut affichée en mode simple. Pour afficher plus d'informations, cliquer sur la flèche située à gauche de la zone :

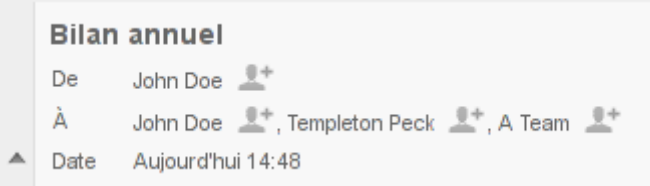

Pour afficher l'en-tête complet du message, cliquer sur la flèche située à droite de la zone d'en-tête :

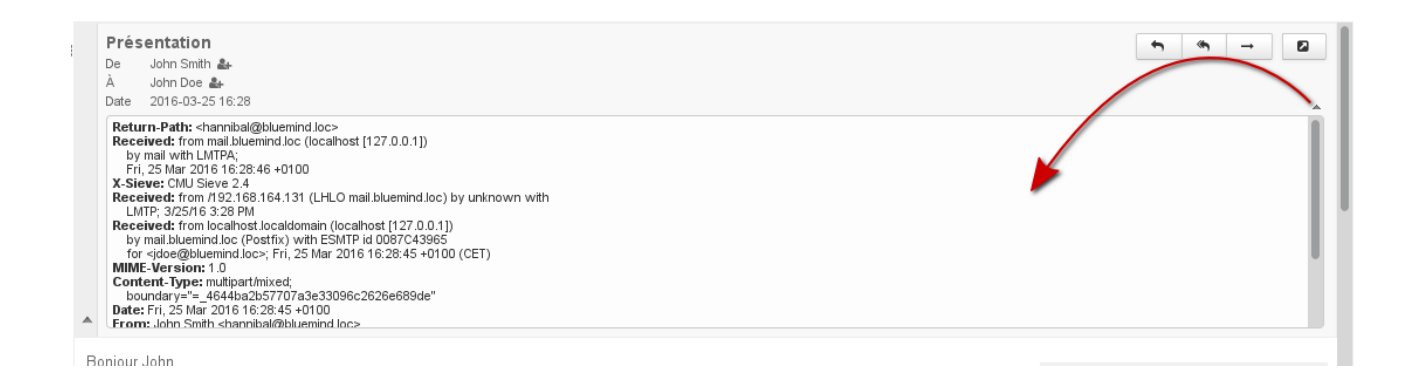

# <span id="page-14-0"></span>5.2 Pièces jointes

Les pièces jointes se trouvent à deux endroits du message, selon le type d'attachement :

- les pièces jointes intégrées au message se trouvent sur la droite du message, dans un colonne sur fond gris, un bouton permettant de les télécharger sous forme d'archive ZIP
- [les pièces jointes détachées](#page-19-0) [\(see page 20\)](#page-19-0) se trouvent dans un encart bleu en fin de message

 $\odot$  Les images jointes sont affichées dans l'aperçu du message à la suite de celui-ci.

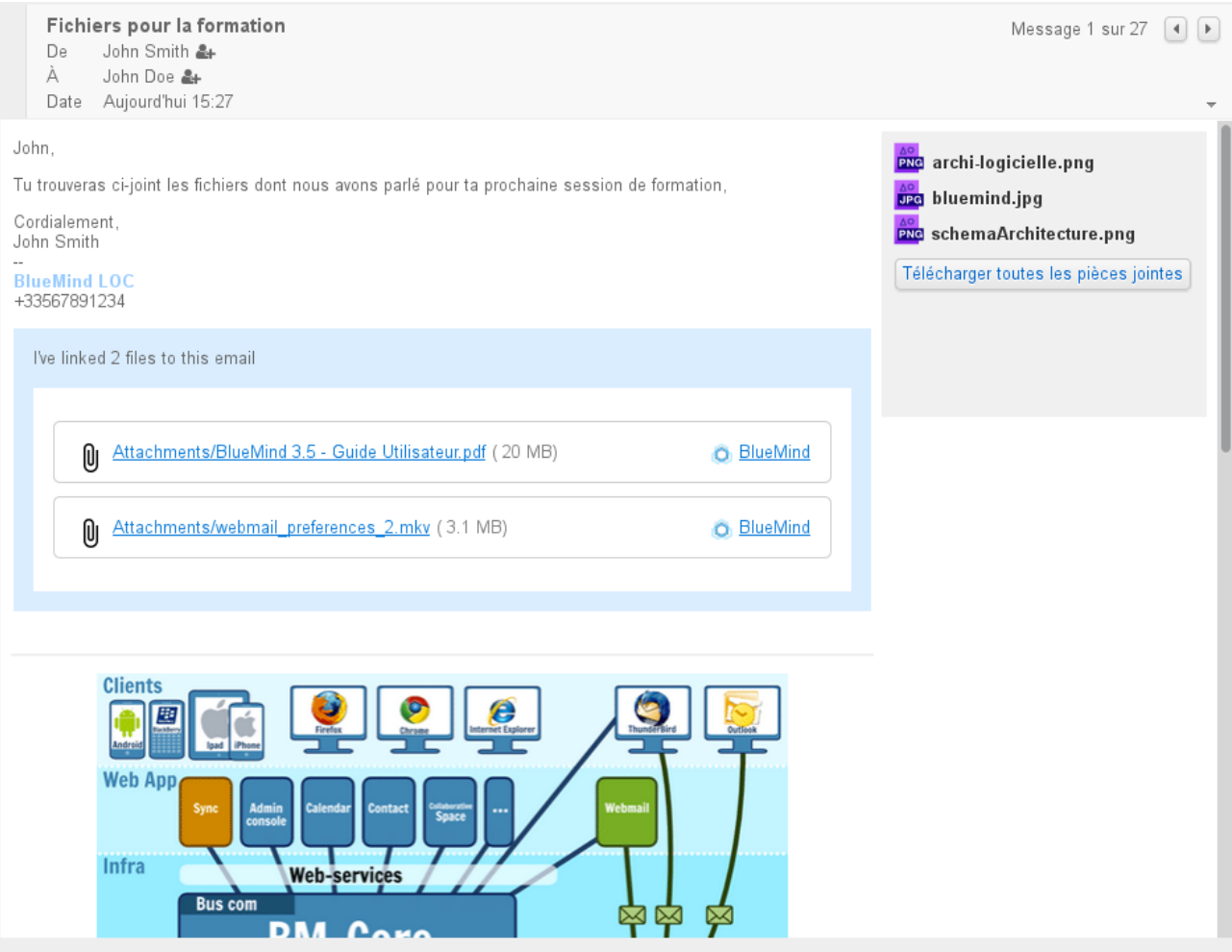

Selon la nature de la pièce jointe, cliquer dessus ouvrira la fenêtre d'aperçu ou proposera de télécharger ou ouvrir le fichier.

# <span id="page-16-0"></span>6 Le composeur

#### **Sur cette page :**

- [Présentation](#page-16-1) [\(see page 17\)](#page-16-1)
- [Destinataires du message](#page-17-0) [\(see page 18\)](#page-17-0)
- [Pièces jointes](#page-17-1) [\(see page 18\)](#page-17-1)
- [Paramètres avancés](#page-17-2) [\(see page 18\)](#page-17-2)
- [Sauvegarde du message](#page-18-0) [\(see page 19\)](#page-18-0)
- [Envoi du message](#page-18-1) [\(see page 19\)](#page-18-1)

#### **En rapport :**

[Les contacts](https://forge.bluemind.net/confluence/display/BM40/Les+contacts)<sup>[1](https://forge.bluemind.net/confluence/display/BM40/Les+contacts)</sup> [Les identités](#page-31-0) [\(see page 32\)](#page-31-0) [Préférences de messagerie](#page-42-0) [\(see page 43\)](#page-42-0)

## <span id="page-16-1"></span>6.1 Présentation

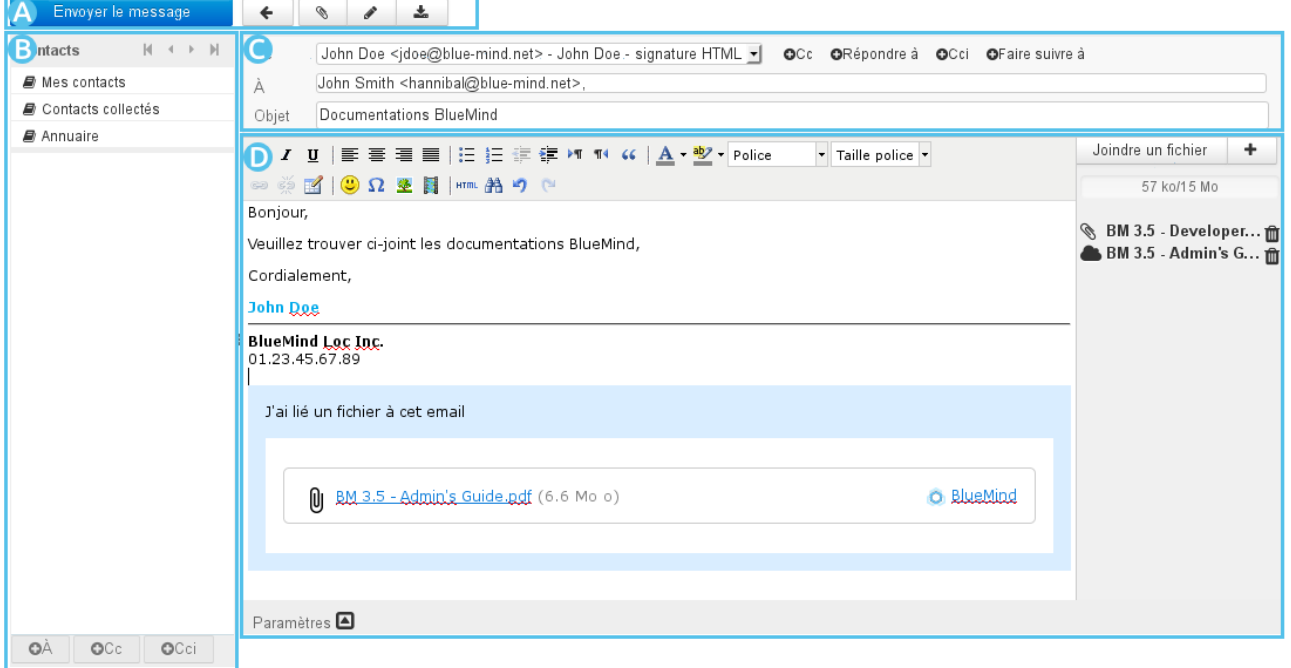

- $\overline{p}$  zone  $\overline{A}$  : cette zone propose les boutons d'actions pour le message : envoyer, annuler, joindre un fichier, ajouter la signature, sauvegarder
- $\overline{\phantom{a}}$  2000  $\overline{\phantom{a}}$  : cette zone permet d'accéder aux contacts de l'utilisateur afin de les ajouter en destinataires du message (destinataire principal, copie ou copie cachée)
- $\blacksquare$  ZONE  $\blacksquare$ : cette zone présente les champs d'adresses ainsi que l'objet du message.

<sup>1</sup> https://forge.bluemind.net/confluence/display/BM40/Les+contacts

- L'utilisateur peut y sélectionner [l'identité](#page-31-0) [\(see page 32\)](#page-31-0) avec laquelle il souhaite envoyer son message.
- Les champs de destinataires (cliquer sur (Cc) ou (Cci) pour faire apparaître les champs correspondants) peuvent être remplis depuis les contacts **ZONE B** ou directement en écrivant dedans. L'autocomplétion propose les contacts correspondants.
- $\overline{P}$  zone de rédaction du message.
	- Une barre d'outil permet de mettre en forme le message.
	- Sur la droite se trouve la gestion des pièces jointes : cliquer sur "Joindre un fichier" ou glisserdéposer pour ajouter une pièce jointe au message.
	- Des paramètres avancés sont accessibles au bas de la zone de rédaction pour plus d'options d'expédition.

### <span id="page-17-0"></span>6.2 Destinataires du message

- Le champs « **À** » permet de saisir le ou les destinataires principaux du message.
- 2 liens permettent d'ajouter des destinataires :  $\bullet$  c<sub>e</sub>t  $\bullet$  cei
	- **CC** : destinataires en copie (« Copie Carbone »)
		- **CCi** : destinataires en copie **cachée** (« Copie Carbone invisible »)

#### **Autocomplétion**

Sur la base des premiers caractères saisis, les champs de destinataires proposent des résultats par recherche dans les carnets d'adresses de l'utilisateur et dans l'annuaire.

## <span id="page-17-1"></span>6.3 Pièces jointes

Pour ajouter des pièces jointes :

• Cliquer sur le bouton Joindre un fichier qui ouvre un navigateur de fichiers

• **Glisser** un ou plusieurs fichiers depuis le navigateur de fichier et le **déposer** dans la partie droite de la fenêtre d'édition.

Pour supprimer une pièce jointe :

• cliquer sur l'icône **in convention de la correspondante** 

## <span id="page-17-2"></span>6.4 Paramètres avancés

Le lien Paramètres  $\Box$  en bas de message permet d'ouvrir le volet des options avancées permettant de :

- Choisir le **mode d'édition** : les messages sont par défaut édités en mode HTML, avec mise en forme. Pour utiliser un mode d'édition sans mise en forme, sélectionner le type d'éditeur « texte brut »
- Modifier la **priorité** du message
- Demander un **accusé de réception** (lorsque le destinataire ouvre le message et s'il accepte l'envoi de l'accusé)
- Demander la **notification de l'état de distribution** (le serveur du destinataire a reçu le message)
- Choisir un dossier différent du dossier «Messages envoyés» pour la **copie du message envoyé**

## <span id="page-18-0"></span>6.5 Sauvegarde du message

- Les messages en cours de rédaction sont sauvegardés automatiquement à intervalles réguliers.
- Pour **forcer la sauvegarde d'un message en cours de rédaction**, cliquer sur le bouton **1998 Enregistrer ce brouillon** ».

Le message est alors sauvegardé dans le dossier « **Brouillons** ».

- Le bouton **Insérer la signature** » permet d'ajouter au message la signature associée à l'identité utilisée
- Le champ « **De** », qui correspond à l'expéditeur, est prérempli avec l'identité par défaut de l'utilisateur. Sélectionner une autre [identité](#page-31-0) [\(see page 32\)](#page-31-0) si désiré.

## <span id="page-18-1"></span>6.6 Envoi du message

Cliquer sur le bouton **Envoyer le message** 

# <span id="page-19-0"></span>7 Fichiers volumineux et détachement des pièces jointes

# <span id="page-19-1"></span>7.1 Présentation

La version 3.5 de BlueMind introduit la possibilité de détacher les pièces jointes des messages afin de les présenter sous forme de lien de téléchargement aux destinataires. Ceci permet d'alléger le message envoyé, et de ce fait les serveurs et réseaux de communication : le fichier n'est plus transmis avec le mail et stocké sur le serveur qui le reçoit, en plus du serveur émetteur, en étant éventuellement dupliqué et multiplié au grès des transferts et réponses.

Ceci permet, en outre, d'envoyer des fichiers volumineux que la limite autorisée en pièce jointe d'un message ne permet pas.

Cette fonctionnalité n'est pas installée par défaut avec BlueMind. Pour qu'elle soit accessible aux  $\blacksquare$ utilisateurs, l'administrateur doit procéder à son installation. Pour en savoir plus, consultez la page dédiée [Détachement des pièces jointes](https://forge.bluemind.net/confluence/display/BM40/Detachement+des+pieces+jointes)<sup>[2](https://forge.bluemind.net/confluence/display/BM40/Detachement+des+pieces+jointes)</sup>

#### **Sur cette page :**

- [Présentation](#page-19-1) [\(see page 20\)](#page-19-1)
- [Ajout des pièces jointes depuis le webmail](#page-19-2) [\(see page 20\)](#page-19-2)
- [Visualisation des pièces jointes](#page-23-0) [\(see page 24\)](#page-23-0)
- [Détachement des pièces jointes depuis les clients lourds](#page-25-0) [\(see page 26\)](#page-25-0)
- [Connecter un compte NextCloud](#page-25-1) [\(see page 26\)](#page-25-1)

#### **En rapport :**

[Administration du détachement des pièces jointes](https://forge.bluemind.net/confluence/display/BM40/Detachement+des+pieces+jointes)<sup>[3](https://forge.bluemind.net/confluence/display/BM40/Detachement+des+pieces+jointes)</sup> [Connecter avec Nextcloud](https://forge.bluemind.net/confluence/display/BM40/Connecter+avec+Nextcloud)[4](https://forge.bluemind.net/confluence/display/BM40/Connecter+avec+Nextcloud)

# <span id="page-19-2"></span>7.2 Ajout des pièces jointes depuis le webmail

Une pièce jointe peut être ajoutée à un message soit en cliquant sur le bouton "Joindre un fichier" soit en effectuant un glisser-déposer dans la zone droite du [composeur](#page-16-0) [\(see page 17\)](#page-16-0) :

<sup>2</sup> https://forge.bluemind.net/confluence/display/BM40/Detachement+des+pieces+jointes

<sup>3</sup> https://forge.bluemind.net/confluence/display/BM40/Detachement+des+pieces+jointes

<sup>4</sup> https://forge.bluemind.net/confluence/display/BM40/Connecter+avec+Nextcloud

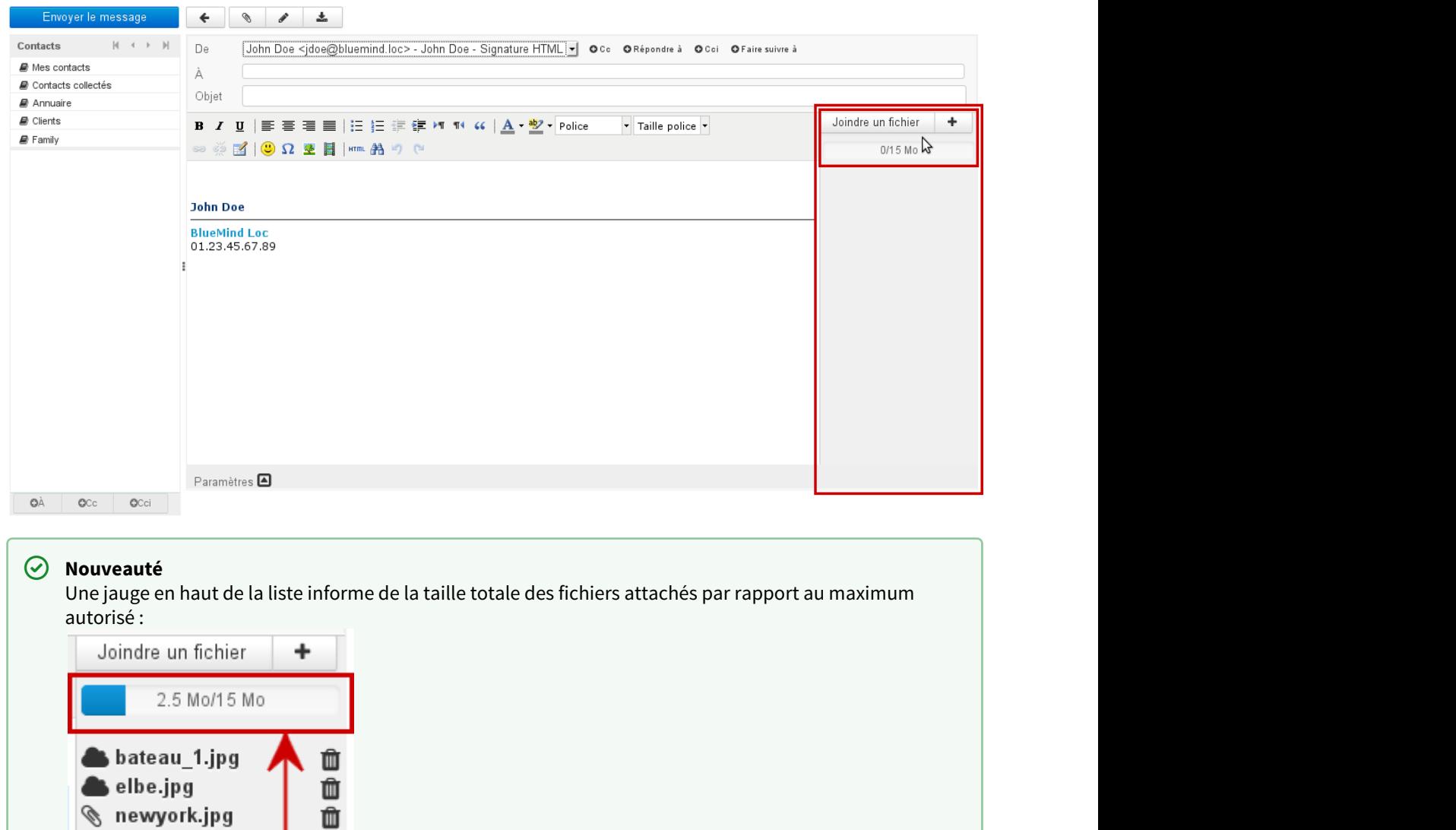

### <span id="page-20-0"></span>7.2.1 Ajout par glisser-déposer

Depuis un navigateur de fichiers, effectuer un glisser-déposer d'une ou plusieurs pièces jointes vers la zone droite du composeur.

Les fichiers sont alors joints au message soit en tant que pièce jointe intégrée soit en tant que lien de téléchargement, selon le seuil de détachement automatique paramétré par l'administrateur :

ō

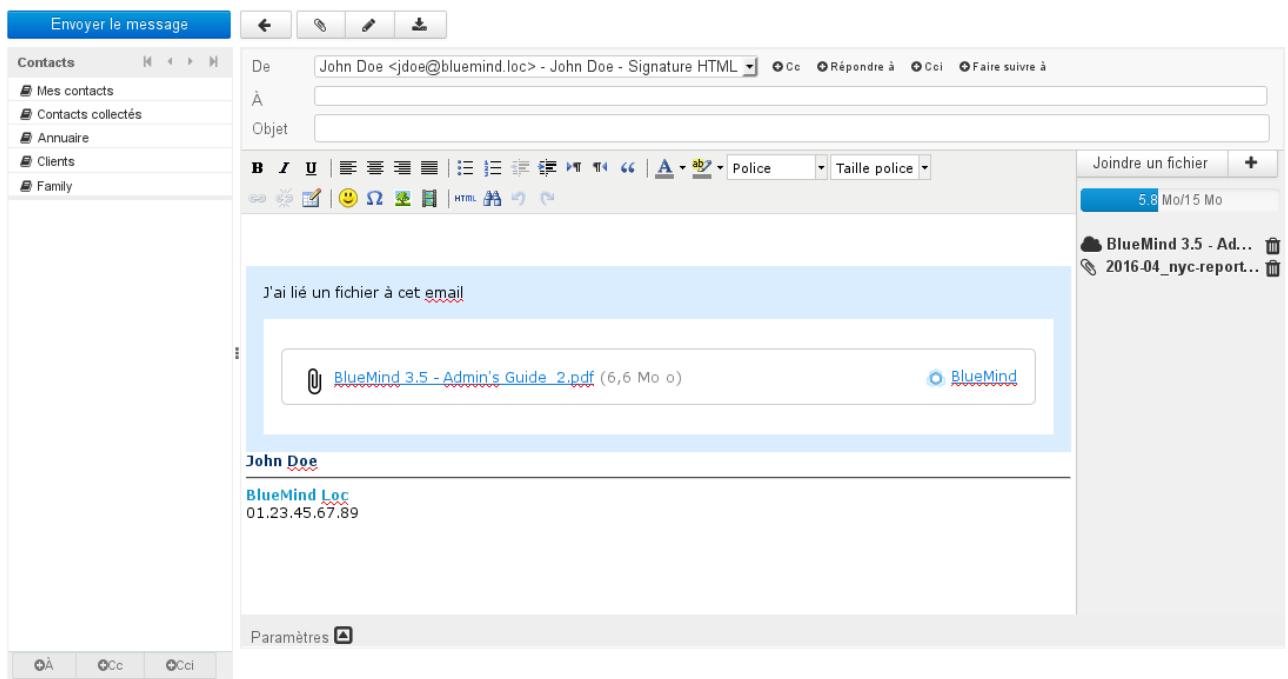

Le pictogramme devant chaque pièce jointe indique si elle est intégrée ou liée :

- Pièce jointe détachée (celles-ci sont aussi listées dans l'encart bleu dans le corps du message)
- *D* Pièce jointe intégrée

L'icône  $\hat{I}$  en fin de ligne permet de supprimer une pièce jointe.

### <span id="page-21-0"></span>7.2.2 Ajout grâce au bouton «Joindre un fichier»

En cliquant sur les boutons « Joindre un fichier » et  $\vert$   $\vert$  la boite de dialogue d'attachement des pièces jointes apparaît, permettant d'attacher des fichiers depuis l'ordinateur ou depuis le serveur :

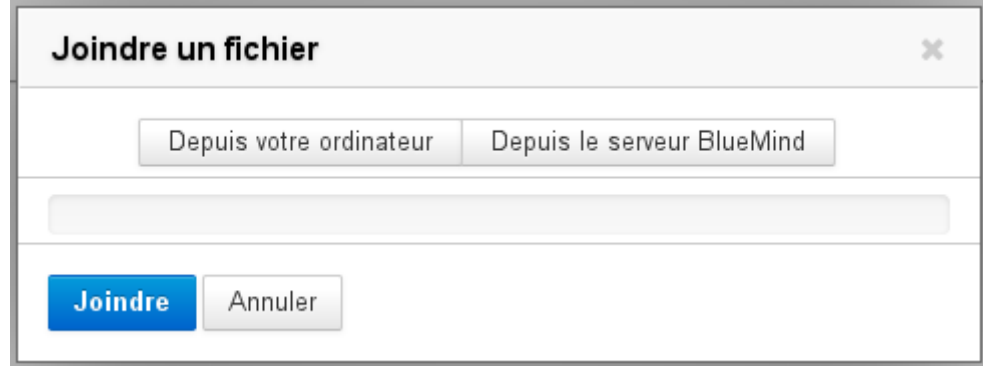

- **Depuis votre ordinateur** ouvre le navigateur de fichiers par défaut du système
- **Depuis le serveur BlueMind** ouvre le sélecteur de fichiers de BlueMind :

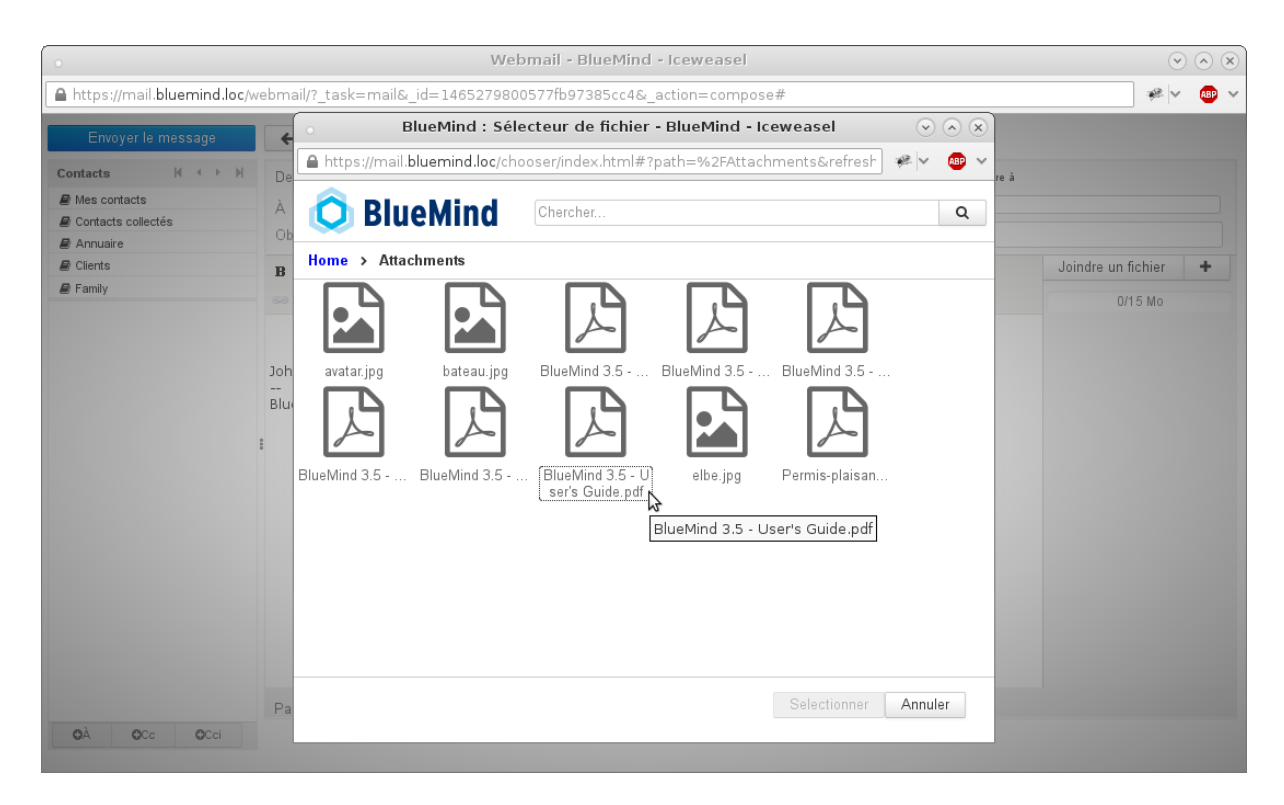

Ce sélecteur permet de retrouver les fichiers précédemment attachés à des messages et ainsi stockés sur le serveur BlueMind dans un espace propre à l'utilisateur.

Pour sélectionner plusieurs fichiers, cliquez dessus en maintenant la touche Ctrl/Command de votre clavier appuyée  $\odot$ 

Une fois le ou les fichiers sélectionnés, ils sont automatiquement intégrés au message. Un bouton permet de déclencher manuellement le détachement de chacun d'eux :

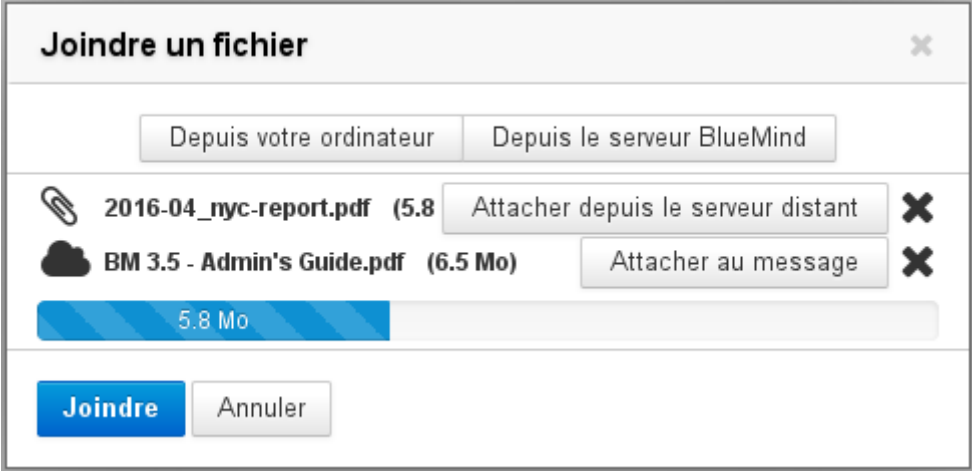

- Lorsqu'un fichier a été détaché, un bouton « Attacher au message » permet de le réintégrer
- La croix  $\bigtimes$  en fin de ligne permet de supprimer une pièce jointe, attachée ou liée
- Les boutons « Depuis votre ordinateur » et « Depuis le serveur BlueMind » permettent de rajouter de nouvelles pièces jointes.
- $\bigoplus$  Lorsque la limite autorisée est bientôt atteinte, la barre de progression est alors orange, lorsqu'elle est  $\qquad \qquad \mid$ dépassée elle devient rouge

Une fois les fichiers choisis, cliquer sur le bouton « Joindre » pour valider. Les fichiers à détacher sont alors envoyés sur le serveur et l'encart de téléchargement est ajouté au message s'il y a lieu. Les pièces jointes sont visibles dans la partie droite du composeur :

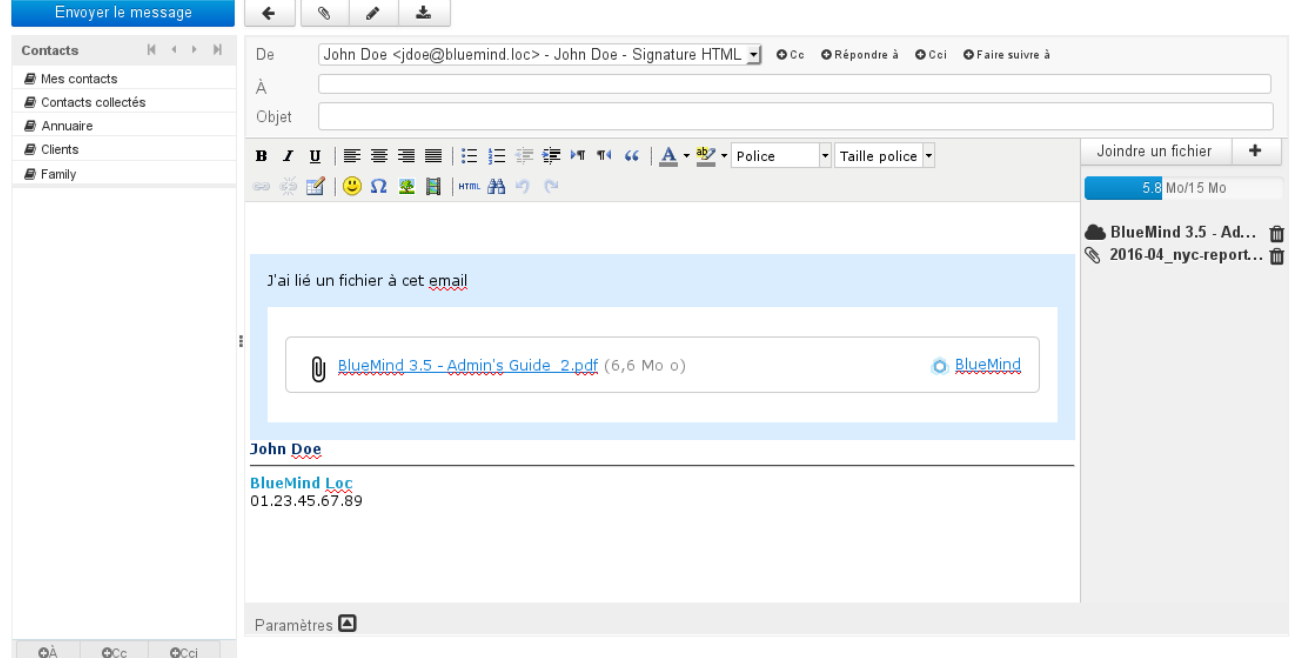

### <span id="page-23-0"></span>7.3 Visualisation des pièces jointes

À réception d'un message, les pièces jointes sont présentées sous forme de liste dans la partie droite du message pour les pièces jointes intégrées au message, et dans un encadré contenant les liens de téléchargement pour les pièces jointes détachées :

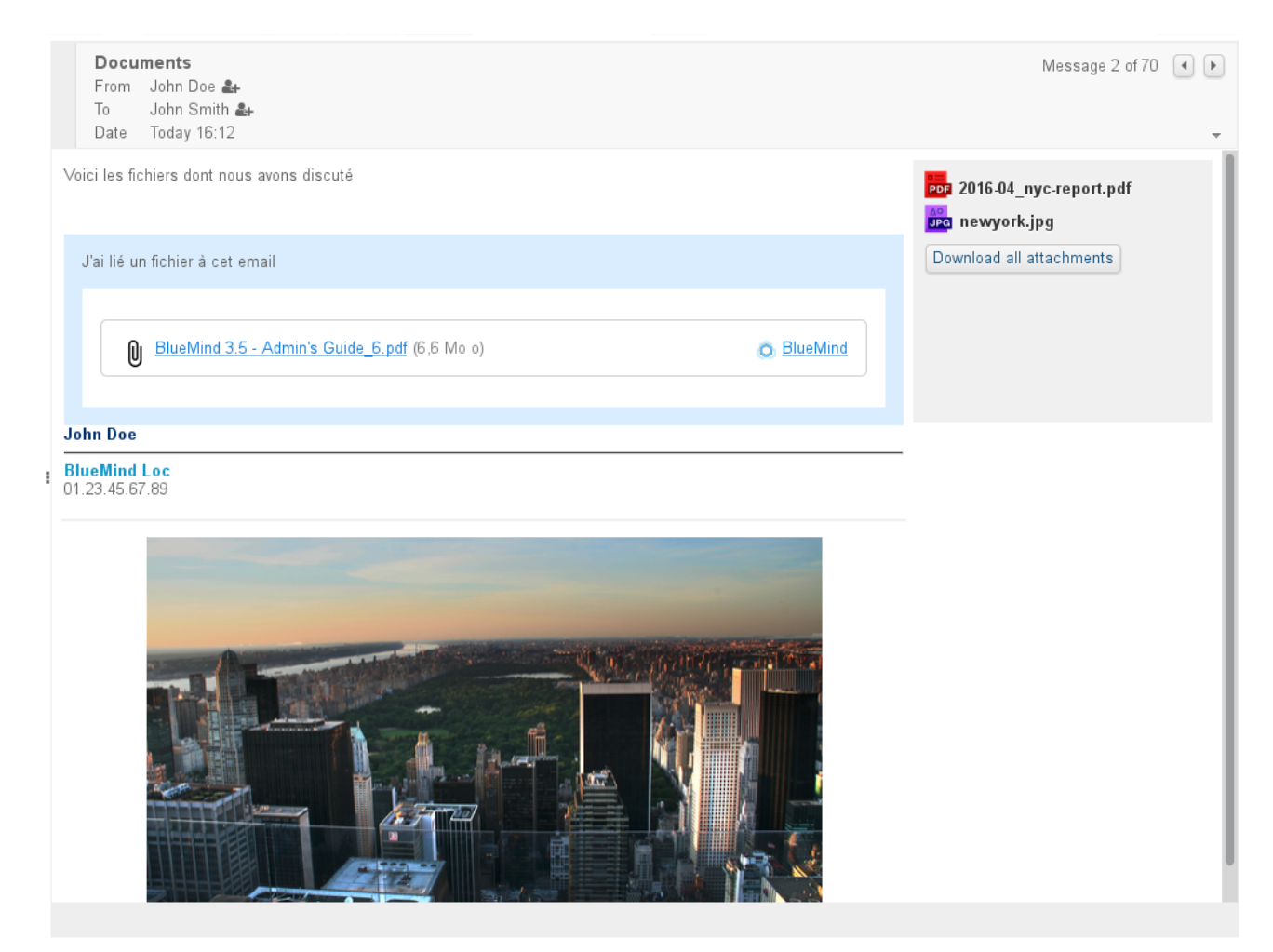

Cliquer sur le nom du fichier pour télécharger la pièce jointe de façon habituelle :

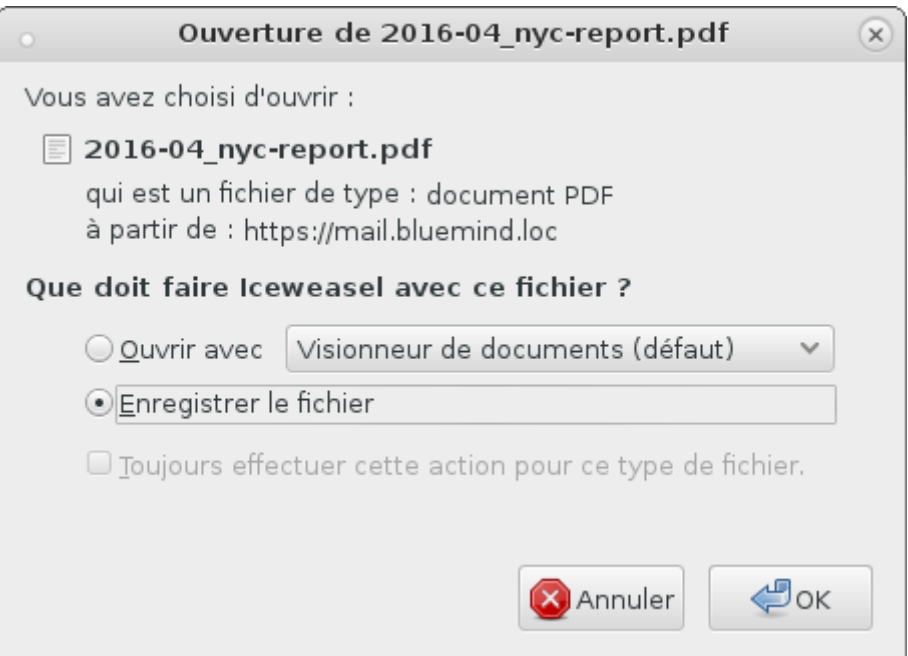

 $\bf G$  La présentation des pièces jointes intégrées au message peut varier en cas d'utilisation d'un client lourd,  $\qquad$ en revanche l'encadré bleu des pièces jointes liées fait partie intégrante du message et sera donc identique sur les divers clients de messagerie, dès lors que la visualisation des messages HTML est active.

# <span id="page-25-0"></span>7.4 Détachement des pièces jointes depuis les clients lourds

Le connecteur BlueMind permet aux utilisateurs de Thunderbird d'accéder aussi à la fonctionnalité de détachement des pièces jointes.

Pour plus de renseignements sur le fonctionnement, veuillez consulter la page dédiée à votre logiciel client : [Synchronisation avec Thunderbird](https://forge.bluemind.net/confluence/display/BM40/Configuration+de+Thunderbird)<sup>[5](https://forge.bluemind.net/confluence/display/BM40/Configuration+de+Thunderbird)</sup>

### <span id="page-25-1"></span>7.5 Connecter un compte NextCloud

À partir de BlueMind 3.5.7, il est possible de connecter un compte NextCloud si celui-ci est installé et fonctionnel sur le domaine.

 $\odot$  Cette fonctionnalité doit au préalable être paramétrée par l'administrateur. Pour plus d'information sur sa  $\parallel$ mise en œuvre, veuillez vous reporter à la page dédiée du guide de l'administrateur : [Connecter avec](https://forge.bluemind.net/confluence/display/BM40/Connecter+avec+Nextcloud) [Nextcloud](https://forge.bluemind.net/confluence/display/BM40/Connecter+avec+Nextcloud)<sup>[6](https://forge.bluemind.net/confluence/display/BM40/Connecter+avec+Nextcloud)</sup>

Dans la gestion des préférences de l'utilisateur, se rendre dans Mon compte > onglet « Comptes externes »

• Si aucun compte n'est encore connecté, un bouton « Configurer un compte » est présent, cliquer dessus pour ajouter un nouveau compte :

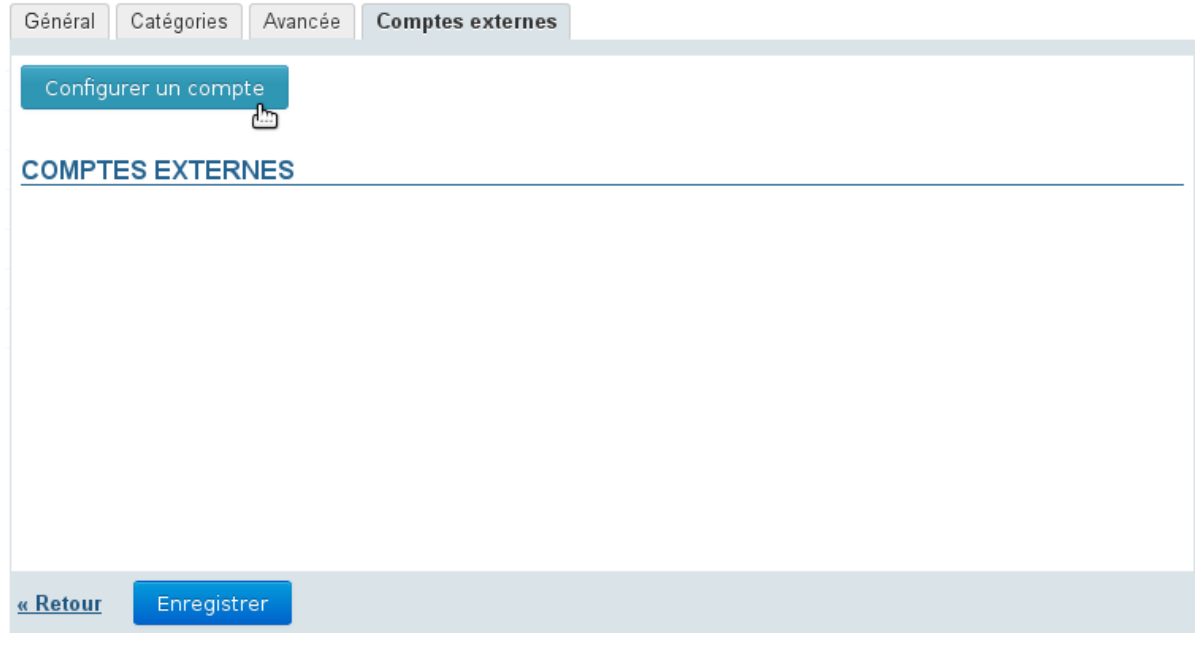

<sup>5</sup> https://forge.bluemind.net/confluence/display/BM40/Configuration+de+Thunderbird

<sup>6</sup> https://forge.bluemind.net/confluence/display/BM40/Connecter+avec+Nextcloud

• Saisir le login et mot de passe du compte NextCloud à connecter :

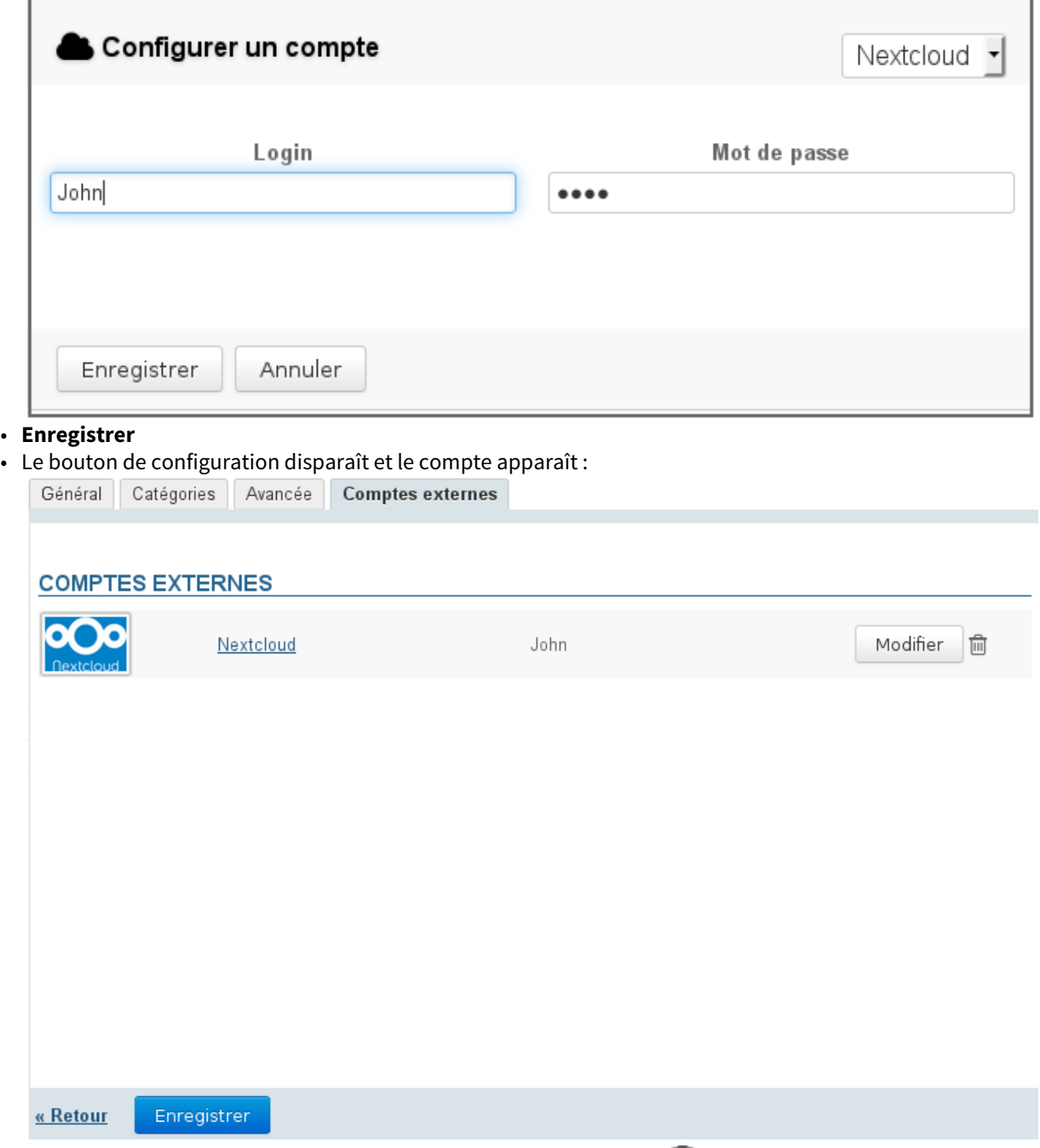

NB : vous pouvez à tout moment supprimer la connexion par l'icône  $\blacksquare$  ou modifier les données de connexion en cliquant sur le lien "Nextcloud" ou sur le bouton "Modifier" • **Cliquer sur "Enregistrer" pour valider la création du compte**

Dès lors, le fonctionnement du détachement de pièces jointes reste le même qu'habituellement mais le sélecteur de fichiers BlueMind propose à présent les fichiers du compte NextCloud ainsi que leur arborescence :

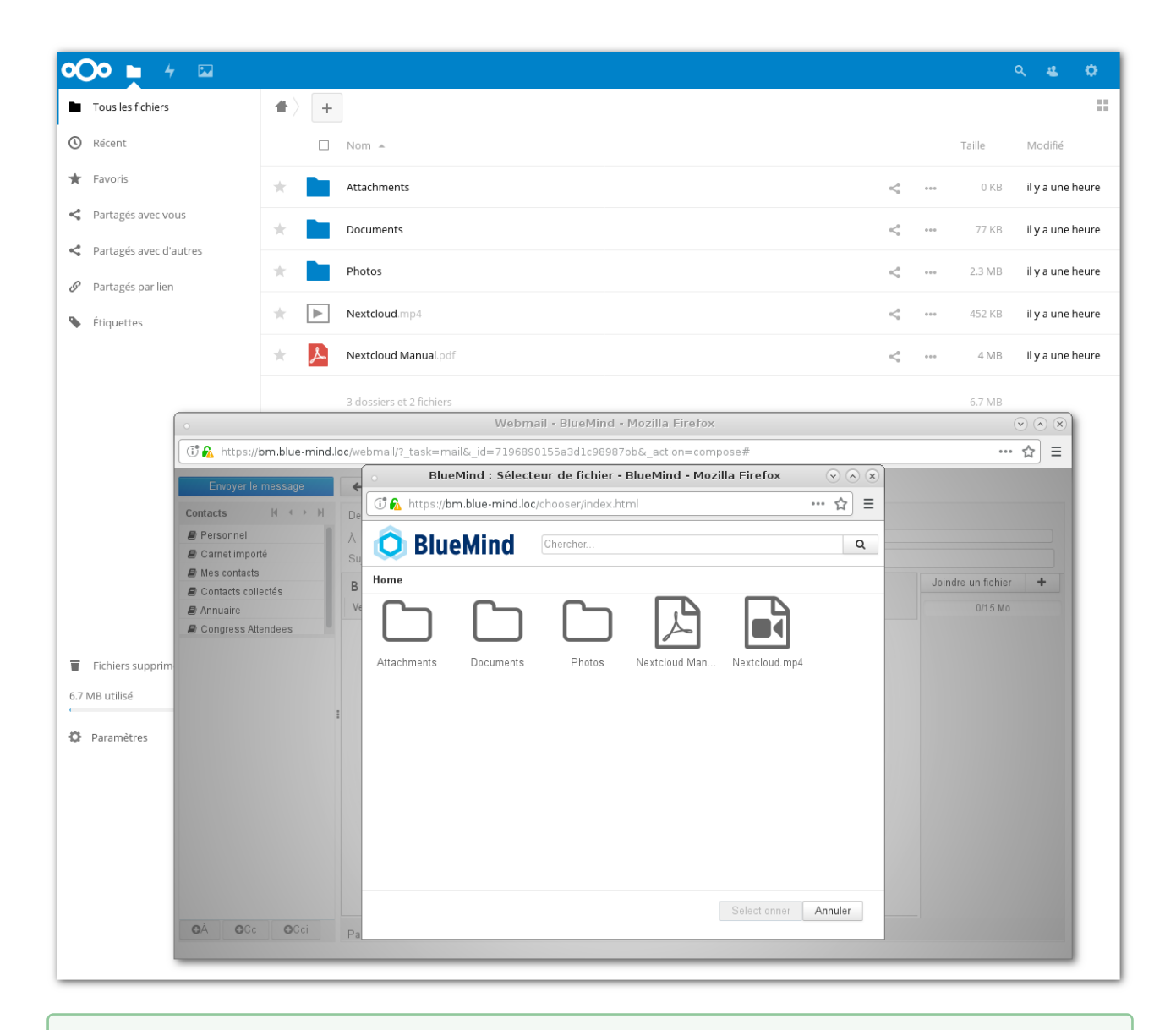

Les fichiers ajoutés en tant que fichiers détachés depuis BlueMind sont déposés dans le dossier "Attachments" à la racine du compte NextCloud.  $\odot$ 

# <span id="page-28-0"></span>8 Moteur de recherche avancé

## <span id="page-28-1"></span>8.1 Présentation

BlueMind 3 est doté d'un nouveau et performant moteur de recherche permettant d'effectuer dans les messages des recherches full-text, multicritères et portant sur l'ensemble des dossiers accessibles par l'utilisateur.

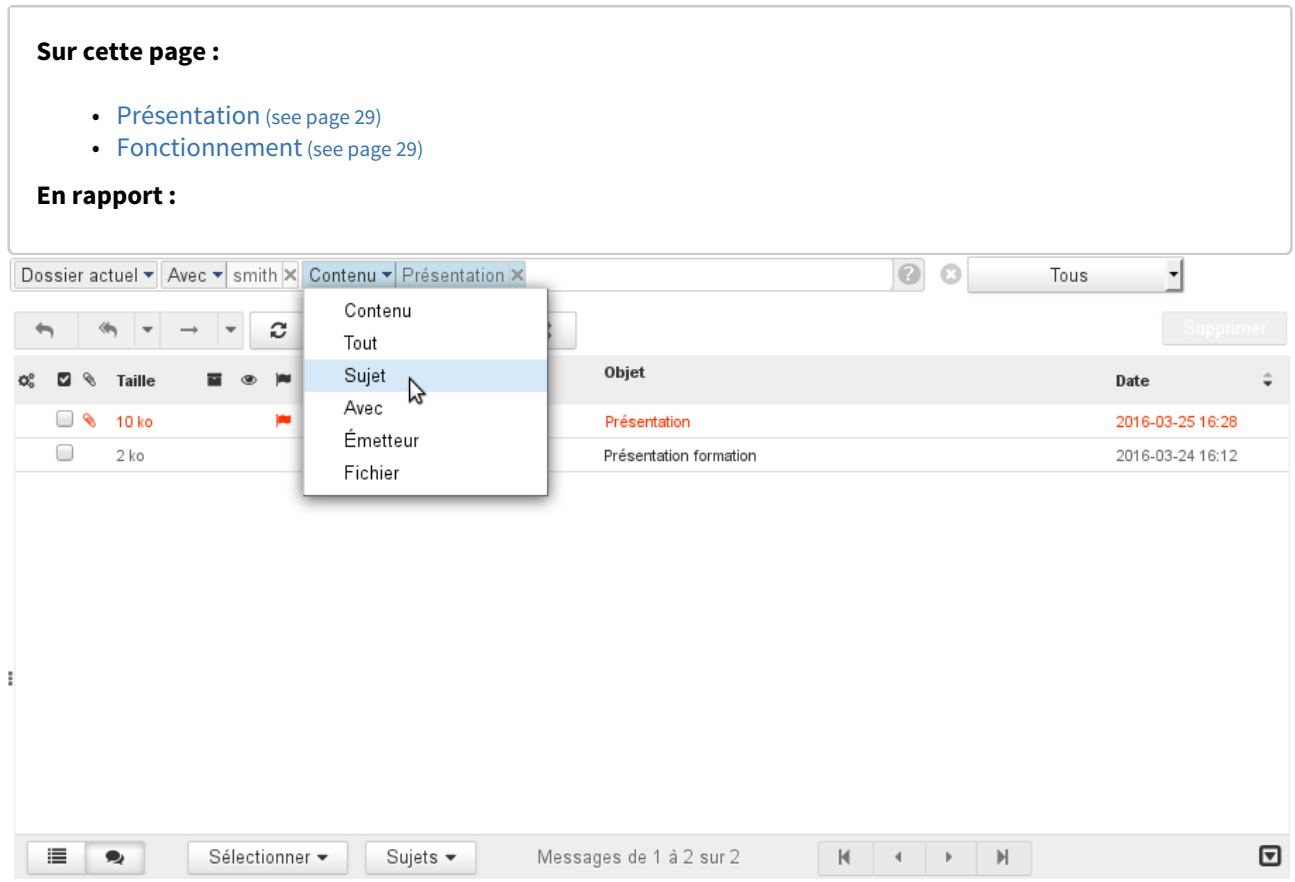

### <span id="page-28-2"></span>8.2 Fonctionnement

Devant le champs de recherche, un menu déroulant permet de sélectionner l'espace de recherche :

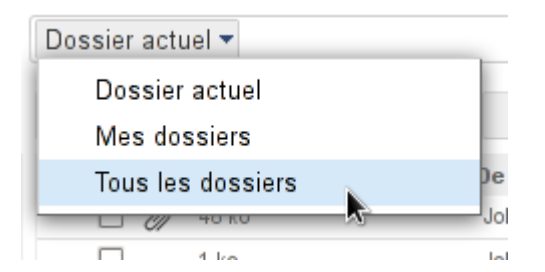

Après le champs de recherche, une liste déroulante permet de préciser le statut des messages à afficher :

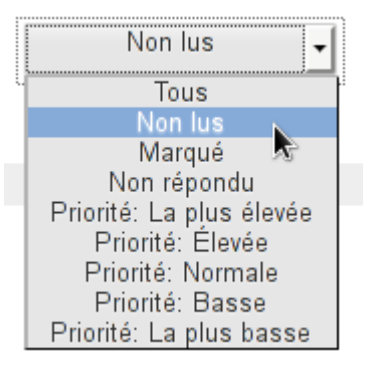

#### $\bigoplus$  Cette liste déroulante, contrairement au reste de la recherche, n'est pas réinitialisée en cas de  $\bigcup$ changement de dossier, le filtre d'affichage reste effectif.

Au cours de la frappe, plusieurs options sont proposées afin d'aider l'utilisateur à affiner sa recherche, si aucune option n'est sélectionnée la recherche est effectuée sur tous les champs :

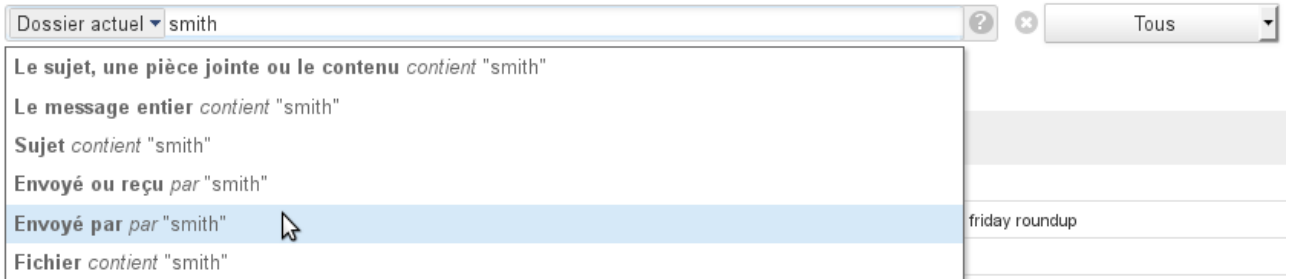

Une fois la recherche lancée et si une option de recherche est choisie, il est toujours possible de la modifier grâce au menu qui s'ajoute devant le terme recherché dans le champs de saisie :

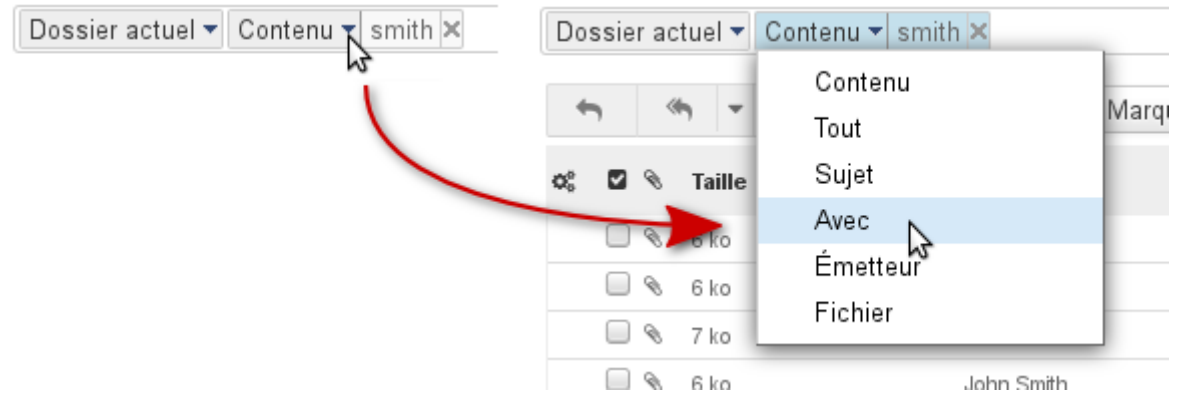

Le champs de saisie reste toujours disponible, il est ainsi possible de faire des recherches multicritères, portant par exemple sur l'expéditeur et le sujet du message :

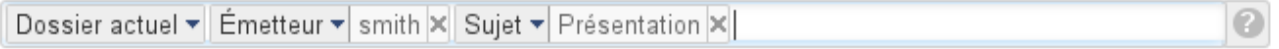

Chaque terme recherché peut être retiré en cliquant sur la croix qui le suit :

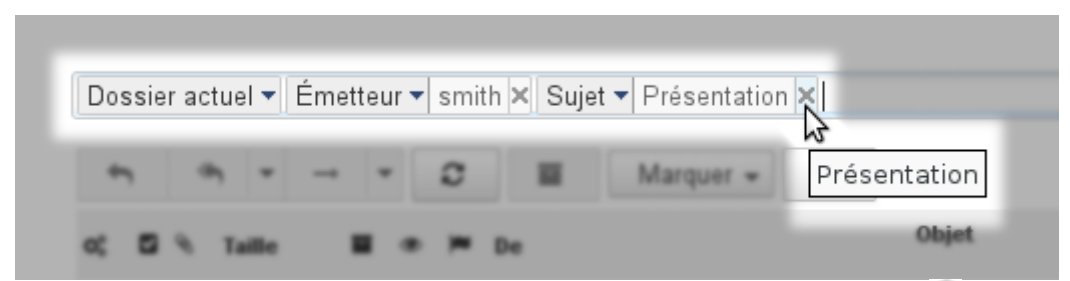

Pour effacer une recherche et revenir à l'affichage complet des messages, cliquer sur la croix  $\sim$  en fin de champs de recherche.

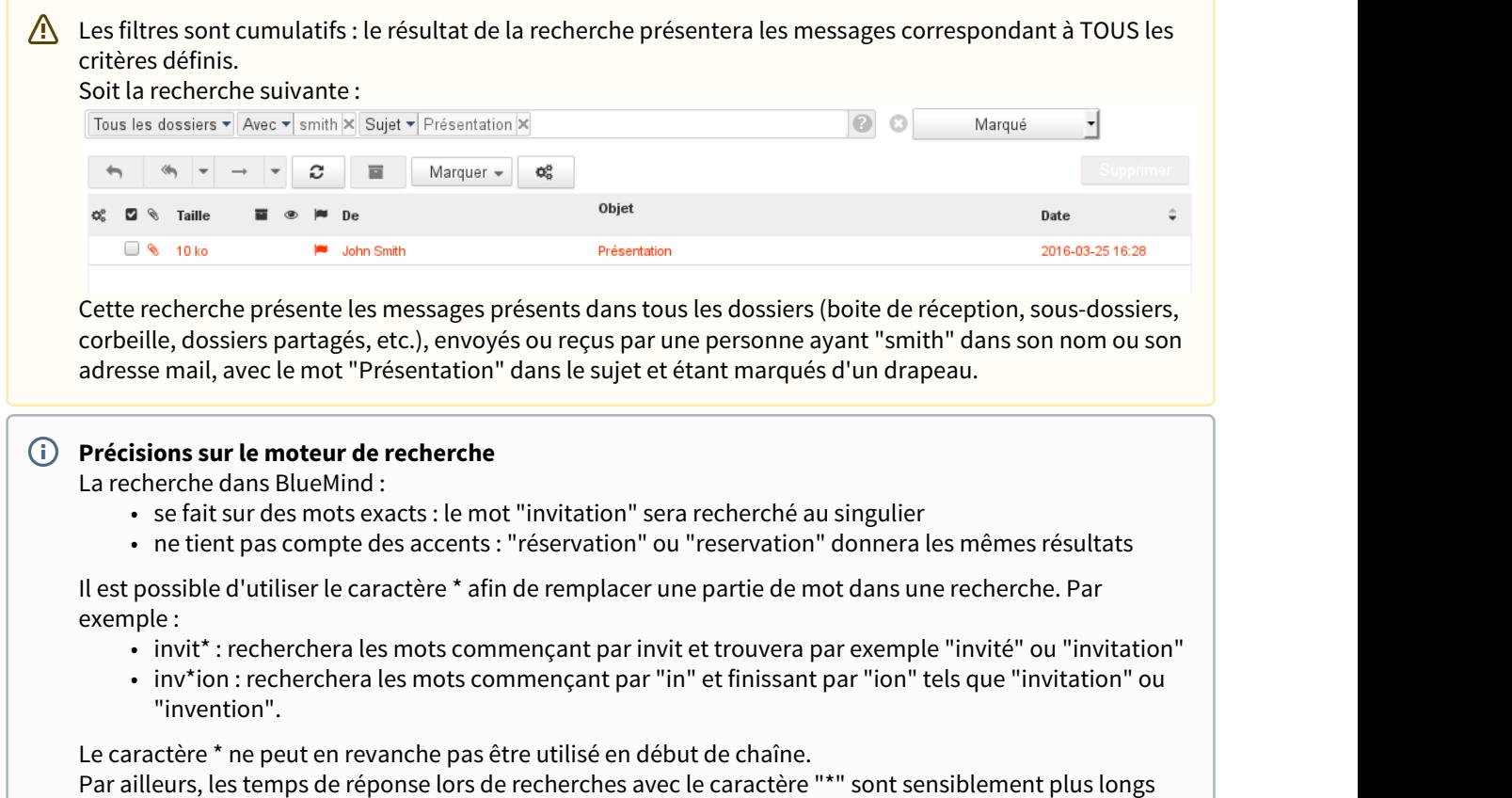

qu'une recherche simple.

NB : Cette information peut être retrouvée à tout moment depuis le webmail en cliquant sur le bout point

d'interrogation en fin de champs de recherche

# <span id="page-31-0"></span>9 Les identités

## <span id="page-31-1"></span>9.1 Présentation

BlueMind permet de créer plusieurs identités pour un même compte utilisateur.

Lorsque plusieurs identités ont été créées, l'utilisateur peut sélectionner l'identité (et donc l'adresse) utilisée pour envoyer un e-mail.

Ces identités peuvent être associées :

- à l'adresse principale
- à un des alias de l'utilisateur
- à une adresse correspondant à une boite partagée

Une identité par défaut peut être définie et sera sélectionnée par défaut lors de la création d'un nouveau message.

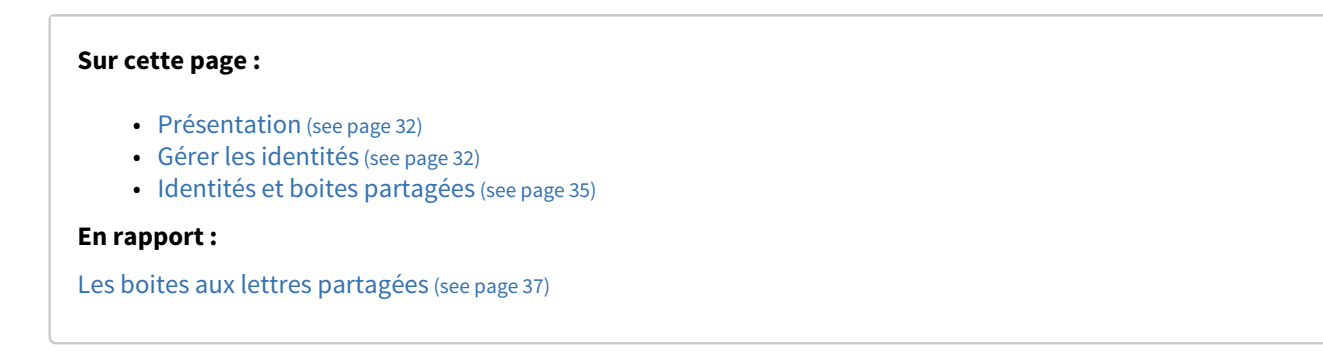

# <span id="page-31-2"></span>9.2 Gérer les identités

Pour accéder à la gestion des identités, se rendre dans l'interface de gestion des paramètres utilisateurs :

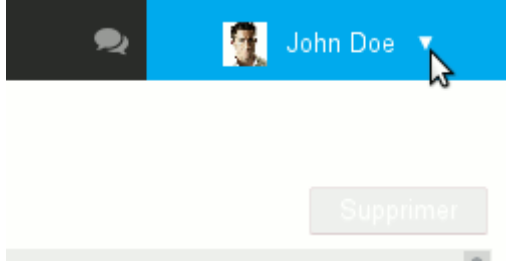

Puis aller à la rubrique Messagerie > onglet Identités.

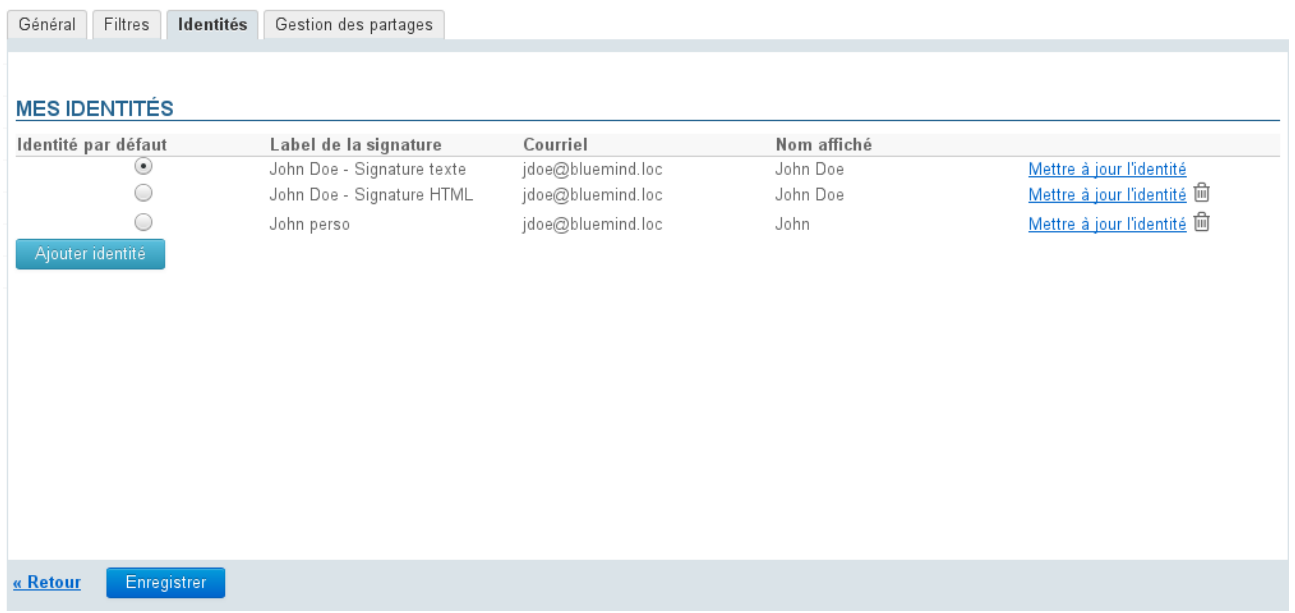

Par défaut l'utilisateur possède une identité avec son adresse de messagerie et son nom d'utilisateur (prénom+nom).

Sa signature possède un label mais elle est vierge.

- Pour créer une identité, cliquer sur le bouton "Ajouter identité" en bas du formulaire
- Pour modifier une identité, cliquer sur le lien "Mettre à jour" en fin de ligne

Les deux actions mènent au même formulaire de gestion d'une identité :

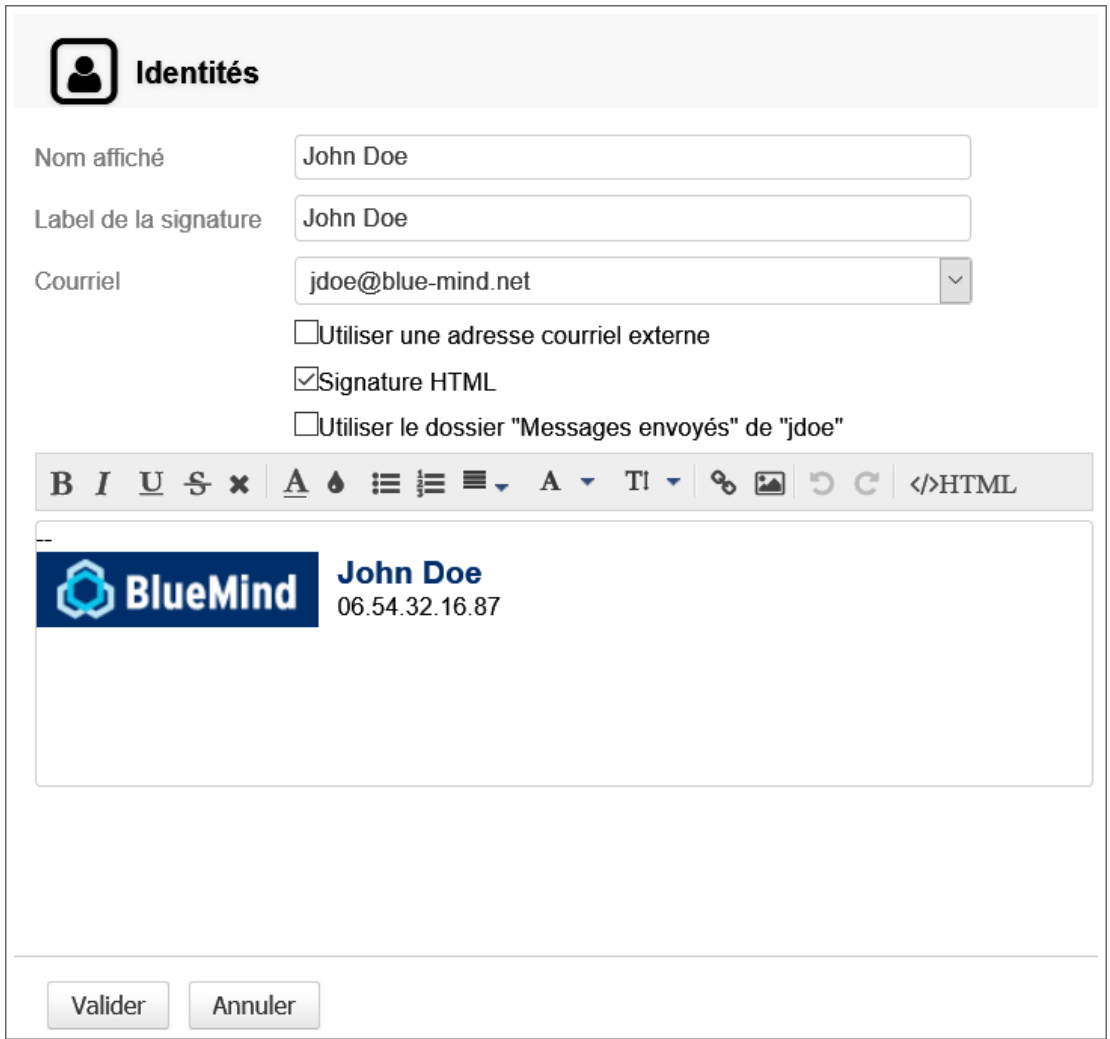

- Le nom de l'expéditeur est le nom qui apparaîtra dans les messages envoyés par l'utilisateur
- Le label de la signature sert à la distinguer dans la liste des identités, une même adresse et un même nom d'affichage pouvant être utilisés dans plusieurs identités
- L'utilisateur peut choisir parmi toutes les adresses de messagerie qui lui sont affectées ou partagées : alias de domaines, boites partagées, etc.

**En cochant la case «** Utiliser une adresse courriel externe » vous pouvez créer une identité pour une adresse hors BlueMind. Pour que cette option soit disponible, l'administrateur doit accorder le rôle "Messagerie > Identité externe" à l'utilisateur. Pour en savoir plus sur l'affectation des droits, consultez la page du [Guide de l'administrateur](https://forge.bluemind.net/confluence/display/BM40/Guide+de+l%27administrateur)<sup>[7](https://forge.bluemind.net/confluence/display/BM40/Guide+de+l%27administrateur)</sup> > > [Utilisateurs](https://forge.bluemind.net/confluence/display/BM40/Administration+des+utilisateurs)<sup>[8](https://forge.bluemind.net/confluence/display/BM40/Administration+des+utilisateurs)</sup>  $\odot$ 

- Choisir le format de la signature (HTML ou non) et la remplir.
- La case « Utiliser le dossier "Messages envoyés" de "<identifiant>" » permet de forcer l'utilisation du dossier envoyés du compte (utilisateur ou boîte partagée) correspondant à l'adresse email sélectionnée dans le

<sup>7</sup> https://forge.bluemind.net/confluence/display/BM40/Guide+de+l%27administrateur

<sup>8</sup> https://forge.bluemind.net/confluence/display/BM40/Administration+des+utilisateurs

champs "Courriel". Si cette case n'est pas cochée, c'est le dossier des messages envoyés par défaut de l'utilisateur qui sera utilisée.

- **Valider**
- Une fois les identités créées, il faut enregistrer les modifications avec le bouton "Enregistrer" en bas de  $\blacksquare$ page pour qu'elles soient prises en compte.
- $\odot$  Un utilisateur peut créer plusieurs identités avec le même nom d'expéditeur pour une même adresse de  $\blacksquare$ messagerie, par exemple pour écrire à des destinataires sous différents formats : signature HTML complète pour les messages professionnels, sans signature pour les messages personnels, signature simple au format texte pour les listes de diffusion...

La signature est alors l'élément différenciateur de ces identités et son label permet de les reconnaître dans la liste des identités :

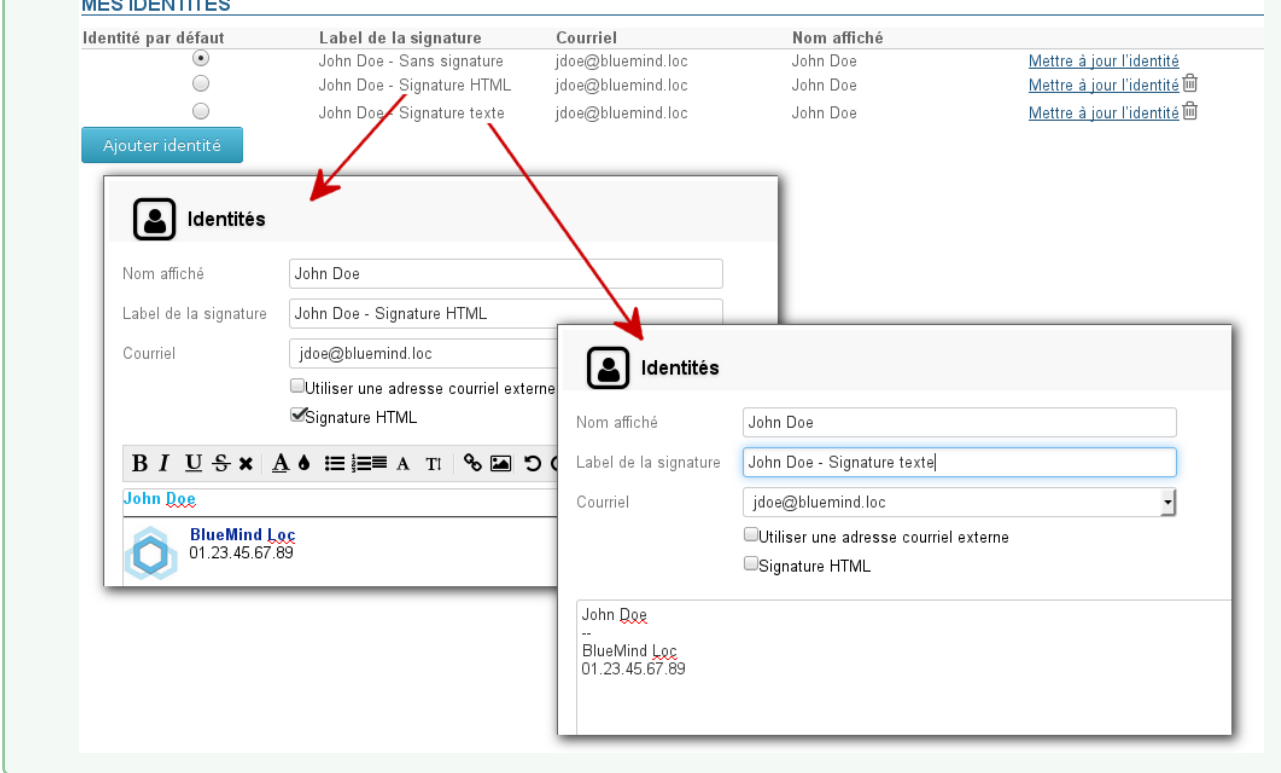

### <span id="page-34-1"></span><span id="page-34-0"></span>9.3 Identités et boites partagées

Lorsqu'un utilisateur est rattaché à une boite partagée avec les droits de modification ou de gestion, il peut alors se créer une identité afin d'utiliser cette boite en tant qu'expéditeur de messages.

Pour cela, dans la gestion des identités (voir ci-dessus) :

- Cliquer sur le bouton "Ajouter une identité"
- Saisir un nom d'expéditeur
- Choisir dans la liste des adresses de messagerie disponibles l'adresse de la boite partagée
- Les informations de signature de la boite partagée sont alors automatiquement insérées. Ces informations correspondent à celles saisies par l'administrateur dans l'identité par défaut de la boite partagée.
- Si une boite partagée possède plusieurs adresses mails, toutes apparaissent dans la liste des adresses disponibles mais seules les données de l'identité par défaut de la boite seront insérées, qu'il y ait ou non une identité correspondant à cette adresse dans la configuration de la boite partagée.
- Choisir le dossier à utiliser pour le stockage des messages envoyés : cocher la case pour utiliser le dossier de la boîte partagée ou la laisser décochée pour utiliser le dossier par défaut de l'utilisateur
- Valider

# <span id="page-36-0"></span>10 Les boites aux lettres partagées

# <span id="page-36-1"></span>10.1 Présentation

Les boites aux lettres partagées sont des boites aux lettres qui, à la différence de celles des utilisateurs, ne sont pas nominatives : un ou plusieurs utilisateurs peuvent y être rattachés.

Les utilisateurs pourront alors accéder à la boite et l'utiliser selon les droits qui leur auront été attribués :

- **lecture** : les utilisateurs peuvent consulter les e-mails
- **modification** : les utilisateurs peuvent modifier les messages (ajouter, supprimer, déplacer...) et écrire au nom de la boite.
- **gestion** : les utilisateurs peuvent, en plus des droits de lecture et modification, gérer les partages de la boite (partage public, droits des autres utilisateurs, etc.)

Ces boites aux lettres sont alors disponibles pour chaque utilisateur sous une entrée d'arborescence du client de messagerie (par défaut : "Dossiers partagés").

#### **Sur cette page :**

- [Présentation](#page-36-1) [\(see page 37\)](#page-36-1)
- [Principes](#page-36-2) [\(see page 37\)](#page-36-2)
- [Gestion des partages](#page-37-0) [\(see page 38\)](#page-37-0)
- [Utilisations d'une boite partagée](#page-38-0) [\(see page 39\)](#page-38-0)
	- [Écrire au nom d'une boîte](#page-38-1) [\(see page 39\)](#page-38-1)
		- [Cas d'usages](#page-38-2) [\(see page 39\)](#page-38-2)
		- [Modèle de mail](#page-39-0) [\(see page 40\)](#page-39-0)

#### **En rapport :**

[Configuration de Thunderbird](https://forge.bluemind.net/confluence/display/BM40/Configuration+de+Thunderbird)<sup>[9](https://forge.bluemind.net/confluence/display/BM40/Configuration+de+Thunderbird)</sup> [Les identités](#page-31-0) [\(see page 32\)](#page-31-0)

## <span id="page-36-2"></span>10.2 Principes

La boite partagée est adaptée à un travail d'équipe : tous les utilisateurs ayant un droit sur la boite partagée peuvent consulter (et plus selon les droits) les mails stockés dans celle-ci.

Le fonctionnement d'une boite partagée est tel que les informations de lecture (mail lu / non lu) des e-mails sont propres à chaque utilisateur : chaque utilisateur possède sa propre information de lecture, que l'e-mail ait été lu ou non par d'autres utilisateurs.

En revanche, les informations de réponse et transfert sont partagées : si un des utilisateurs a répondu à un e-mail, tous les utilisateurs verront le drapeau "Réponse envoyée".

Ce fonctionnement répond bien à un travail collaboratif pour gérer une boite partagée entrante (telle qu'une boite contact), qui intègre par exemple des sous-dossiers "traité", "messages envoyés", voire "modèle de réponse".

<sup>9</sup> https://forge.bluemind.net/confluence/display/BM40/Configuration+de+Thunderbird

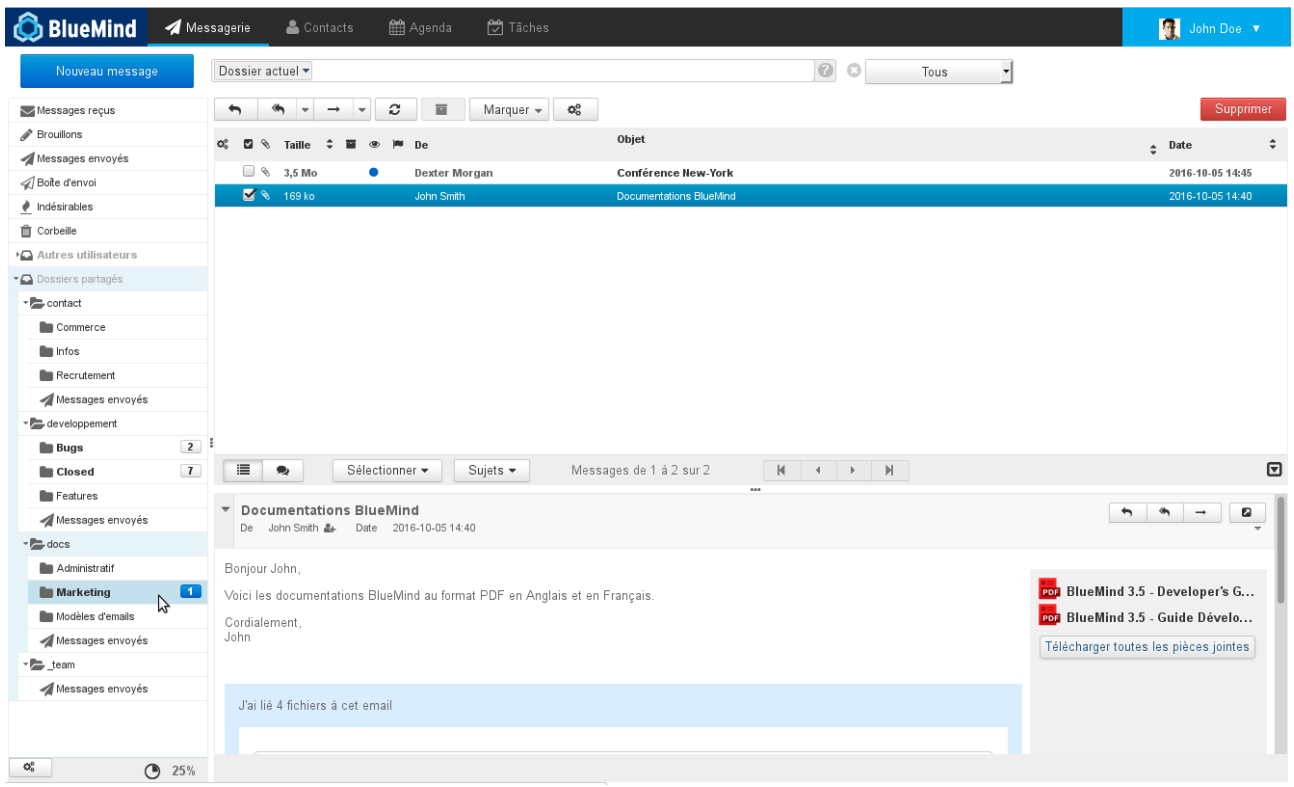

## <span id="page-37-0"></span>10.3 Gestion des partages

Les partages d'une boîte peuvent être gérés soit par l'administrateur du domaine, soit par les utilisateurs à qui celui-ci a délégué la gestion.

L'accès à la gestion des partages de la boîte est différent pour chacun :

- En tant qu'administrateur, se rendre dans la console d'administration > Entrées d'Annuaires > choisir la boîte souhaitée > onglet "Gestion des partages"
- En tant qu'utilisateur se rendre dans la gestion des paramètres utilisateurs > rubrique Messagerie > onglet "Gestion des partages"

Dans cet onglet, choisir dans la première liste déroulante la boite dont on veut gérer les partages :

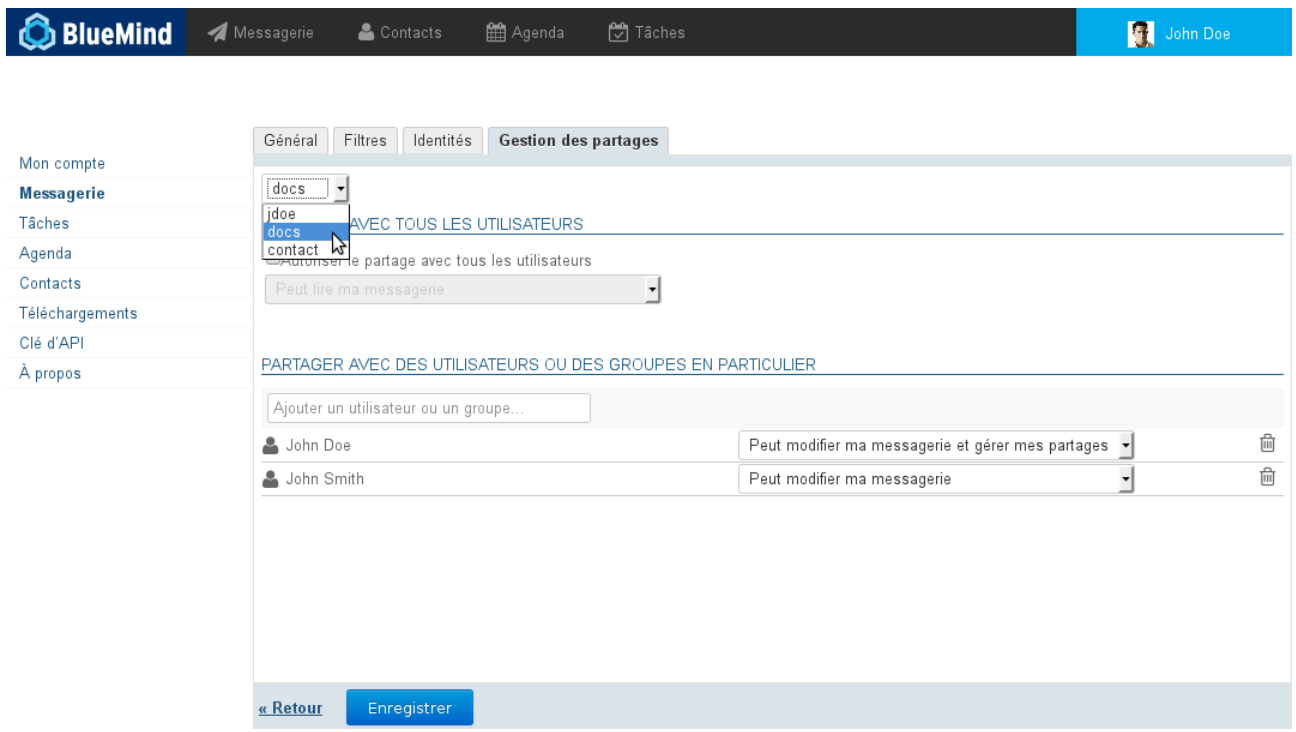

Pour en savoir plus sur les droits attribuables et la façon de les attribuer, consulter la page [Gestion des partages](https://forge.bluemind.net/confluence/display/BM40/Gestion+des+partages)<sup>[10](https://forge.bluemind.net/confluence/display/BM40/Gestion+des+partages)</sup>. .

### <span id="page-38-0"></span>10.4 Utilisations d'une boite partagée

### <span id="page-38-1"></span>10.4.1 Écrire au nom d'une boîte

Afin de pouvoir écrire "au nom" d'une boîte partagée, i.e. en utilisant l'adresse de la boîte comme expéditeur, il faut :

- que l'administrateur, ou un gestionnaire de la boîte, donne le droit minimum "peut modifier les messages" à l'utilisateur
- que l'utilisateur [se crée une identité](#page-34-1) [\(see page 35\)](#page-34-1) en choisissant cette boîte comme adresse d'expéditeur

 $\odot~$  Si l'on souhaite que les autres ayant droit de la boîte puissent consulter les messages envoyés, ne  $~\mid~$ pas oublier de cocher la case prévue à cet effet dans la fenêtre de gestion de l'identité

### <span id="page-38-2"></span>10.4.2 Cas d'usages

Les boites aux lettres pratagées peuvent avoir diverses utilisations :

• **Projets** : une boite par projet ou par service sera partagée entre les différents intervenants, elle permettra ainsi de centraliser les demandes et informations de manière plus complète qu'une simple liste de diffusion ou qu'un groupe

<sup>10</sup> https://forge.bluemind.net/confluence/display/BM40/Gestion+des+partages

- **Contact** : une boite permettant de partager les messages de contacts entre direction et commerciaux, pourront aussi y être partagés des modèles de mails de réponses pour des demandes d'information ou devis
- **Support** : permet de centraliser les demandes de support, la boite pourra être partagée entre les techniciens pour intervention et les commerciaux pour la veille.
- **Gestion des demandes entrantes** : La boîte pourra être organisée de façon à trier les demandes en fonction des gestionnaires et des statuts de traitement. On pourra organiser la boîte comme suit : la boîte de réception reçoit les messages venant de l'extérieur, un sous-dossier par personne permet de déplacer les messages afin d'attribuer le traitement du message, une fois traité par la personne concernée le message est ensuite déplacé dans dossier "Traité".

On pourra aussi envisager un sous-dossier par état. Par exemple pour les demandes de support : bug, information, amélioration. Ou encore pour les boîte commerciales : devis, facture, prospect...

• **Modèles de mails** : une boite aux lettres peut être dédiée aux modèles de mails de l'entreprise, elle sera partagée entre les différents intervenant et comprendra, triés dans des sous-dossiers, les modèles techniques, les modèles commerciaux, les modèles simples, etc.

### <span id="page-39-0"></span>10.4.3 Modèle de mail

Une boite aux lettres partagée peut être utilisée pour partager des mails qui serviront de modèles communs à tous les utilisateurs de la boite.

Dans un premier temps :

• Créer le mail et l'envoyer à la boite si elle possède une adresse mail ou le copier (ou déplacer) dans la boite directement depuis le webmail ou client de messagerie (Outlook, Thunderbird, etc.) :

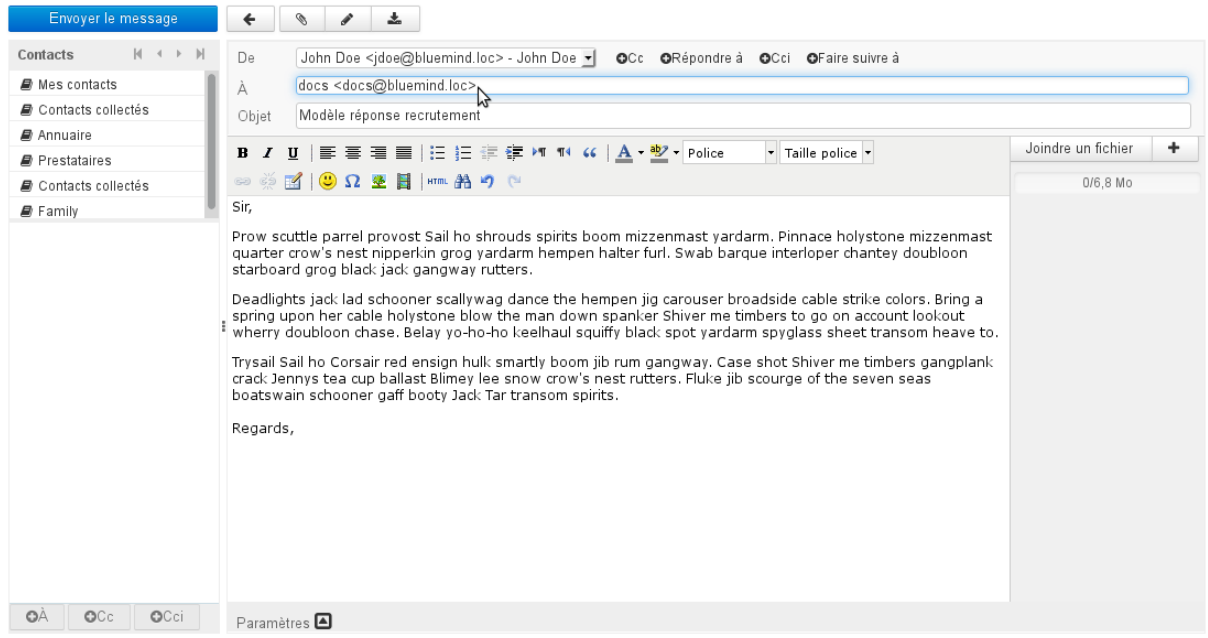

• Le mail apparaît dans la boite partagée pour tous les utilisateurs de la boite, il pourra être placé par un simple glisser/déposer dans un répertoire spécifique afin d'être retrouvé plus facilement :

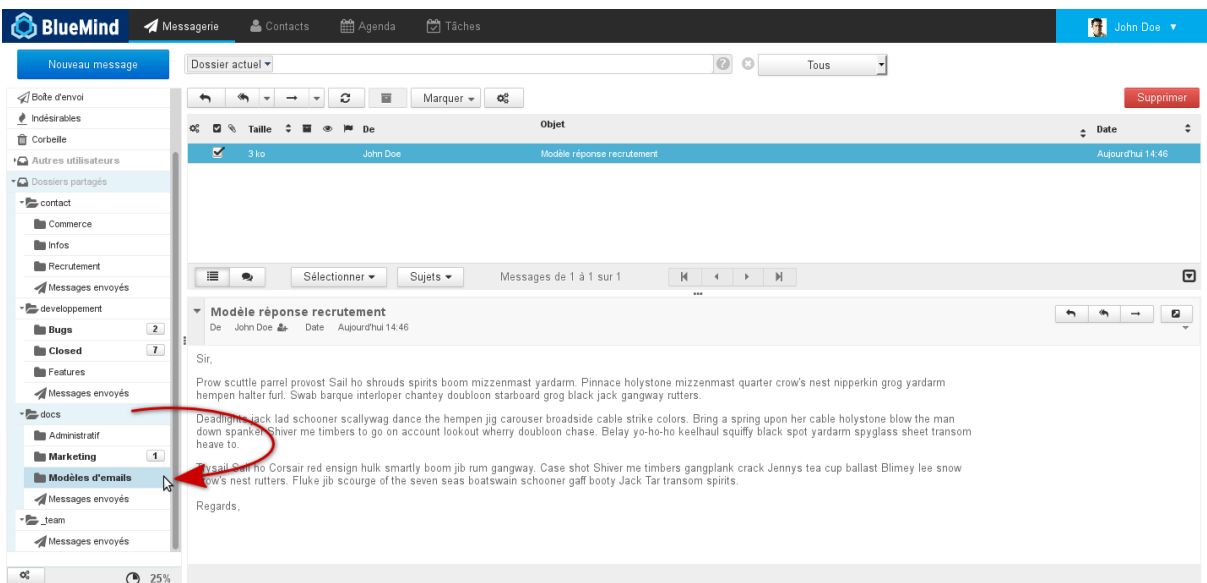

• Dans un second temps, lorsqu'un utilisateur souhaite utiliser le message ainsi stocké, il lui suffit depuis le webmail de sélectionner le message et enfin de cliquer sur "Plus d'actions..." > Éditer en tant que nouveau message :

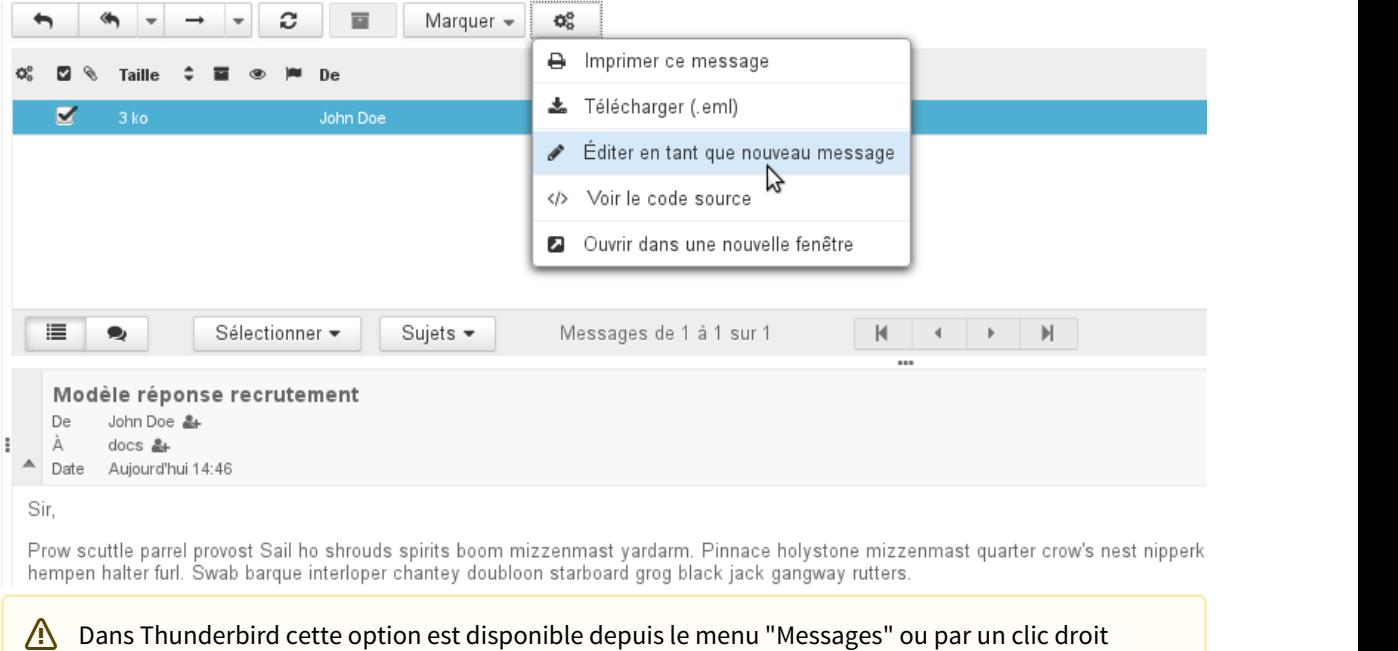

La fenêtre de rédaction de message s'ouvre alors avec le message pré-rempli : l'adresse du destinataire et le contenu sont ceux d'origine du message et la signature de l'utilisateur est ajoutée s'il y a lieu.

directement > "Modifier comme nouveau message".

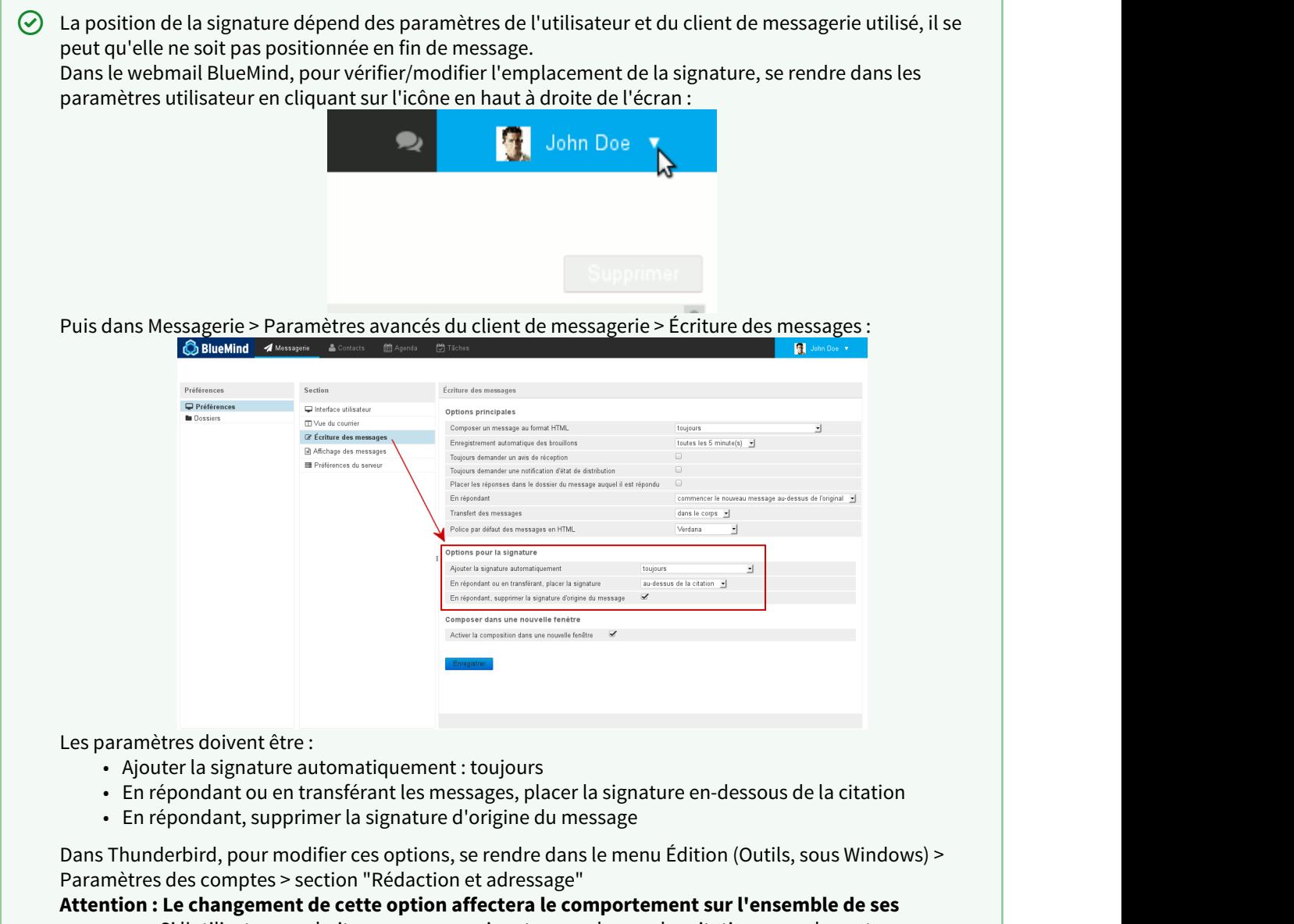

**messages.** Si l'utilisateur souhaite conserver sa signature au dessus des citations pour les autres messages, alors il lui faudra couper/déplacer la signature qui sera insérée automatiquement au dessus lors de l'utilisation des modèles.

# <span id="page-42-0"></span>11 Préférences de messagerie

# <span id="page-42-1"></span>11.1 Présentation

Pour accéder aux préférences de la messagerie, se rendre dans "Mon compte" en cliquant sur le nom d'utilisateur à droite du bandeau de navigation :

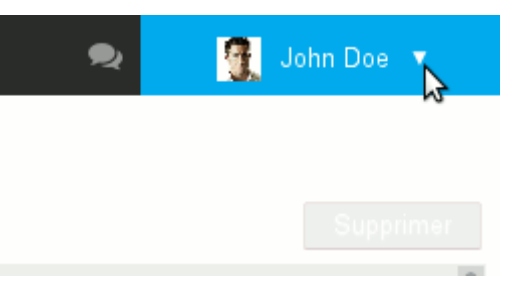

Lorsque l'utilisateur clique depuis le webmail il est automatiquement dirigé vers la section correspondante, sinon il suffit de cliquer sur la rubrique "Messagerie" du menu de gauche :

#### **Sur cette page :**

- [Présentation](#page-42-1) [\(see page 43\)](#page-42-1)
- [Préférences générales](#page-43-0) [\(see page 44\)](#page-43-0)
	- [Réponse automatique.](#page-43-1) [\(see page 44\)](#page-43-1)
		- [Transfert de messagerie](#page-45-0) [\(see page 46\)](#page-45-0)
- [Filtres](#page-45-1) [\(see page 46\)](#page-45-1)
- [Identités](#page-46-0) [\(see page 47\)](#page-46-0)
- [Gestion des partages](#page-47-0) [\(see page 48\)](#page-47-0)

#### **En rapport :**

[Préférences des contacts](https://forge.bluemind.net/confluence/display/BM40/Gestion+des+carnets+d+adresses)<sup>[11](https://forge.bluemind.net/confluence/display/BM40/Gestion+des+carnets+d+adresses)</sup> [Préférences de l'agenda](https://forge.bluemind.net/confluence/display/BM40/Preferences+de+l+agenda)<sup>[12](https://forge.bluemind.net/confluence/display/BM40/Preferences+de+l+agenda)</sup>

<sup>11</sup> https://forge.bluemind.net/confluence/display/BM40/Gestion+des+carnets+d+adresses 12 https://forge.bluemind.net/confluence/display/BM40/Preferences+de+l+agenda

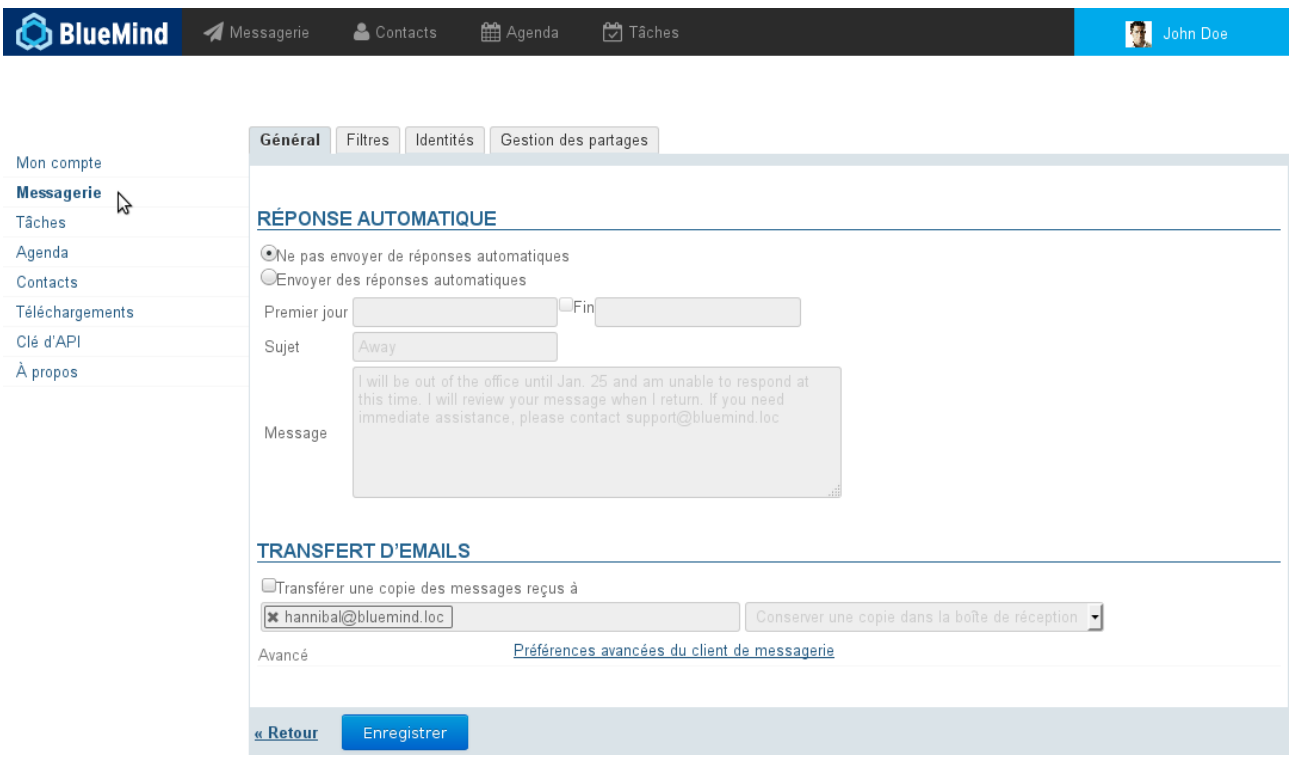

# <span id="page-43-0"></span>11.2 Préférences générales

Le premier onglet des préférences permet de paramétrer un répondeur automatique et un transfert de messagerie.

### <span id="page-43-1"></span>11.2.1 Réponse automatique.

Pour la période déterminée, lorsque l'utilisateur recevra un message, un mail sera alors automatiquement envoyé à l'expéditeur.

Cela permet, par exemple, d'indiquer son absence du bureau lors de congés.

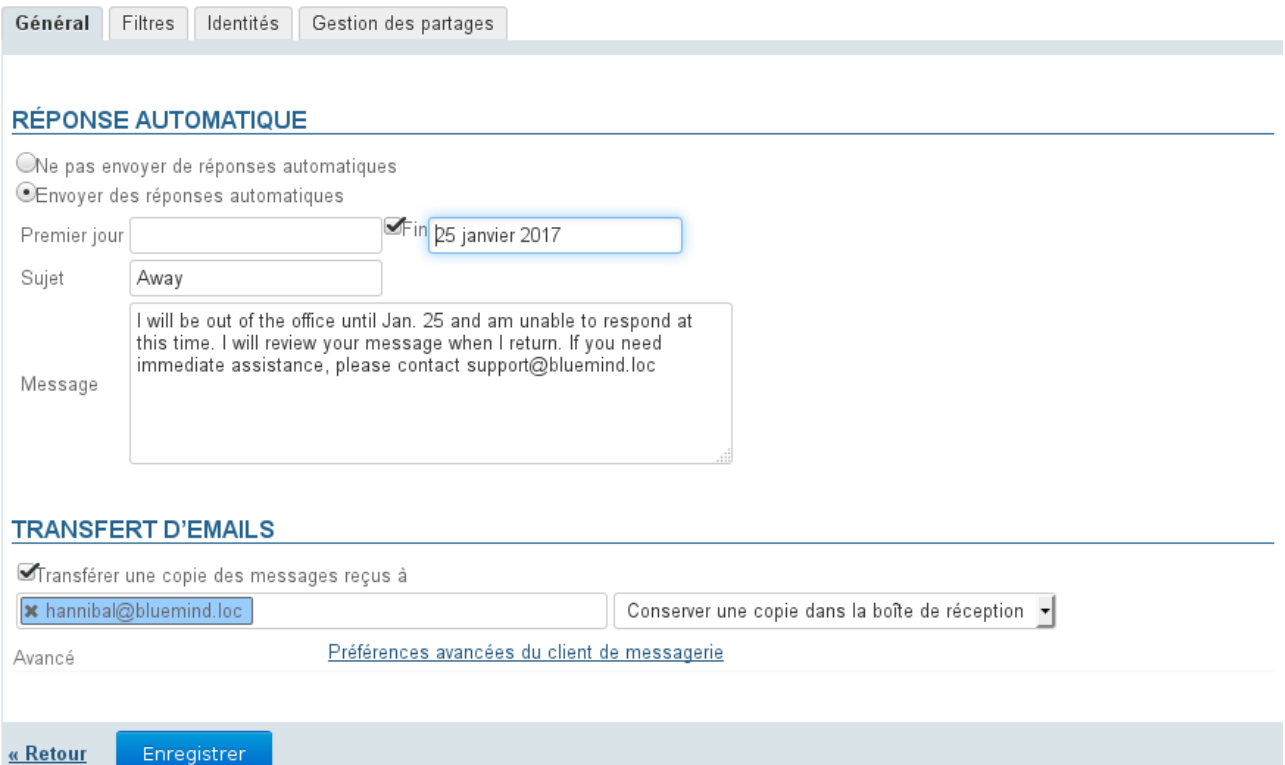

- Les dates de début et de fin ne sont pas obligatoires :
	- si aucune date de début n'est spécifiée, le répondeur s'active dès l'enregistrement des nouveaux paramètres
	- si aucune date de fin n'est spécifiée, le répondeur reste actif jusqu'à ce que l'utilisateur modifie ses paramètres et sélectionne "Ne pas envoyer de réponses automatiques"

Lorsque l'utilisateur clique sur la zone de saisie d'une date, un calendrier d'aide au choix de la date s'affiche :

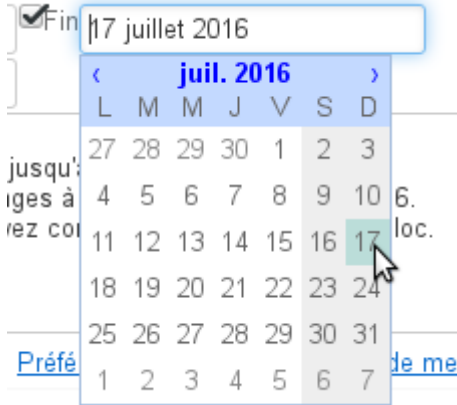

- Le sujet est optionnel : s'il n'est pas rempli, un message avec un objet vide sera envoyé
- Le contenu du message est obligatoire, il apparaitra dans le corps du message envoyé.

 $\odot$  Lorsque le répondeur est désactivé, les derniers paramètres sont enregistrés et ainsi retrouvés lorsque  $\blacksquare$ l'utilisateur souhaite le réactiver.

 $\bigoplus$  Un seul message d'absence est envoyé en réponse à une même personne (adresse mail) pour une période  $\hspace{0.1cm}$ de 3 jours.

Si l'utilisateur désactive puis réactive son répondeur pendant cette période sans modifier l'objet ou le contenu de son message, les personnes ayant déjà reçu une réponse automatique n'en recevront pas une nouvelle, le décompte pour la période reprenant là où il s'était arrêté. Exemple :

- l'utilisateur A active son répondeur
- il reçoit un mail de l'utilisateur B le jour J, un message d'absence est émis, le décompte de 3 jours commence
- l'utilisateur désactive son répondeur à J+1
- il reçoit un nouveau mail de B, aucun message d'absence n'est émis
- l'utilisateur réactive son répondeur à l'identique à J+2
- il reçoit alors un mail de B : le répondeur considère être toujours à J+2, aucun message d'absence n'est émis.

### <span id="page-45-0"></span>11.2.2 Transfert de messagerie

Ce formulaire permet de transférer l'ensemble des messages entrant vers une ou plusieurs adresses, internes ou externes, en conservant ou non une copie dans la boîte de réception de l'utilisateur.

Pour activer le transfert, cocher la case et indiquer les adresses des destinataires souhaités :

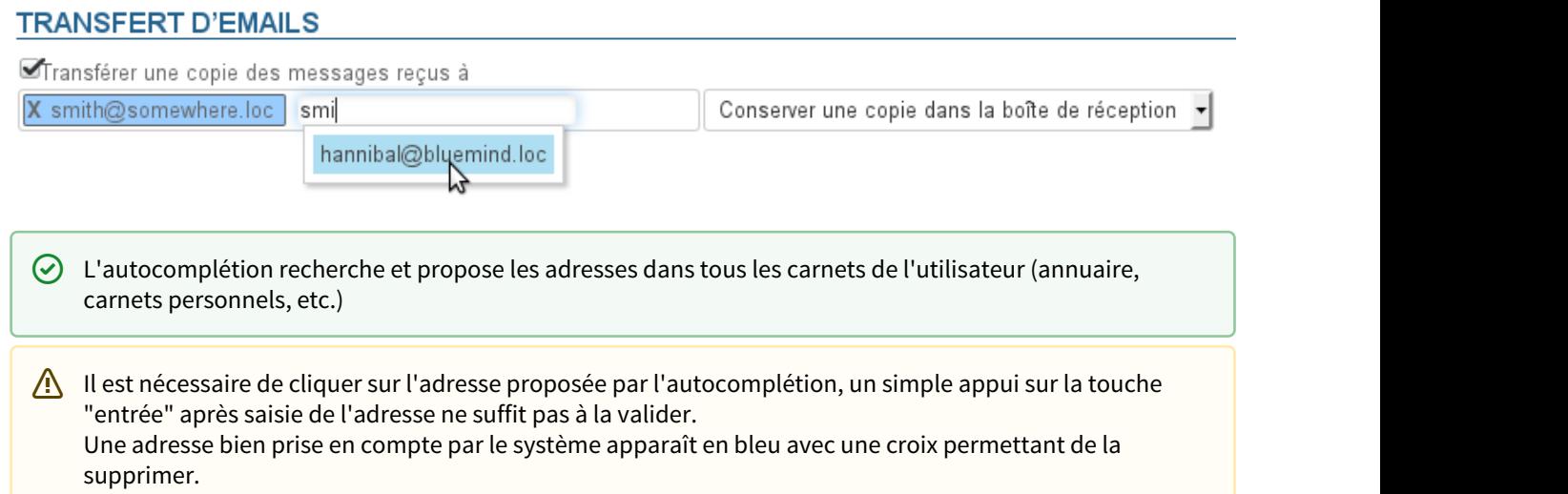

### <span id="page-45-1"></span>11.3 Filtres

Les filtres permettent d'appliquer des règles de tri et actions à effectuer automatiquement aux nouveaux messages entrant.

Ils permettent ainsi par exemple le rangement dans un sous-dossier en fonction de l'expéditeur ou l'effacement en fonction de l'objet sans que l'utilisateur ait à effectuer lui-même cette action manuellement.

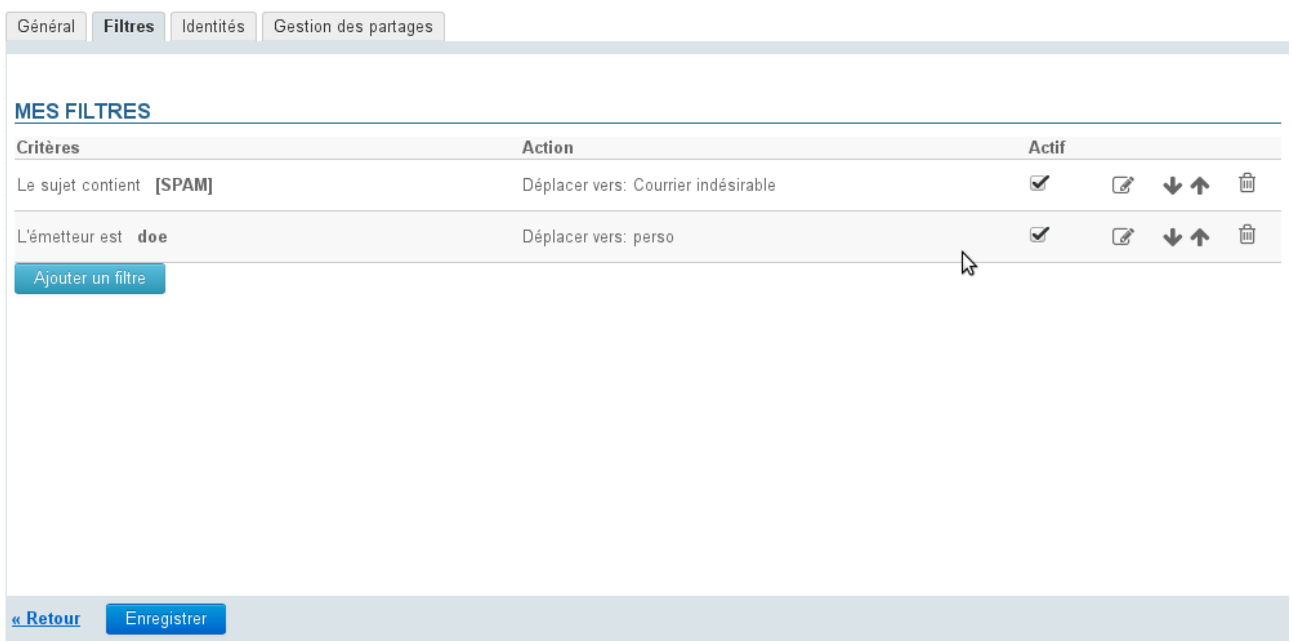

Pour en savoir plus sur la gestion des filtres de messages, consultez la page dédiée [Les filtres de messages](#page-57-0) [\(see page](#page-57-0) [58\)](#page-57-0)

## <span id="page-46-0"></span>11.4 Identités

Cet onglet permet à l'utilisateur de gérer ses identités et les signatures qui s'y rattachent.

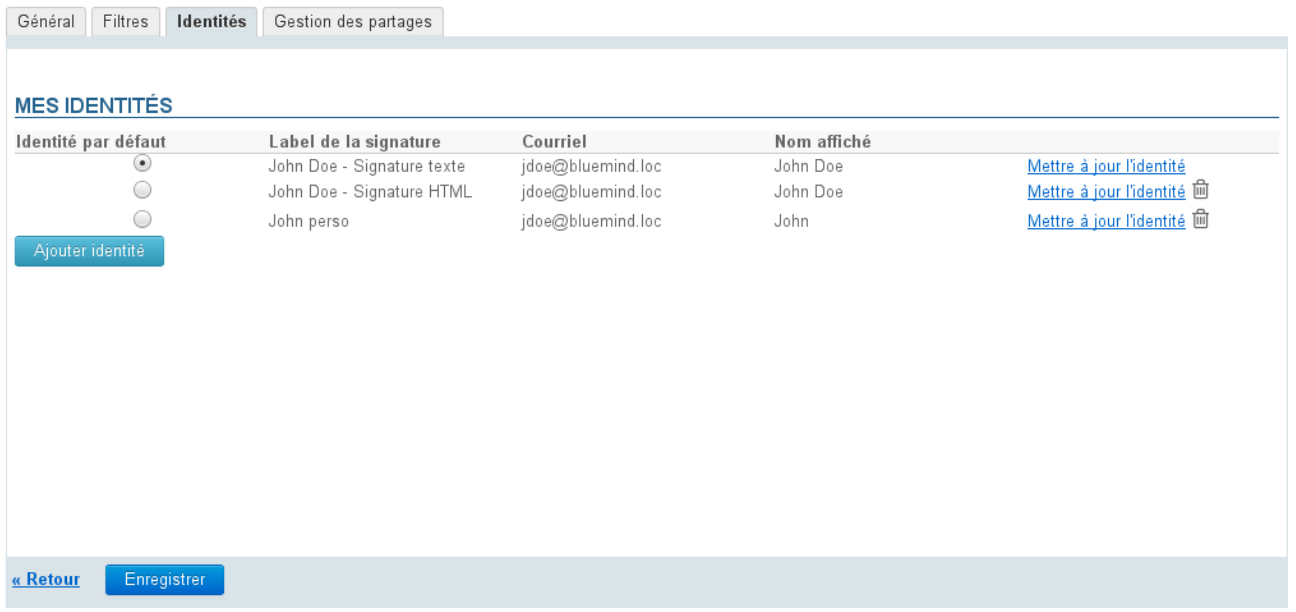

Pour plus d'informations, consulter la page [Les identités](#page-31-0) [\(see page 32\)](#page-31-0).

### <span id="page-47-0"></span>11.5 Gestion des partages

Cet onglet permet à l'utilisateur de gérer les droits de partages et délégations de sa messagerie ou d'un autre élément dont il est gestionnaire (boite partagée, ressource).

Par défaut un partage apparait, qui est celui de l'utilisateur lui-même ayant les droits de modification et  $\blacksquare$ gestion : ce partage ne peut être ni supprimé ni réduit.

#### PARTAGER AVEC DES UTILISATEURS OU DES GROUPES EN PARTICULIER

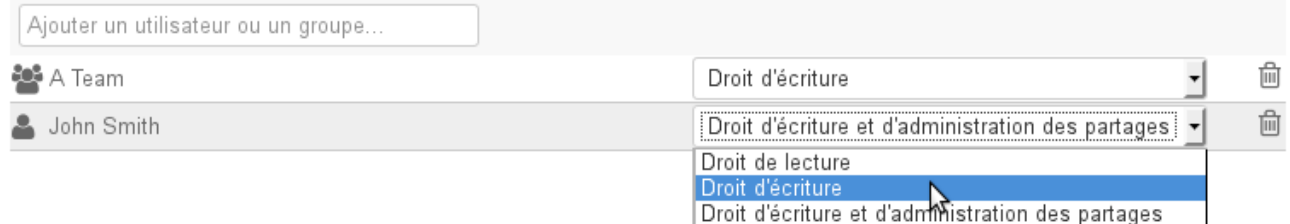

Les types de partages possibles sont :

- **Peut lire ma messagerie** : l'utilisateur désigné peut consulter les messages de l'utilisateur
- **Peut modifier ma messagerie** : l'utilisateur désigné peut consulter les messages et les modifier (suppression, déplacement d'un dossier à l'autre, organisation et noms des dossiers, etc.)
- **Peut modifier ma messagerie et gérer mes partages** : l'utilisateur désigné peut, en plus des droits précédents de lecture et modification, modifier les partages de la messagerie de l'utilisateur

Voir [Gestion des partages](https://forge.bluemind.net/confluence/display/BM40/Gestion+des+partages)<sup>[13](https://forge.bluemind.net/confluence/display/BM40/Gestion+des+partages)</sup>. .

## <span id="page-47-1"></span>11.6 Préférences avancées

### <span id="page-47-2"></span>11.6.1 Présentation

Les préférences avancées de la messagerie permettent de personnaliser de façon plus précise les comportements et l'affichage de la messagerie BlueMind de l'utilisateur, notamment :

- affichage de la messagerie
- intégration dans l'environnement de l'utilisateur
- délais de vérification des nouveaux messages
- formats des dates
- formats des messages (HTML ou texte simple)
- gestion des notifications (demandes et réponses)
- personnalisation de l'écriture et de l'affichage des messages
- comportement du serveur lors des suppressions

<sup>13</sup> https://forge.bluemind.net/confluence/display/BM40/Gestion+des+partages

#### **Sur cette page :**

- [Présentation](#page-47-2) [\(see page 48\)](#page-47-2)
- [Interface utilisateur](#page-49-0) [\(see page 50\)](#page-49-0)
- [Vue du courrier](#page-51-0) [\(see page 52\)](#page-51-0)
- [Écriture des messages](#page-53-0) [\(see page 54\)](#page-53-0)
	- [Options principales](#page-54-0) [\(see page 55\)](#page-54-0)
	- [Options pour la signature](#page-55-0) [\(see page 56\)](#page-55-0)
	- [Composer dans une nouvelle fenêtre](#page-55-1) [\(see page 56\)](#page-55-1)
- [Affichage des messages](#page-55-2) [\(see page 56\)](#page-55-2)
- [Préférences du serveur](#page-55-3) [\(see page 56\)](#page-55-3)
	- [Options principales](#page-56-0) [\(see page 57\)](#page-56-0)
	- [Maintenance](#page-56-1) [\(see page 57\)](#page-56-1)

#### **En rapport :**

L'accès à la gestion de ces préférences se fait via la gestion des préférences de BlueMind > section Messagerie > lien Préférences avancées du client de messagerie :

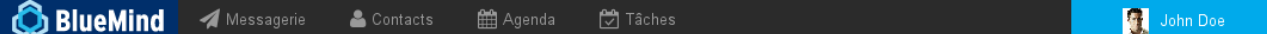

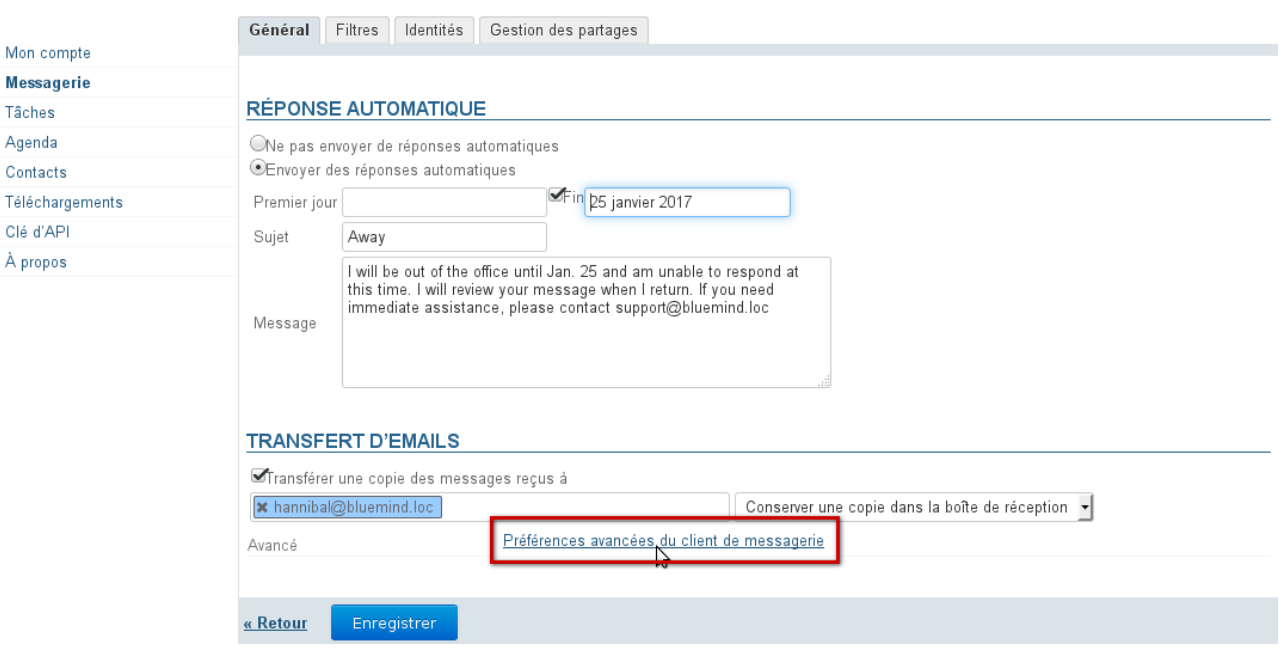

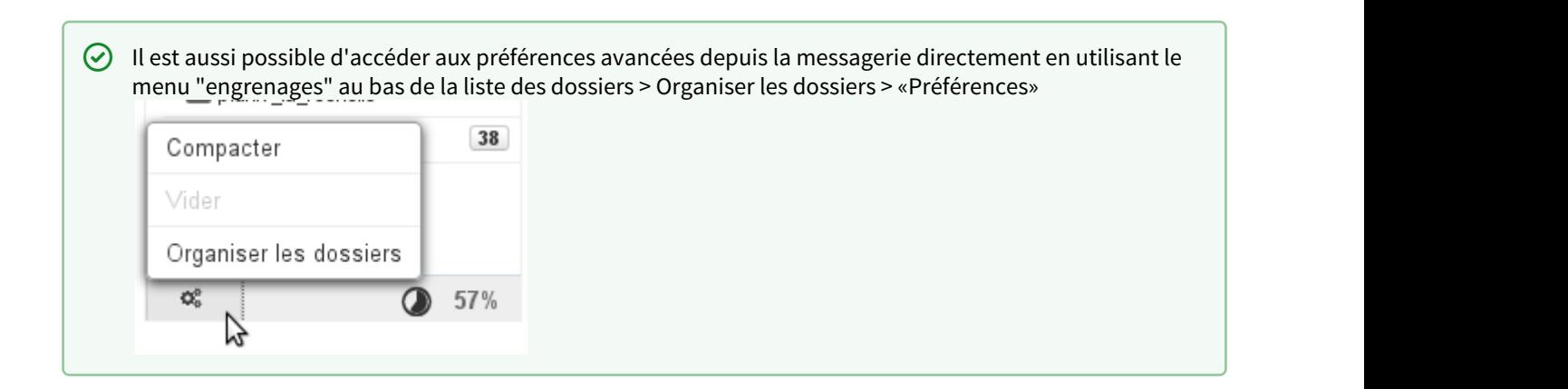

### <span id="page-49-0"></span>11.6.2 Interface utilisateur

• Par défaut, l'affichage court des dates est utilisé, les dates sont ainsi présentées au format "Aujourd'hui 13:37", "Mer. 11 Déc. 14:15" pour les 7 jours précédents ou encore "24/11/2013 10:03" pour les dates plus anciennes.

Pour utiliser le format de dates complet décocher la case et cliquer sur «Enregistrer», les dates seront alors toutes présentées au format "JJ/MM/AAAA HH:MM", par exemple "31/12/2013 13:37".

• Le lien "Enregistrer le gestionnaire de protocole pour les liens mailto:" permet d'enregistrer BlueMind dans le navigateur afin que s'ouvre la fenêtre de création d'un nouveau message lorsque l'utilisateur clique sur un lien "mailto:" présent dans une page web ou un message.

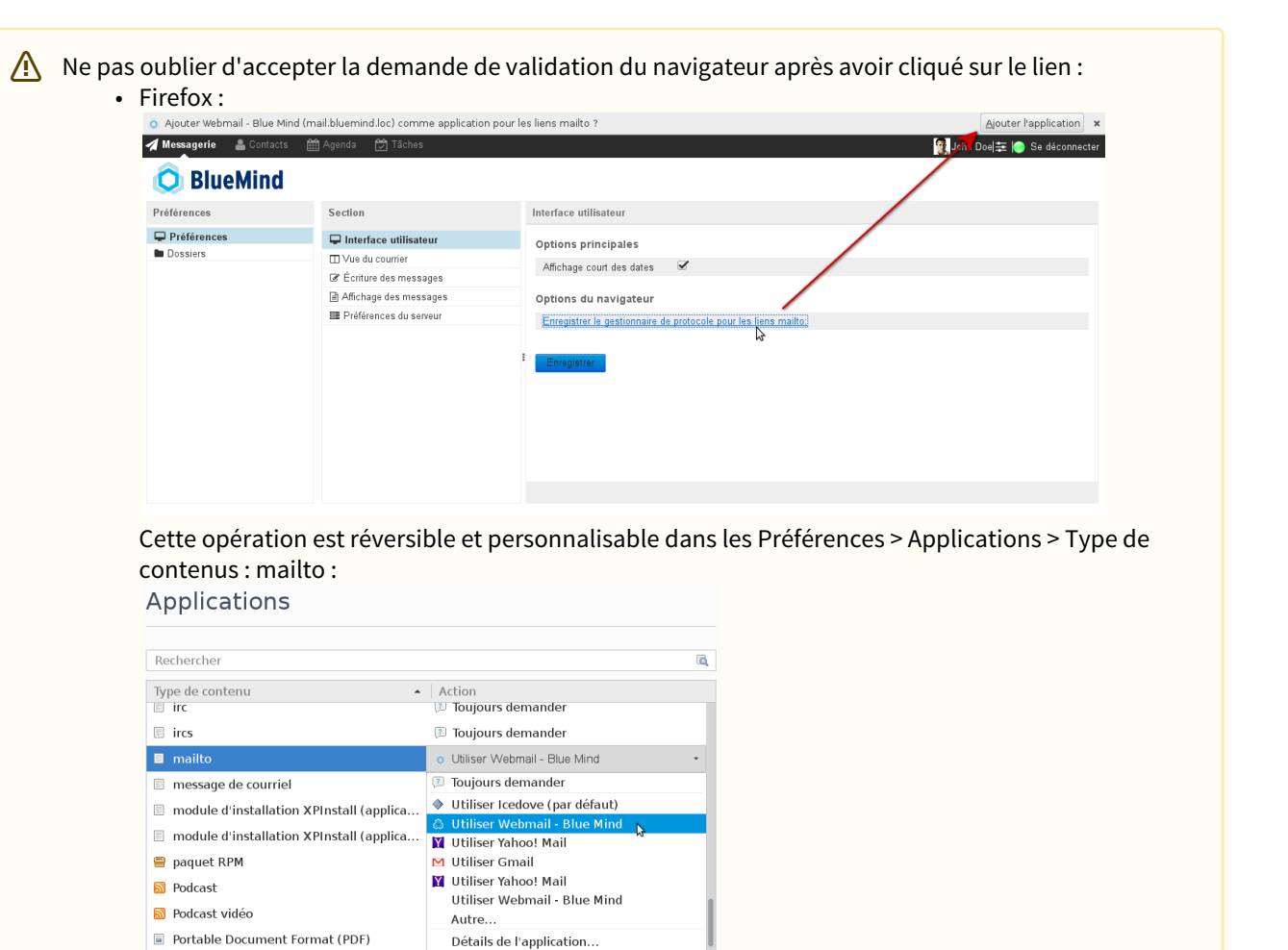

Toujours demander

script PHP

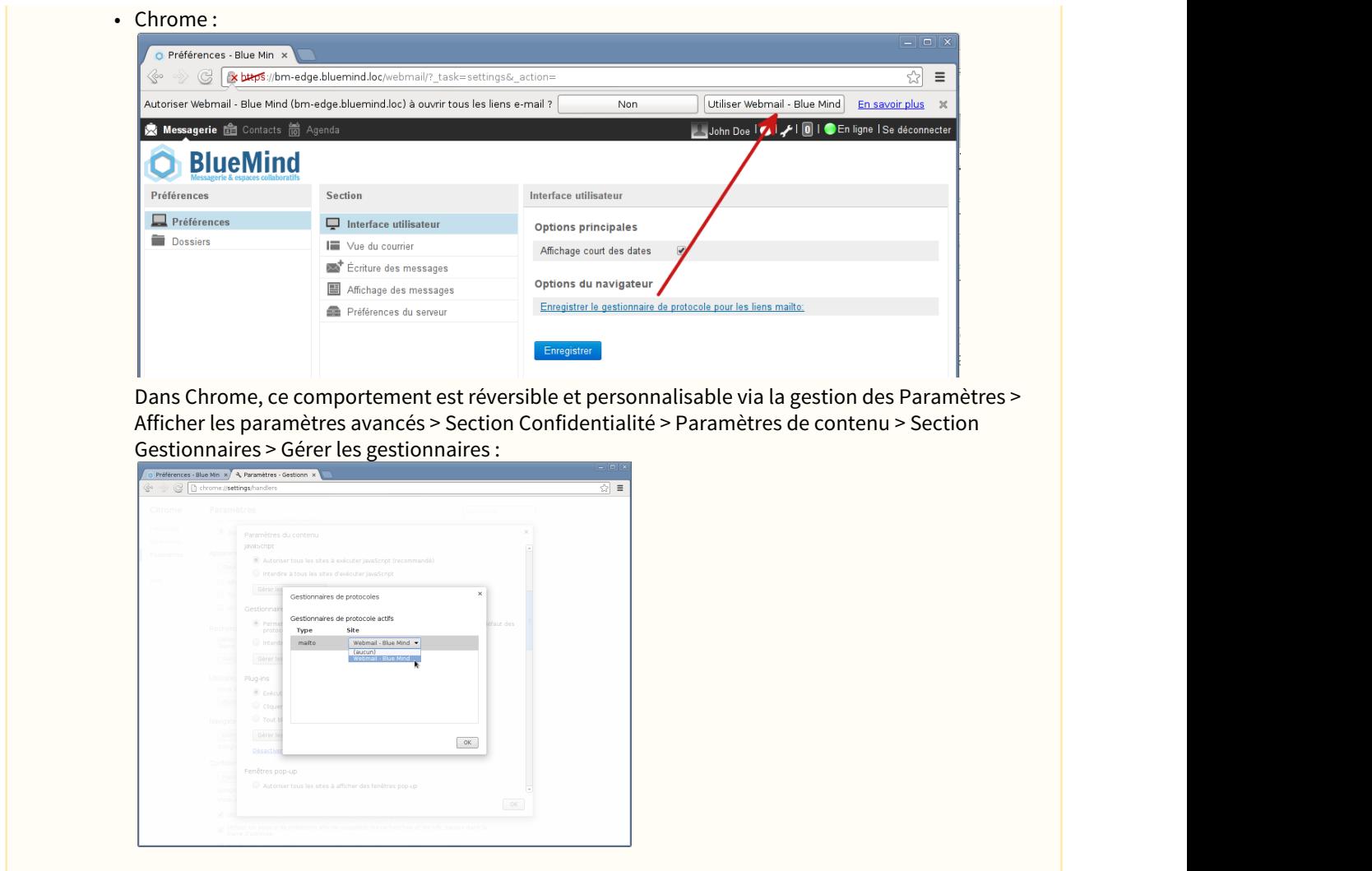

### <span id="page-51-0"></span>11.6.3 Vue du courrier

Cette section permet de personnaliser l'affichage de la vue principale de l'interface de messagerie : vue en panneaux, affichage des messages, réponses de notification, délai de recherche des nouveaux messages, etc.

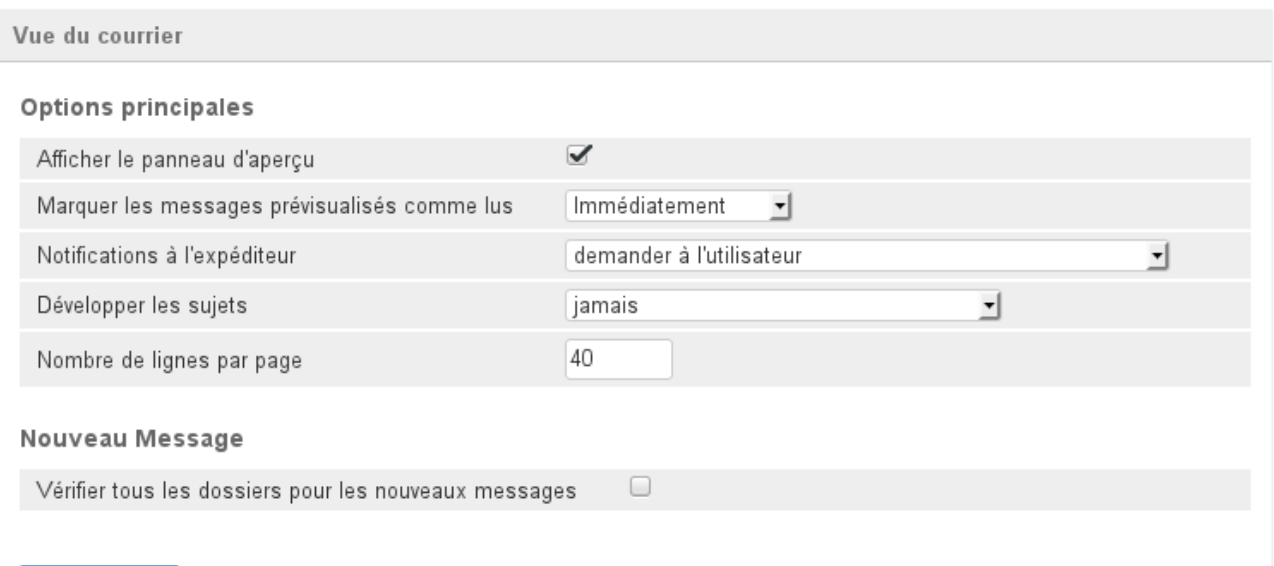

#### Enregistrer

- **Afficher le panneau d'aperçu** : permet d'activer ou non l'aperçu d'un message dans la vue principale de la messagerie. Cette option permet de basculer d'une vue en 3 panneaux (liste des dossiers à gauche, liste des messages en haut à droite, aperçu en bas à droite) à une vue en 2 panneaux (liste des dossiers à gauche, liste des messages à droite) dans laquelle un double-clic sur un message permet de le consulter.
- **Marquer les messages prévisualisés comme lus** : délai d'attente avant de marquer un message comme lu
- **Notifications à l'expéditeur** : il s'agit du comportement à adopter lorsque l'expéditeur a demandé un accusé de réception ou de lecture du message :

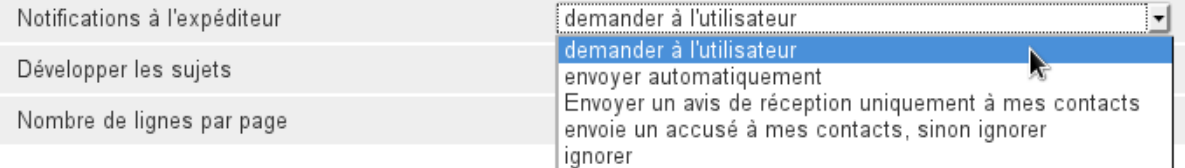

- **Développer les sujets** : indique si les sujets doivent être présentés en arborescence dépliée lorsque la liste des messages est en vue par sujets (voir [La messagerie §4.5 Actions sur la liste des messages](https://forge.blue-mind.net/confluence/display/BM35/La+messagerie#Lamessagerie-Actionssurlalistedemessages)<sup>[14](https://forge.blue-mind.net/confluence/display/BM35/La+messagerie#Lamessagerie-Actionssurlalistedemessages)</sup>)
- **Nombre de lignes par page** : indique le nombre de messages à présenter sur un écran de la liste des messages
- **Vérifier tous les dossiers pour les nouveaux messages** : cette option force BlueMind à vérifier tous les dossiers (dossiers par défaut, sous-dossiers, boîtes partagées...) auxquels l'utilisateur est abonné à chaque fois que le courrier est relevé. Par défaut, seule la boîte de réception est vérifiée à intervalle régulier. Lorsque cette option est activée les dossiers sont vérifiés par groupes de **20 dossiers maximum** toutes les 3mn. Ainsi une boîte comportant moins de 20 dossiers (y compris les dossiers par défaut comme la boîte de réception, la corbeille, etc.) aura l'intégralité de ses dossiers vérifiés toutes les 3mn. Pour une boîte de 40 dossiers, chaque dossier sera relevé toutes les 6mn, etc.

<sup>14</sup> https://forge.blue-mind.net/confluence/display/BM35/La+messagerie#Lamessagerie-Actionssurlalistedemessages

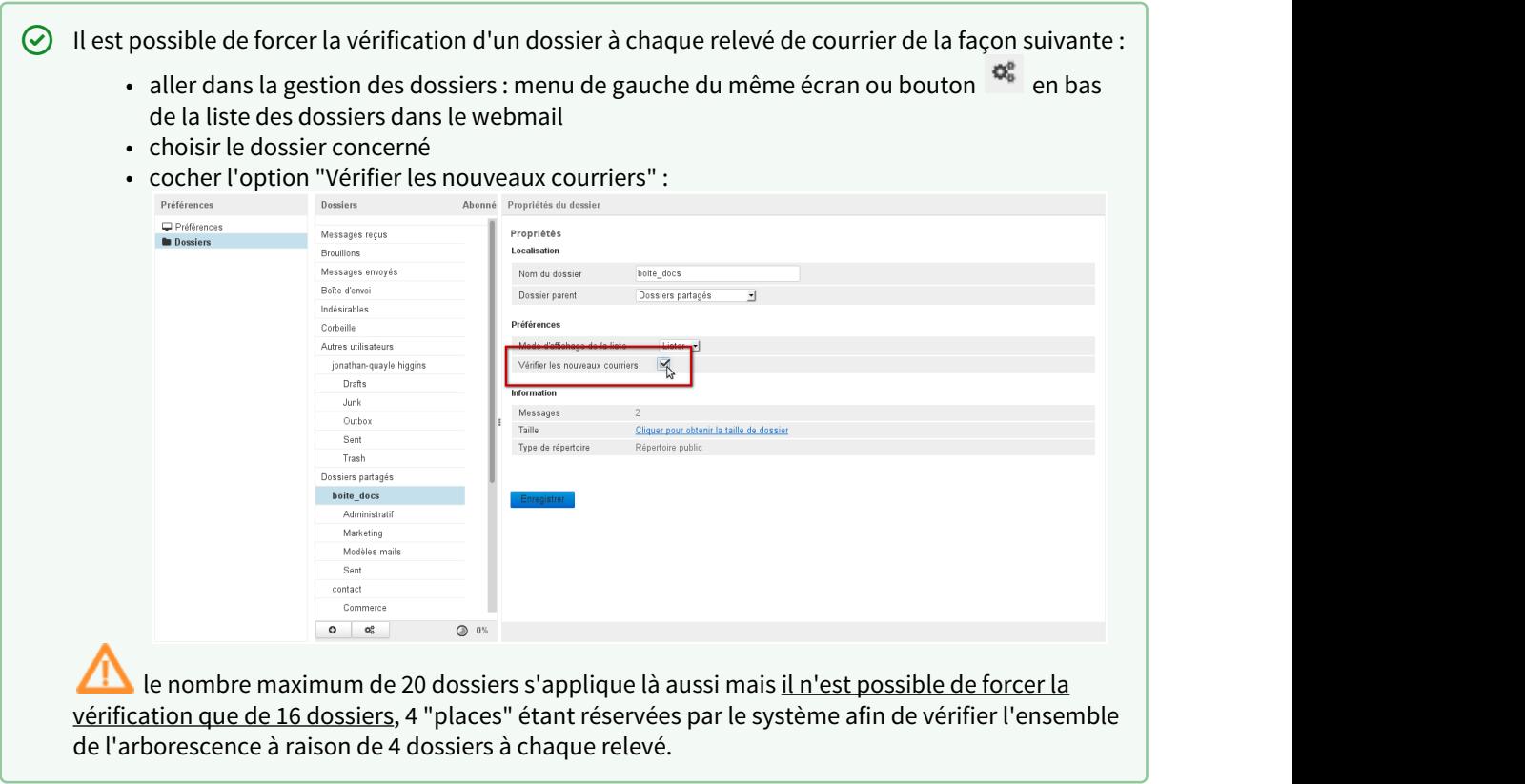

### <span id="page-53-0"></span>11.6.4 Écriture des messages

Cette section permet de définir les options de composition des nouveaux messages : format d'écriture HTML ou non, enregistrement des brouillons, demandes de notifications, positions de la réponse et de la signature, etc.

C'est ici que sont positionnées les préférences de demandes de notifications ainsi que les options de signature notamment.

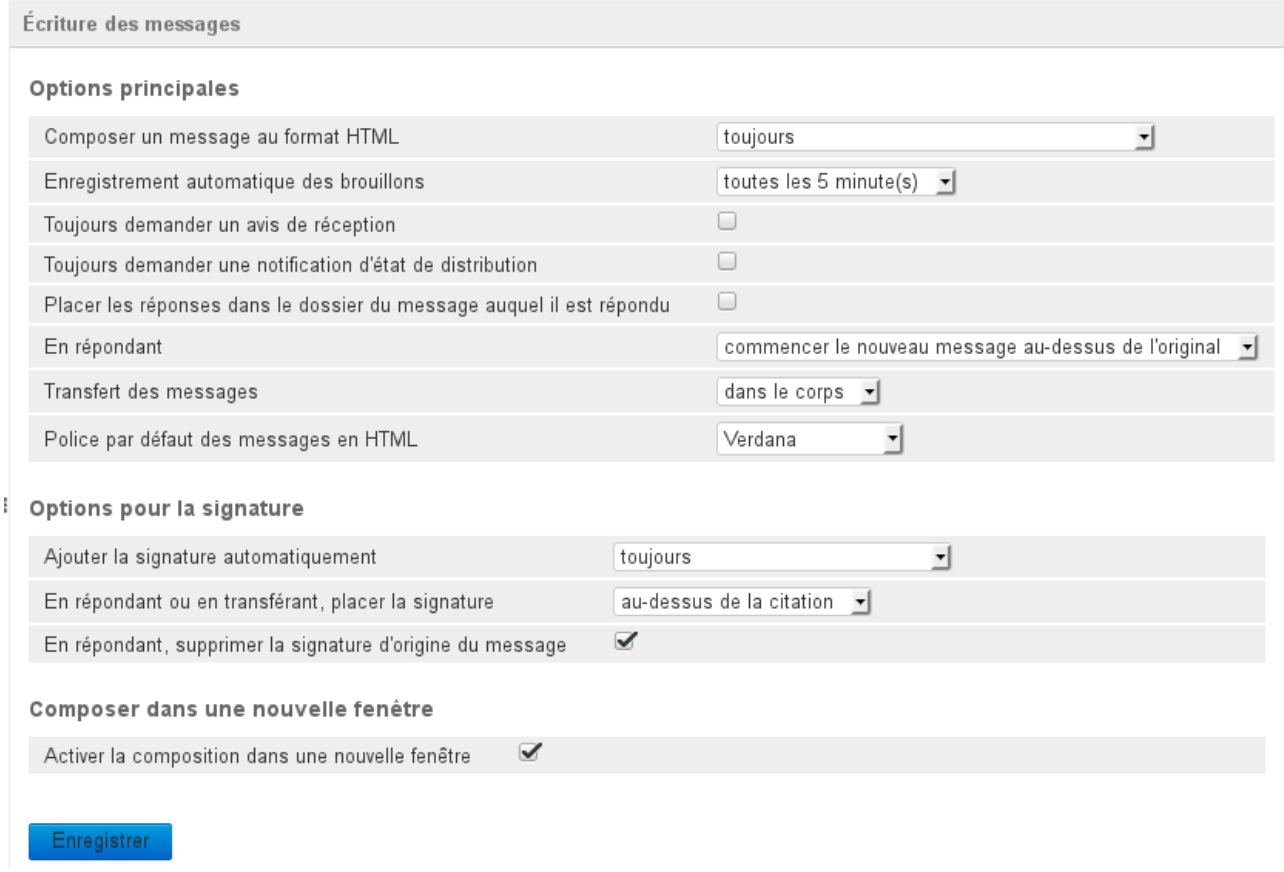

#### <span id="page-54-0"></span>11.6.4.1 Options principales

- **Composer un message au format HTML** : permet de choisir de rédiger en mode HTML toujours, jamais ou dans certains cas seulement
- **Enregistrement automatique des brouillons** : délai d'enregistrement automatique des messages en brouillon lors de la rédaction, les brouillons sont sauvegardé et peuvent être récupérés dans le dossier «Brouillons» de la messagerie
- **Toujours demander un avis de réception** : lorsque cette option est cochée, les destinataires de tous les messages recevront une demande d'envoi d'accusé de réception du message
- **Toujours demander une notification d'état de distribution** : lorsque cette option est cochée, l'émetteur recevra une notification lui indiquant que le serveur a bien réceptionné le message et l'a déposé dans la boite du destinataire

Attention, cela ne signifie pas que le destinataire a vu le message, seulement qu'il a été distribué dans sa boite.

- **Placer les réponses dans le dossier du message auquel il est répondu** : lorsque cette option est cochée, la réponse à un message ne sera pas placée dans le dossier "Message envoyés" mais dans le dossier dans lequel se trouvait le message d'origine, celui auquel l'utilisateur a répondu
- **En répondant** : permet de choisir, lorsqu'on répond à un message, si l'on souhaite commencer à rédiger dans l'éditeur avant ou après la citation du message d'origine
- **Transfert des messages** : permet de choisir si l'on souhaite transférer un message en tant que pièce jointe au nouveau message ou en tant que citation intégrée à celui-ci
- **Police par défaut des messages en HTML** : choix de la police de rédaction

#### <span id="page-55-0"></span>11.6.4.2 Options pour la signature

- **Ajouter la signature automatique** : indique dans quels cas on souhaite intégrer sa signature automatiquement : tous les messages, aucun message, uniquement lorsqu'on rédige un nouveau message, uniquement lorsqu'on répond ou transfère un message
- **En répondant ou en transférant, placer la signature** : indique à quel endroit du message placer la signature lors des réponses et transferts de messages (au dessus ou au dessous de la citation)
- **En répondant, supprimer la signature d'origine du message** : lorsque cette option est cochée, la signature de l'expéditeur du message d'origine est supprimée du message de réponse, cela permet d'alléger les messages de conversations et d'en améliorer la lecture, notamment lorsque l'échange est long.

#### <span id="page-55-1"></span>11.6.4.3 Composer dans une nouvelle fenêtre

• **Activer la composition dans une nouvelle fenêtre** : lorsque cette option est cochée (comportement par défaut), le composeur de nouveau message s'ouvre dans une fenêtre séparée. Si cette option est décochée, il remplace la vue de la messagerie.

### <span id="page-55-2"></span>11.6.5 Affichage des messages

Cette section permet de personnaliser les préférences générales d'affichage des messages reçus : format HTML ou non, affichage des images et comportement après suppression.

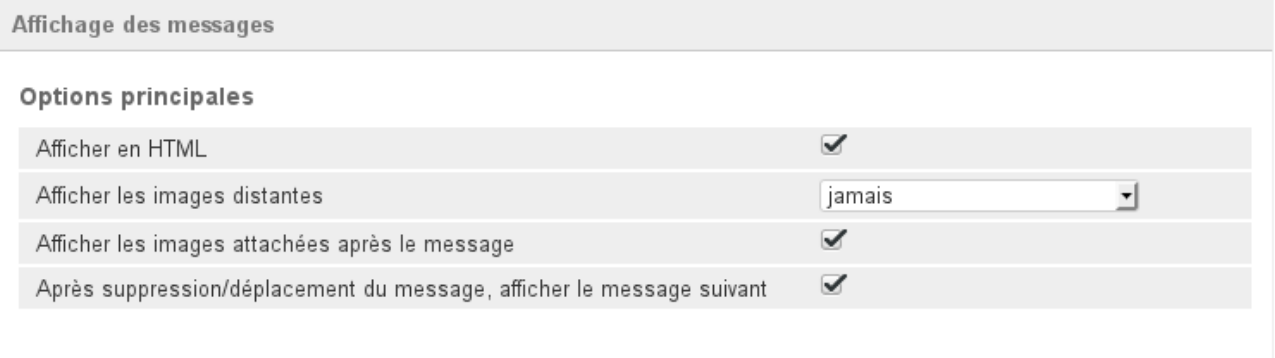

#### Enregistrer

- **Afficher en HTML** : lorsque cette option est décochée, les éléments de mise en forme des messages sont retirés et ils sont affichés en texte brut
- **Afficher les images distantes** : permet de choisir dans quels cas afficher ou non les images distantes intégrées à un message (jamais, toujours ou seulement si l'expéditeur est connu)
- **Afficher les images attachées après le message** : lorsque cette option est cochée, les images jointes à un message sont affichées dans la zone de visualisation des messages
- **Après suppression/déplacement du message, afficher le message suivant** : lors de la suppression d'un message en cours de visualisation, si cette option est cochée le message suivant dans la liste est affiché à sa place en zone de prévisualisation, sinon l'affichage reste vide.

### <span id="page-55-3"></span>11.6.6 Préférences du serveur

Cette section permet de paramétrer le comportement de BlueMind lors de la suppression des messages.

C'est notamment ici qu'est paramétré le comportement de la corbeille lorsque l'utilisateur se déconnecte.

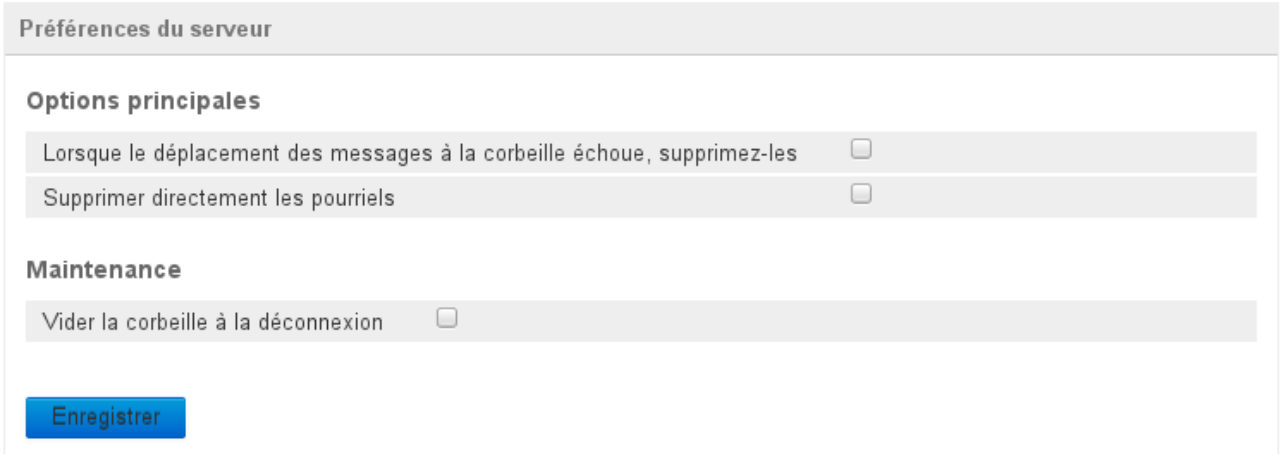

#### <span id="page-56-0"></span>11.6.6.1 Options principales

- **Lorsque le déplacement des messages à la corbeille échoue, supprimez-les** : lorsque cette option est cochée, si un message ne peut être déplacé dans la corbeille il est alors directement et définitivement supprimé
- **Supprimer directement les pourriels** : lorsque cette option est cochée, les messages indésirables sont supprimés au lieu d'être placés dans un dossier spécifique

#### <span id="page-56-1"></span>11.6.6.2 Maintenance

• **Vider la corbeille à la déconnexion** : si cette option est cochée, la corbeille est vidée automatiquement lorsque l'utilisateur se déconnecte, sinon elle ne le sera que lorsqu'il effectuera lui-même l'action.

# <span id="page-57-0"></span>12 Les filtres de messages

## <span id="page-57-1"></span>12.1 Présentation

Les filtres permettent d'appliquer des règles de tri et actions à effectuer automatiquement aux nouveaux messages entrant.

Ils permettent ainsi par exemple le rangement dans un sous-dossier en fonction de l'expéditeur ou l'effacement en fonction de l'objet sans que l'utilisateur ait à effectuer lui-même cette action manuellement pour chaque message répondant au(x) critère(s).

Depuis la version 3 de BlueMind, les filtres peuvent être ordonnés et modifiés mais aussi activés et désactivés.

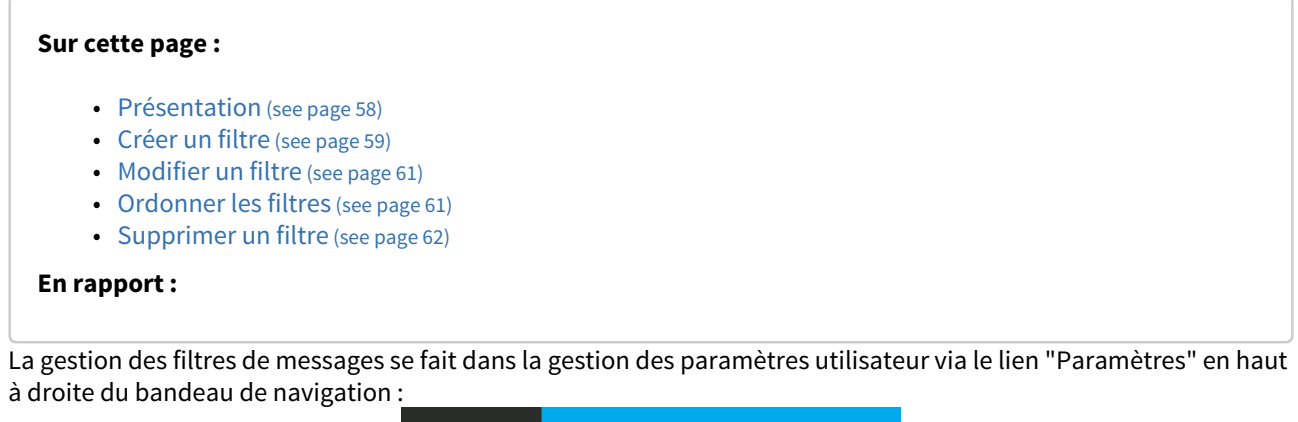

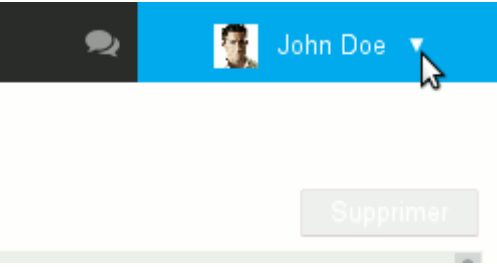

Se rendre dans la section Messagerie > onglet Filtres :

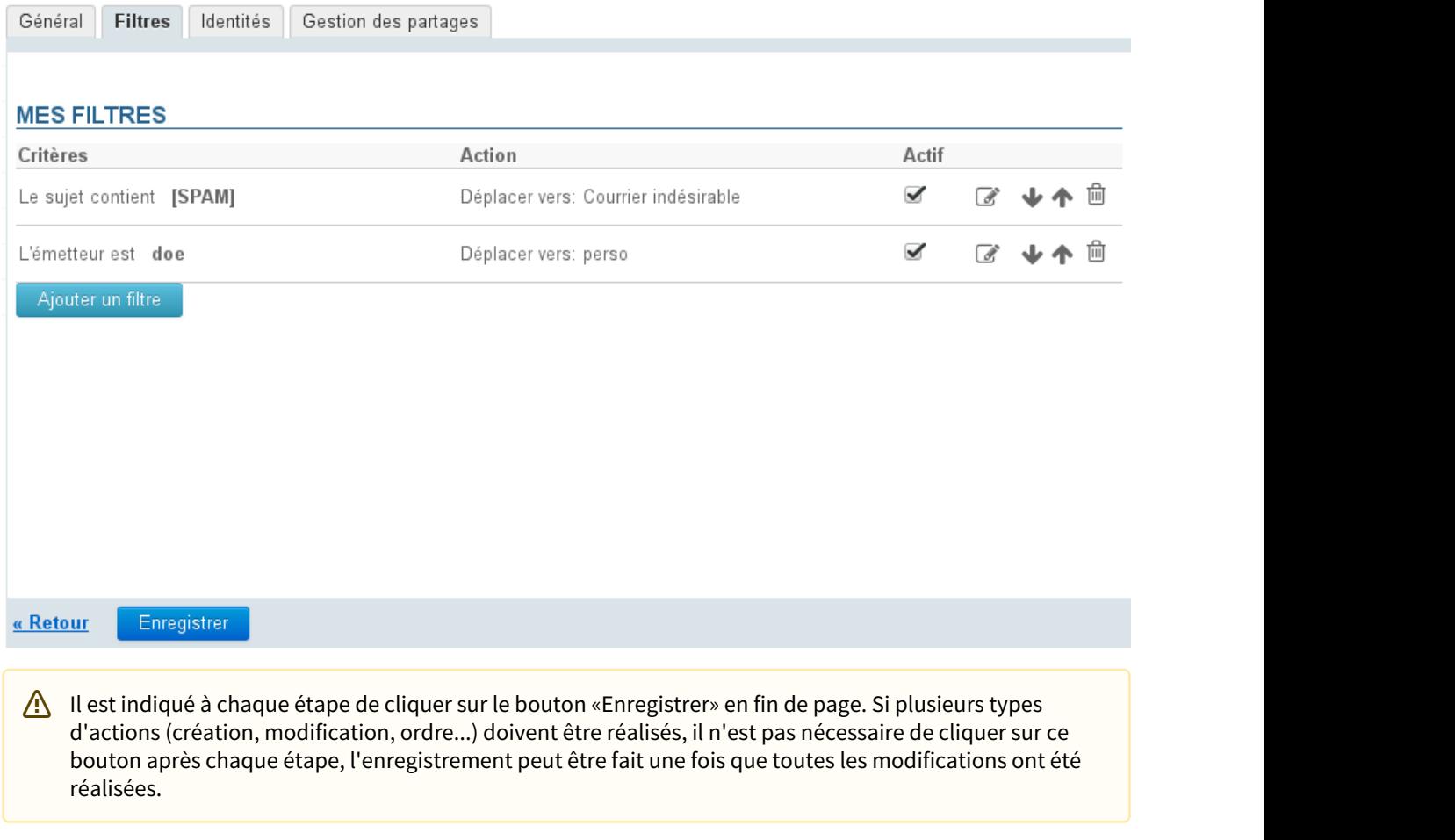

# <span id="page-58-0"></span>12.2 Créer un filtre

Pour créer un nouveau filtre, cliquer sur le bouton «Ajouter le filtre» afin d'ouvrir la popup de création :

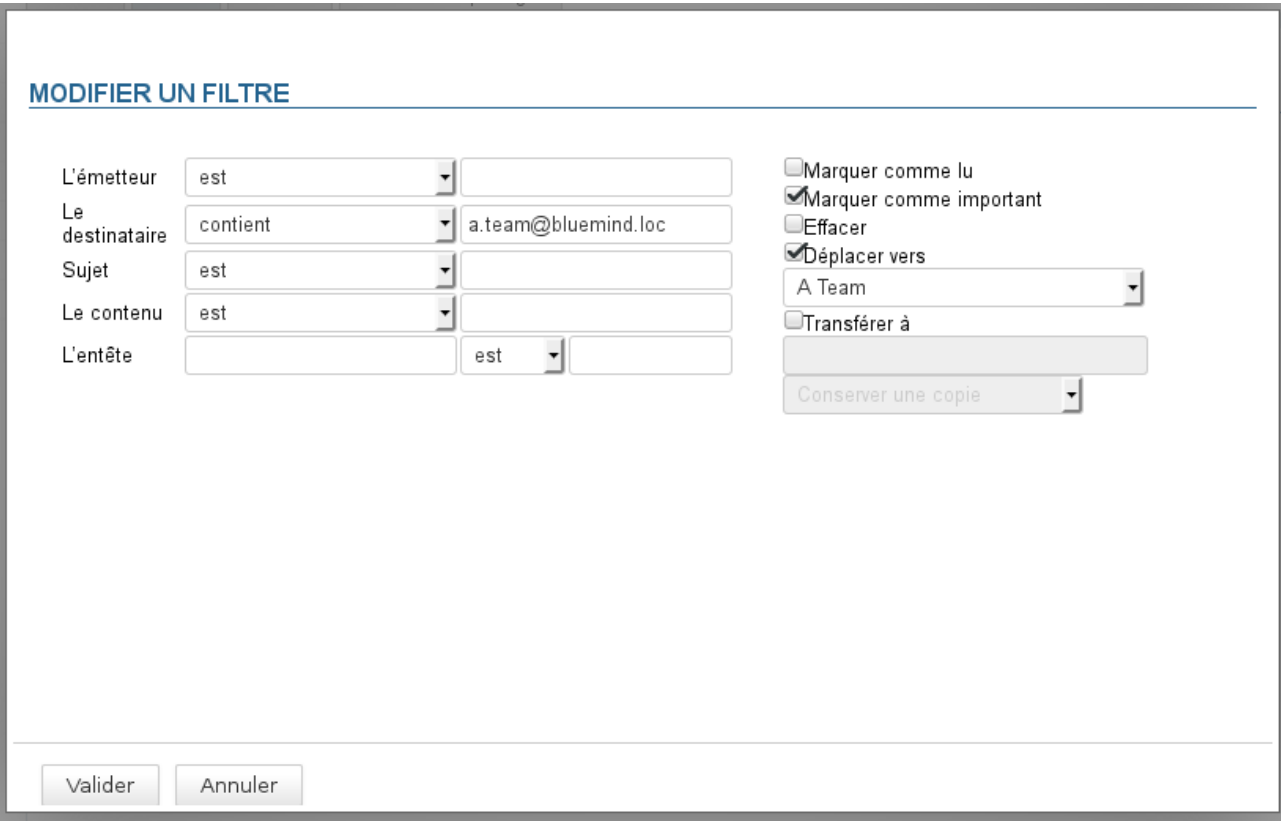

- 1. Déterminer le (ou les) critère(s) sur lequel s'applique le filtre. (Si la règle comprend plusieurs critères, ils doivent tous être remplis pour qu'une règle soit appliquée)
- 2. Indiquer le type de contrôle à appliquer :
	- est : la valeur doit être exactement la même qu'indiquée
	- n'est pas : la valeur est différente de la valeur indiquée
	- contient : la chaîne de caractère apparaît dans la valeur comparée

Par exemple, dans le filtre ci-dessus, les messages seront déplacés dans le dossier "a team" et marqués comme important si l'un au moins des destinataires a pour adresse "a.team@bluemind.loc", choisir "est" aurait conduit à ne déplacer que les mails ayant pour seul destinataire cette adresse.

• ne contient pas : la chaîne de caractère n'est pas incluse dans la valeur de l'élément comparé

- 3. Indiquer la ou les actions à appliquer :
	- marquer comme lu
	- marquer comme important
	- effacer
	- déplacer vers + choix du dossier
	- transférer à + adresse(s) mail(s) de destination Depuis BlueMind 3.0.31 il est possible d'indiquer plusieurs adresses vers lesquelles transférer les messages

• L'autocomplétion recherche les adresses dans tous les carnets de l'uitlisateur (annuaire, carnets personnels, etc.) :

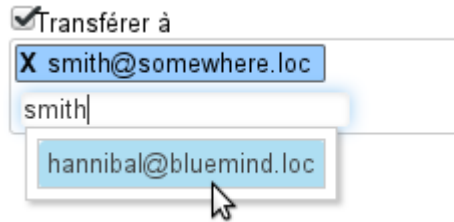

- Il est possible de rajouter manuellement des adresses externes, qui ne seront pas ajoutées dans le carnet des adresses collectées lors des envois.
- 4. Cliquer sur le bouton «Valider»
- 5. **Lorsque tous les filtres souhaités sont créés, cliquer sur le bouton «Enregistrer» pour prendre en compte le ou les nouveaux filtres.**

### <span id="page-60-0"></span>12.3 Modifier un filtre

À partir de BlueMind 3 les filtres déjà existant peuvent être modifiés ; pour cela :

1. Cliquer sur l'icône en forme de crayon  $\bullet$  sur la ligne du filtre à modifier :

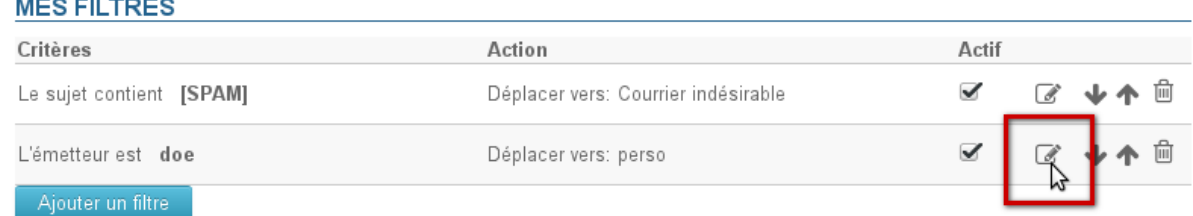

- 2. La popup de modification s'ouvre ; effectuer les modification souhaitées.
- 3. Cliquer sur le bouton «Valider»
- 4. **Lorsque tous les filtres souhaités sont à jour, cliquer sur le bouton «Enregistrer» pour prendre en compte les modifications.**

## <span id="page-60-1"></span>12.4 Ordonner les filtres

Les filtres s'appliquent au courrier dans l'ordre dans lequel ils sont listés ; pour modifier cet ordre, utiliser les flèches en fin de ligne pour faire monter et descendre les filtres dans la liste :

#### **MES FILTRES**

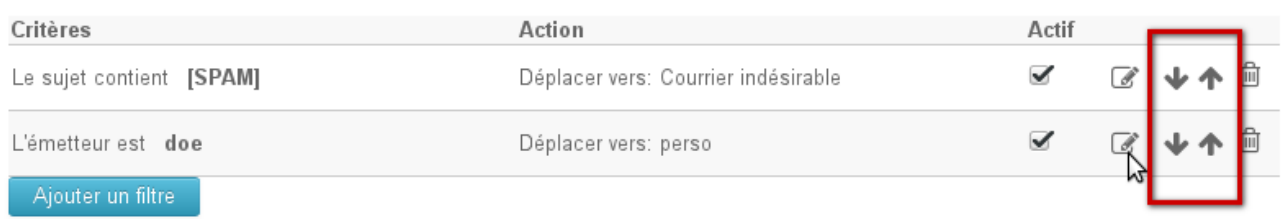

**Lorsque les filtres sont dans l'ordre souhaité, cliquer sur le bouton «Enregistrer» pour prendre en compte les modifications.**

Un seul filtre peut être appliqué à un seul et même message : une fois un filtre appliqué, les suivants sont  $\blacksquare$ sans effets.

# <span id="page-61-0"></span>12.5 Supprimer un filtre

- 1. Cliquer sur l'icône corbeille en fin de ligne
- 2. **Cliquer sur le bouton «Enregistrer» pour prendre en compte les changements.**